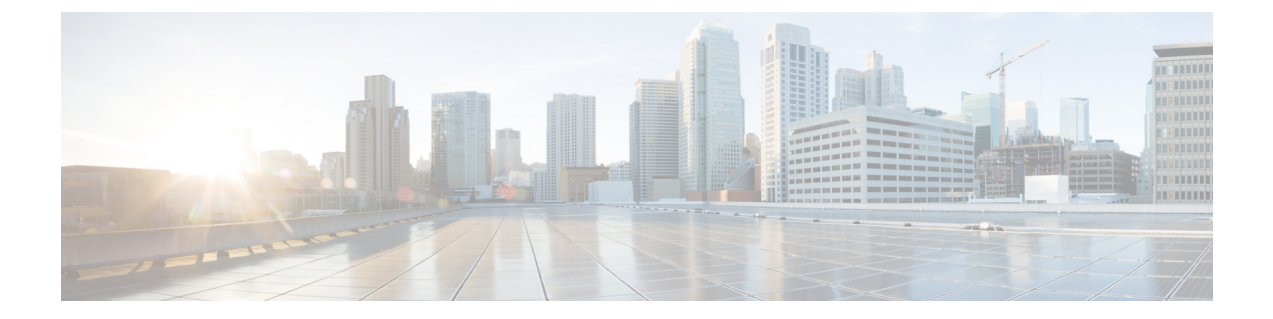

# 위협 억제

- Threat [Centric](#page-0-0) NAC 서비스, 1 페이지
- [네트워크](#page-21-0) 리소스, 22 페이지
- [디바이스](#page-54-0) 포털 관리, 55 페이지

# <span id="page-0-0"></span>**Threat Centric NAC** 서비스

TC-NAC(위협 중심 네트워크 액세스 제어) 기능을 사용하면 위협 및 취약점 어댑터에서 수신되는 위 협 및 취약점 속성을 기준으로 권한 부여 정책을 생성할 수 있습니다. 위협 심각도 레벨 및 취약점 평 가 결과를 사용하여 엔드포인트나 사용자의 액세스 레벨을 동적으로 제어할 수 있습니다.

취약성 및 위협 어댑터가 고품질 IoC(High Fidelity Indications of Compromise), 위협 탐지 이벤트 및 CVSS 점수를 Cisco ISE에 전송하도록 구성할 수 있으며 이를 통해 위협 중심 액세스 정책이 생성되 어 엔드포인트의 권한 및 상황이 적절하게 변경될 수 있습니다.

Cisco ISE는 다음 어댑터를 지원합니다.

- SourceFire FireAMP
- CTA(Cognitive Threat Analytics) 어댑터
- Qualys

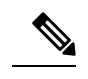

참고 현재 TC-NAC 플로우에서는 Qualys Enterprise Edition만 지원됩니다.

- Rapid7 Nexpose
- Tenable Security Center

엔드포인트에 대한 위협 이벤트가 탐지되면 **Compromised Endpoints(**침해 엔드포인트**)** 창에서 그 엔 드포인트의 MAC 주소를 선택한 뒤 ANC 정책(예 : 격리)을 적용할 수 있습니다. Cisco ISE는 이 엔드 포인트에 대해 CoA를 트리거하고 해당 ANC 정책을 적용합니다. ANC 정책을 사용할 수 없는 경우 Cisco ISE는 해당 엔드포인트에 대해 CoA를 트리거하고 원래 권한 부여 정책을 적용합니다. **Compromised Endpoints(**침해 엔드 포인트**)** 창에서 **Clear Threat and Vulnerabilities(**위협 및 취약점

지우기**)** 옵션을 사용하여 Cisco ISE 시스템 데이터베이스에서 엔드포인트와 관련된 위협 및 취약점 을 지울 수 있습니다.

위협 사전 아래에는 다음 속성이 나열됩니다.

- CTA-Course\_Of\_Action(내부 차단, 근절 또는 모니터링을 값으로 사용할 수 있음)
- Qualys-CVSS\_Base\_Score
- Qualys-CVSS\_Temporal\_Score
- Rapid7 Nexpose-CVSS\_Base\_Score
- Tenable Security Center-CVSS\_Base\_Score
- Tenable Security Center-CVSS Temporal Score

유효 범위는 기본 점수와 임시 점수 속성 모두 0~10입니다.

엔드포인트에 대한 취약점 이벤트가 수신되면 Cisco ISE는 해당 엔드포인트에 대해 CoA를 트리거합 니다. 그러나 위협 이벤트가 수신되면 CoA는 트리거되지 않습니다.

취약성 속성을 사용하여 속성 값을 기반으로 취약한 엔드포인트를 자동으로 격리함으로써 권한 부 여 정책을 생성할 수 있습니다. 예를 들면 다음과 같습니다.

Any Identity Group & Threat:Qualys-CVSS Base Score > 7.0 -> Quarantine

CoA 이벤트 중에 자동으로 격리되는 엔드포인트의 로그를 보려면 **Operations(**작업**)** > **Threat-Centric NAC Live Logs(Threat-Centric NAC** 라이브 로그**)**를 선택합니다. 수동으로 격리되는 엔드포인트의 로그를 보려면 **Operations(**작업**)** > **Reports(**보고서**)** > **Audit(**감사**)** > **Change Configuration Audit(**컨 피그레이션 변경 감사**)**를 선택합니다.

Threat Centric NAC 서비스를 활성화할 때는 다음 사항에 유의하십시오.

- Threat Centric NAC 서비스에는 Cisco ISE Advantage 라이선스가 필요합니다.
- Threat Centric NAC 서비스는 구축 내 한 개 노드에서만 활성화할 수 있습니다.
- 취약점 평가 서비스에 벤더별로 어댑터 인스턴스를 하나만 추가할 수 있습니다. 그러나 FireAMP 어댑터의 인스턴스는 여러 개 추가할 수 있습니다.
- 컨피그레이션을 잃지 않고도 어댑터를 중지했다가 다시 시작할 수 있습니다. 어댑터를 구성한 후에는 언제든지 어댑터를 중지할 수 있습니다. 어댑터는 ISE 서비스가 재시작될 때도 이 상태 를 유지합니다. 어댑터를 선택하고 **Restart(**재시작**)**을 클릭하여 어댑터를 다시 시작합니다.

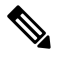

어댑터가 중지 상태인 동안에는 어댑터 인스턴스의 이름만 편집할 수 있습 니다. 어댑터 컨피그레이션 또는 고급 설정은 편집할 수 없습니다. 참고

다음 페이지에서 엔드포인트에 대한 위협 정보를 볼 수 있습니다.

- 홈 페이지 **>** 위협 대시보드
- 상황 가시성 **>** 엔드포인트 **>** 침해 엔드포인트

Threat Centric NAC 서비스는 다음 경보를 트리거합니다.

- Adapter not reachable(어댑터에 연결할 수 없음)(syslog ID: 91002): 어댑터에 연결할 수 없음을 나 타냅니다.
- Adapter Connection Failed(어댑터 연결 실패)(syslog ID: 91018): 어댑터에 연결할 수 있지만 어댑 터와 소스 서버 간의 연결이 끊겼음을 나타냅니다.
- Adapter Stopped Due to Error(오류로 인해 어댑터가 중지됨)(syslog ID: 91006): 어댑터가 바람직 한 상태가 아닌 경우 이 경보가 트리거됩니다. 이 경보가 표시되면 어댑터 컨피그레이션 및 서버 연결을 확인합니다. 자세한 내용은 어댑터 로그를 참조하십시오.
- Adapter Error(어댑터 오류)(syslog ID: 91009): Qualys 어댑터가 Qualys 사이트와 연결을 설정할 수 없거나 Qualys 사이트에서 정보를 다운로드 할 수 없음을 나타냅니다.

Threat Centric NAC 서비스에 대해 다음 보고서를 이용할 수 있습니다.

- **Adapter Status(**어댑터 상태**)**: 어댑터 상태 보고서에는 위협 및 취약점 어댑터의 상태가 표시됩 니다.
- **COA Events(COA** 이벤트**)**: 엔드포인트에 대한 취약점 이벤트가 수신되면 Cisco ISE는 해당 엔 드포인트에 대해 CoA를 트리거합니다. CoA 이벤트 보고서에는 이러한 CoA 이벤트의 상태가 표 시됩니다. 또한 이전 권한 부여 규칙 및 새 권한 부여 규칙과 이러한 엔드포인트에 대한 프로파 일 세부정보도 표시됩니다.
- **Threat Events(**위협 이벤트**)**: Threat Events(위협 이벤트) 보고서는 Cisco ISE가 사용자가 구성한 다양한 어댑터에서 수신하는 모든 위협 이벤트의 목록을 제공합니다. 취약점 평가 이벤트는 이 보고서에 포함되지 않습니다.
- **Vulnerability Assessment(**취약점 평가**)**: 취약점 평가 보고서는 엔드포인트에 대해 수행되는 평 가와 관련된 정보를 제공합니다. 이 보고서를 보고 구성된 정책을 기준으로 평가가 수행되는지 를 확인할 수 있습니다.

**Operations(**작업**) > Reports(**보고서**) > Diagnostics(**진단**) > ISE Counters(ISE** 카운터**) > Threshold Counter Trends(**임계값 카운터 트렌드**)**에서 다음 정보를 볼 수 있습니다.

- 수신한 총 이벤트 수
- 총 위협 이벤트 수
- 총 취약점 이벤트 수
- PSN에 발급된 총 CoA 수

이러한 속성의 값은 5분마다 수집되므로 마지막 5분 동안의 수를 나타냅니다.

위협 대시보드에는 다음 대시릿이 포함되어 있습니다.

- **Total Compromised Endpoints(**총 침해 엔드포인트**)** 대시릿에는 현재 네트워크에서 영향을 받은 총 엔드포인트(연결된 엔드포인트와 연결되지 않은 엔드포인트 모두)의 수가 표시됩니다.
- **Compromised Endpoints Over Time(**시간별 침해 엔드포인트**)** 대시릿에는 지정된 기간 동안 엔 드포인트에 미친 영향에 대한 기록 보기가 표시됩니다.
- **Top Threats(**상위 위협**)** 대시릿에는 영향 받은 엔드포인트 수와 위협의 심각도를 기반으로 상위 위협이 표시됩니다.
- **Threats Watchlist(**위협 감시 목록**)** 대시릿을 사용하여 선택한 이벤트의 추세를 분석할 수 있습 니다.

**Top Threats(**상위 위협**)** 대시릿의 거품 방울 크기는 영향 받는 엔드포인트의 수를 나타내며, 밝은 음 영 영역은 연결이 끊긴 엔드포인트의 수를 나타냅니다. 색상 및 세로 눈금은 위협의 심각도를 나타냅 니다. 위협의 범주는 지표와 인시던트로 두 가지가 있습니다. 지표의 심각도 속성은 "Likely\_Impact"이 고 인시던트의 심각도 속성은 "Impact\_Qualification"입니다.

Compromised Endpoint(침해 엔드포인트) 창에는 영향 받는 엔드포인트의 매트릭스 보기와 각 위협 범주에 대한 영향의 심각도가 표시됩니다. 디바이스 링크를 클릭하여 엔드포인트에 대한 자세한 위 협 정보를 볼 수 있습니다.

Action Of Action(조치 과정) 차트에는 CTA 어댑터에서 수신한 CTA-Course\_Of\_Action 속성을 기반으 로 위협 인시던트에 대해 취해진 조치(내부 차단, 근절 또는 모니터링)가 표시됩니다.

홈 페이지의 취약점 대시보드에는 다음 대시릿이 포함되어 있습니다.

- **Total Vulnerable Endpoints(**총 취약 엔드포인트**)** 대시릿에는 CVSS 점수가 지정된 값보다 큰 총 엔드포인트 수가 표시됩니다. 또한 CVSS 점수가 지정된 값보다 큰 연결된 및 연결되지 않은 엔 드포인트의 총 개수도 표시됩니다.
- **Top Vulnerability(**상위 취약점**)** 대시릿에는 영향 받는 엔드포인트의 수 또는 취약점의 심각도를 기반으로 상위 취약점이 표시됩니다. Top Vulnerability(상위 취약점) 대시릿의 거품 방울 크기는 영향 받는 엔드포인트의 수를 나타내며, 밝은 음영 영역은 연결되지 않은 엔드포인트의 수를 나 타냅니다. 색상 및 세로 눈금은 취약점의 심각도를 나타냅니다.
- **Vulnerability Watchlist(**취약점 감시**)** 대시릿을 사용하면 선택한 취약점에 대한 일정 기간 동안 의 추세를 분석할 수 있습니다. 대시릿에서 검색 아이콘을 클릭하고 벤더별 ID(Qualys ID 번호의 경우 "qid")를 입력하여 해당 특정 ID 번호의 트렌드를 선택하고 볼 수 있습니다.
- **Vulnerable Endpoints Over Time(**시간별 취약 엔드포인트**)** 대시릿에는 엔드포인트에 미치는 영 향에 대한 시간 경과에 따른 기록 보기가 표시됩니다.

**Vulnerable Endpoints(**취약 엔드포인트**)** 창의 CVSS별 엔드포인트 수 그래프에는 영향 받는 엔드포 인트의 수와 해당 CVSS 점수가 표시됩니다. **Vulnerable Endpoints(**취약 엔드포인트**)** 창에서 영향 받 는 엔드포인트의 목록도 볼 수 있습니다. 디바이스 링크를 클릭하여 각 엔드포인트에 대한 세부적인 취약점 정보를 볼 수 있습니다.

Threat Centric NAC 서비스 로그는 지원 번들에 포함되어 있습니다(Cisco ISE 로그 파일 [다운로드](b_ISE_admin_3_0_chapter16.pdf#nameddest=unique_1330) 참 조). Threat Centric NAC 서비스 로그는 support/logs/TC-NAC/에 있습니다.

# <span id="page-3-0"></span>**Threat Centric NAC** 서비스 활성화

취약점 및 위협 어댑터를 구성하려면 먼저 Threat Centric NAC 서비스를 활성화해야 합니다. 이 서비 스는 구축의 정책 서비스 노드 하나에서만 활성화할 수 있습니다.

- 단계 **1** Cisco ISE GUI에서 메뉴 아이콘( )을 클릭하고 **Administration(**관리**)** > **System(**시스템**)** > **Deployment(**구축**)**를 선 택합니다.
- 단계 **2** Threat Centric NAC 서비스를 활성화할 PSN 옆의 확인란을 선택하고 **Edit(**편집**)**를 클릭합니다.
- 단계 **3 Enable Threat Centric NAC Service(Threat Centric NAC** 서비스 활성화**)** 확인란을 선택합니다.
- 단계 **4 Save(**저장**)**를 클릭합니다.

#### 관련 항목

[SourceFire](#page-4-0) FireAMP 어댑터 추가, 5 페이지 [Cognitive](#page-5-0) Threat Analytics 어댑터 구성, 6 페이지 CTA [어댑터를](#page-7-0) 위한 권한 부여 프로파일 구성, 8 페이지 작업 과정 속성을 [사용하여](#page-7-1) 권한 부여 정책 구성, 8 페이지 Threat [Centric](#page-0-0) NAC 서비스, 1 페이지

# <span id="page-4-0"></span>**SourceFire FireAMP** 어댑터 추가

시작하기 전에

- SourceFire FireAMP가 있는 계정이 있어야 합니다.
- 모든 엔드포인트에서 FireAMP 클라이언트를 구축해야 합니다.
- 구축 노드에서 Threat Centric NAC 서비스를 활성화해야 합니다(Threat [Centric](#page-3-0) NAC 서비스 활성 화, 4 [페이지](#page-3-0) 참고).
- FireAMP 어댑터는 AMP 클라우드에 대한 REST API 호출에 SSL을 사용하고 이벤트를 수신하는 데 AMQP를 사용합니다. 또한 프록시 사용을 지원합니다. FireAMP 어댑터는 통신에 포트 443을 사용합니다.
- 단계 **1 Administration(**관리**) > Threat Centric NAC > Third Party Vendors(**서드파티 벤더**)**Cisco ISE GUI에서 메뉴 아이 콘(三)을 클릭하고.
- 단계 **2 Add(**추가**)**를 클릭합니다.
- 단계 **3 Vendor(**벤더**)** 드롭다운 목록에서 **AMP: Threat**를 선택합니다.
- 단계 **4** 어댑터 인스턴스의 이름을 입력합니다.
- 단계 **5 Save(**저장**)**를 클릭합니다.
- 단계 **6** Vendor Instances(벤더 인스턴스) 목록 창을 새로 고칩니다. Vendor Instances(벤더 인스턴스) 목록 창에서 어댑터 상태가 **Ready to Configure(**구성 준비**)**로 변경된 후에만 어댑터를 구성할 수 있습니다.
- 단계 **7 Ready to Configure(**구성 준비**)** 링크를 클릭합니다.
- 단계 **8** (선택 사항) 모든 트래픽을 라우팅하도록 SOCKS 프록시 서버를 구성한 경우 프록시 서버의 호스트 이름 및 포트 번호를 입력합니다.
- 단계 **9** 연결하려는 클라우드를 선택합니다. US 클라우드 또는 EU 클라우드를 선택할 수 있습니다.

단계 **10** 구독할 이벤트 소스를 선택합니다. 다음 옵션을 사용할 수 있습니다.

- **AMP** 이벤트만
- **CTA** 이벤트만
- **CTA** 및 **AMP** 이벤트
- 단계 **11** FireAMP 링크를 클릭하고 FireAMP에서 관리자로 로그인합니다. **Applications(**애플리케이션**)** 창에서 **Allow(**허용**)** 를 클릭하여 스트리밍 이벤트 내보내기 요청에 권한을 부여합니다. Cisco ISE로 다시 리디렉션됩니다.
- 단계 **12** 모니터링하려는 이벤트(예: 의심스러운 다운로드, 의심스러운 도메인으로의 연결, 실행된 악성코드, java 보안 침 해)를 선택합니다.

고급 설정을 변경하거나 어댑터를 재구성할 때 AMP 클라우드에 새 이벤트가 추가된 경우 해당 이벤트도 **Events Listing(**이벤트 목록**)** 창에 나열됩니다.

어댑터의 로그 레벨을 선택할 수 있습니다. 사용 가능한 옵션은 **Error**, **Info**, **Debug**입니다.

어댑터 인스턴스 구성의 요약이 **Configuration Summary(**구성 요약**)** 창에 표시됩니다.

# <span id="page-5-0"></span>**Cognitive Threat Analytics** 어댑터 구성

시작하기 전에

- 구축 노드에서 Threat [Centric](#page-3-0) NAC 서비스를 활성화해야 합니다(Threat Centric NAC 서비스 활성 화, 4 [페이지](#page-3-0) 참고).
- <http://cognitive.cisco.com/login>을 통해 Cisco CTA(Cognitive Threat Analytics) 포털에 로그인하고 CTA STIX/TAXII 서비스를 요청합니다. 자세한 내용은 Cisco [ScanCenter](http://www.cisco.com/c/en/us/td/docs/security/web_security/scancenter/administrator/guide/b_ScanCenter_Administrator_Guide/b_ScanCenter_Administrator_Guide_chapter_0100011.pdf) Center 관리자 가이드를 참조하십시오.
- CTA(Cognitive Threat Analytics) 어댑터는 SSL과 함께 TAXII 프로토콜을 사용하여, 탐지된 위협 에 대해 CTA 클라우드를 폴링합니다. 또한 프록시의 사용을 지원합니다.
- 신뢰할 수 있는 인증서 저장소로 어댑터 인증서를 가져옵니다. 인증서를 가져오려면 **Administration(**관리**) > System(**시스템**) > Certificates(**인증서**) > Trusted Certificates(**신뢰할 수 있는 인증서**) > Import(**가져오기**)**를 선택합니다.
- 단계 **1** Cisco ISE GUI에서 메뉴 아이콘( )을 클릭하고 **Administration(**관리**)** > **Threat Centric NAC** > **Third Party Vendors(**서드파티 벤더**)**를 선택합니다.
- 단계 **2 Add(**추가**)**를 클릭합니다.
- 단계 **3 Vendor(**벤더**)** 드롭다운 목록에서 **CTA : Threat**를 선택합니다.
- 단계 **4** 어댑터 인스턴스의 이름을 입력합니다.
- 단계 **5 Save(**저장**)**를 클릭합니다.

**6**

- 단계 **6** Vendor Instances(벤더 인스턴스) 목록 페이지를 새로 고칩니다. Vendor Instances(벤더 인스턴스) 목록 페이지에서 어댑터 상태가 **Ready to Configure(**구성 준비**)**로 변경된 후에만 어댑터를 구성할 수 있습니다.
- 단계 **7 Ready to Configure(**구성 준비**)** 링크를 클릭합니다.
- 단계 **8** 다음 세부정보를 입력합니다.
	- **CTA STIX/TAXII service URL(CTA STIX/TAXII** 서비스 **URL)**: CTA 클라우드 서비스의 URL. 기본적으로 https://taxii.cloudsec.sco.cisco.com/skym-taxii-ws/PollService/ URL이 사용됩니다.
	- **CTA feed name(CTA** 피드 이름**)**: CTA 클라우드 서비스의 피드 이름을 입력합니다.
	- **CTA username and password(CTA** 사용자 이름 및 비밀번호**)**: CTA 클라우드 서비스의 사용자 이름 및 비밀 번호를 입력합니다.
	- **Proxy host and port (optional)(**프록시 호스트 및 포트**(**선택 사항**))**: 모든 트래픽을 라우팅하도록 프록시 서버 를 구성한 경우 프록시 서버의 호스트 이름 및 포트 번호를 입력합니다.
	- **Polling interval(**폴링 간격**)**: 각 폴링 사이의 시간 간격. 기본값은 30분입니다.
	- **First Poll Duration in hours(**첫 번째 폴링 기간**(**시간**))**: 첫 번째 폴링에서 가져올 데이터의 기간. 기본값은 2시 간입니다. 최대 값은 12시간입니다.
	- **Incident Type(**인시던트 유형**)**: 다음 옵션을 사용할 수 있습니다.
		- **CTA** 이벤트만
		- **AMP** 이벤트만
		- **CTA** 및 **AMP** 이벤트
- 단계 **9 Next(**다음**)**를 클릭합니다.
- 단계 **10 Advanced Settings(**고급 설정**)** 탭에서 다음 옵션을 구성합니다.
	- **Impact Qualification(**영향 자격**)**: 폴링할 인시던트의 심각도 레벨을 선택합니다. 다음 옵션을 사용할 수 있습 니다.
		- **1 -** 중요하지 않음
		- **2 -** 주의 분산
		- **3 -** 영향 있음
		- **4 -** 손상 있음
		- **5 -** 치명

예를 들어 "3-영향 있음"을 선택한 경우 이 심각도 레벨(3-영향 있음)과 그보다 높은 심각 도레벨(이 예에서는 4-손상 있음 및 5-치명)이상의 인시던트가 폴링됩니다.

• **Logging level(**로깅 레벨**)**: 어댑터의 로그 레벨을 선택합니다. 사용 가능한 옵션은 Error, Info, Debug입니다.

단계 **11 Finish(**종료**)**를 클릭합니다.

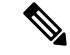

CTA는 웹 프록시 로그에 나열된 사용자 ID를 IP 주소 또는 사용자 이름으로 사용합니다. 특히 IP 주 소의 경우 프록시 로그를 통해 사용 가능한 디바이스의 IP 주소가 내부 네트워크에있는 다른 디바이 스의 IP 주소와 충돌할 수 있습니다. 예를 들어 AnyConnect와 스플릿 터널링을 통해 연결되는 사용자 를 인터넷에 직접 로밍하면 로컬 IP 범위 주소(예: 10.0.0.X 주소)를 가져올 수 있습니다. 이 주소는 내 부 네트워크에서 사용되는 중복 개인 IP 범위의 주소와 충돌할 수 있습니다. 불일치 디바이스에 격리 작업이 적용되지 않도록 정책을 정의하는 동시에 논리적 네트워크 아키텍처를 함께 고려하는 것이 좋습니다. 참고

### <span id="page-7-0"></span>**CTA** 어댑터를 위한 권한 부여 프로파일 구성

각 위협 이벤트에 대해 CTA 어댑터는 Course of Action(작업 과정) 속성에 대해 Internal Blocking(내부 차단), Monitoring(모니터링) 또는 Eradication(제거) 값 중 하나를 반환합니다. 이러한 값을 기준으로 권한 부여 프로파일을 생성할 수 있습니다.

- 단계 **1** Cisco ISE GUI에서 메뉴 아이콘( )을 클릭하고 **Policy(**정책**) > Policy Elements(**정책 요소**) > Authorization(**권한 부 여**) > Authorization Profiles(**권한 부여 프로파일**)**를 선택합니다.
- 단계 **2 Add(**추가**)**를 클릭합니다.
- 단계 **3** 권한 부여 프로파일의 이름과 설명을 입력합니다.
- 단계 **4** 액세스 유형을 선택합니다.
- <span id="page-7-1"></span>단계 **5** 필요한 세부정보를 입력하고 **Submit(**제출**)**을 클릭합니다.

## 작업 과정 속성을 사용하여 권한 부여 정책 구성

CTA-Course\_Of\_Action 속성을 사용하여 위협 이벤트가 보고되는 엔드포인트에 대한 권한 부여 정책 을 구성할 수 있습니다. 이러한 속성은 Threat(위협) 디렉토리에서 사용할 수 있습니다.

CTA-Course Of Action 속성을 기반으로 예외 규칙을 생성할 수도 있습니다.

단계 **1 Policy(**정책**) > Policy Sets(**정책 집합**)**를 선택합니다.

위협 이벤트가 있는 엔드포인트에 대해 기존 정책 규칙을 수정하거나 새 예외 규칙을 생성할 수 있습니다.

단계 **2** CTA-Course\_Of\_Action 속성 값을 확인하고 적절한 권한 부여 프로파일을 할당하는 조건을 생성합니다. 예를 들면 다음과 같습니다.

Network Access Authentication Passed AND ThreatCTA-Course Of Action CONTAINS Internal Blocking then blocking (authorization profile)

"Internal Blocking(내부 차단)"은 엔드포인트를 격리하는 데 사용할 권장되는 Course of Action(작업 과정) 속성입니다. 참고

#### 단계 **3 Save(**저장**)**를 클릭합니다.

엔드포인트에 대한 위협 이벤트가 수신되면 Cisco ISE는 엔드포인트에 일치하는 권한 부여 정책이 있는지 확인하고 엔드포인트가 활성 상태인 경우에만 CoA를 트리거합니다. 엔드포인트가 오프라인 상태인 경우 위협 이벤트 세부정보가 위협 이벤트 보고서에 추가됩니다(Operations(운영)> Reports(보 고서)> Threat Centric NAC > Threat Events(위협 이벤트)).

경우에 따라 CTA는 하나의 사고에서 여러 리스크 및 이와 관련된 Course of Action(작업 과정) 속성을 전송하기도 합니다. 예를 들어 하나의 사고에서 "Internal Blocking(내부 차단)"및 "Monitoring(모니터 링)"(작업 과정 속성)을 전송할 수 있습니다. 이 경우 "Equals(같음)" 연산자를 사용하여 엔드포인트를 격리하도록 권한 부여 정책을 구성하면 엔드포인트가 격리되지 않습니다. 예를 들면 다음과 같습니 다. 참고

CTA-Course\_Of\_Action EQUALS Internal Blocking then Quarantine\_Systems (authorization profile)

이러한 경우 권한 부여 정책에서 "Contains(포함)" 연산자를 사용하여 엔드포인트를 격리해야 합니다. 예를 들면 다음과 같습니다.

CTA-Course Of Action CONTAINS Internal Blocking then Quarantine Systems

# **Cisco ISE**의 취약점 평가 지원

Cisco ISE는 다음의 VA(취약점 평가) 에코시스템 파트너와 통합되어 Cisco ISE 네트워크에 연결된 엔 드포인트의 취약점 결과를 가져옵니다.

- Qualys: Qualys는 네트워크에 스캐너 어플라이언스가 구축된 클라우드 기반 평가 시스템입니다. Cisco ISE에서는 Qualys와 통신하여 VA 결과를 가져오는 어댑터를 구성할 수 있습니다. 관리 포 털에서 어댑터를 구성할 수 있습니다. 어댑터를 구성하려면 슈퍼 관리자 권한이 있는 Cisco ISE 관리자 계정이 필요합니다. Qualys 어댑터는 REST API를 사용하여 Qualys Cloud Service와 통신 합니다. Qualys에서 REST API에 액세스 가능한 관리자 권한이 있는 사용자 계정이 필요합니다. Cisco ISE는 다음과 같은 Qualys REST API를 사용합니다.
	- 호스트 탐지 목록 API: 엔드포인트의 마지막 스캔 결과를 확인합니다.
	- API 스캔 : 엔드포인트의 온디맨드 스캔을 트리거합니다.

Qualys는 가입된 사용자가 수행할 수 API 호출 수에 대해 제한을 적용합니다. 기본 속도 제한 수 는 24시간당 300회입니다. Cisco ISE는 Qualys API 2.0 버전을 사용하여 Qualys에 연결합니다. 이 러한 API 기능에 대한 자세한 내용은 Qualys API V2 사용 설명서를 참조하십시오.

• Rapid7 Nexpose: Cisco ISE는 취약점 관리 솔루션인 Rapid 7 Nexpose와 통합되어 취약점을 탐지 하고 이러한 위협에 신속하게 대응하는 데 도움을 줍니다. Cisco ISE는 Nexpose에서 취약점 데이 터를 수신하며, ISE에서 구성한 정책에 따라 영향을 받는 엔드포인트를 격리합니다. Cisco ISE 대시 보드에서 영향 받는 엔드포인트를 보고 적절한 조치를 취할 수 있습니다.

Cisco ISE는 Nexpose 릴리스 6.4.1에서 테스트되었습니다.

• Tenable SecurityCenter(Nessus 스캐너) : Cisco ISE는 Tenable SecurityCenter와 통합되고 Tenable Nessus 스캐너(Tenable SecurityCenter에서 관리)에서 취약점 데이터를 수신하며 ISE에서 구성한 정책에 따라 영향받는 엔드포인트를 격리합니다. Cisco ISE 대시 보드에서 영향 받는 엔드포인 트를 보고 적절한 조치를 취할 수 있습니다.

Cisco ISE는 Tenable SecurityCenter 5.3.2에서 테스트되었습니다.

에코시스템 파트너의 결과는 STIX(Structured Threat Information Expression) 표현으로 변환되며, 이 값 을 기반으로 CoA(Change of Authorization)가 트리거되고 필요한 경우 엔드포인트에 대한 적절한 액 세스 레벨이 부여됩니다.

엔드포인트의 취약점을 평가하는 데 걸리는 시간은 다양한 요인에 따라 달라지므로 VA를 실시간으 로 수행할 수 없습니다. 엔드포인트의 취약점을 평가하는 데 걸리는 시간에 영향을 미치는 요인은 다 음과 같습니다.

- 취약점 평가
- 스캔되는 취약점의 유형
- 활성화되는 스캔 유형
- 에코시스템에서 스캐너 어플라이언스에 대해 할당한 네트워크 및 시스템 리소스

이 Cisco ISE 릴리스에서는 IPv4 주소가있는 엔드 포인트 만 취약점을 평가할 수 있습니다.

## 취약점 평가 서비스 활성화 및 구성

Cisco ISE에서 취약점 평가 서비스를 활성화하고 구성하려면 다음 작업을 수행합니다.

단계 **1** Threat [Centric](#page-3-0) NAC 서비스 활성화, 4 페이지.

- 단계 **2** 구성하려면 다음을 따릅니다.
	- Qualys 어댑터는 [Qualys](#page-10-0) 어댑터 구성, 11 페이지를 참조하십시오.
	- Nexpose 어댑터는 [Nexpose](#page-13-0) 어댑터 구성, 14 페이지를 참조하십시오.
	- Tenable 어댑터는 [Tenable](#page-16-0) 어댑터 구성, 17 페이지를 참조하십시오.

단계 **3** 권한 부여 [프로파일](#page-19-0) 구성, 20 페이지.

단계 **4** 취약한 [엔드포인트](#page-20-0) 격리를 위한 예외 규칙 구성, 21 페이지.

### **Threat Centric NAC** 서비스 활성화

취약점 및 위협 어댑터를 구성하려면 먼저 Threat Centric NAC 서비스를 활성화해야 합니다. 이 서비 스는 구축의 정책 서비스 노드 하나에서만 활성화할 수 있습니다.

단계 **1** Cisco ISE GUI에서 메뉴 아이콘( )을 클릭하고 **Administration(**관리**)** > **System(**시스템**)** > **Deployment(**구축**)**를 선 택합니다.

**10**

단계 **2** Threat Centric NAC 서비스를 활성화할 PSN 옆의 확인란을 선택하고 **Edit(**편집**)**를 클릭합니다.

- 단계 **3 Enable Threat Centric NAC Service(Threat Centric NAC** 서비스 활성화**)** 확인란을 선택합니다.
- 단계 **4 Save(**저장**)**를 클릭합니다.

#### 관련 항목

[SourceFire](#page-4-0) FireAMP 어댑터 추가, 5 페이지 [Cognitive](#page-5-0) Threat Analytics 어댑터 구성, 6 페이지 CTA [어댑터를](#page-7-0) 위한 권한 부여 프로파일 구성, 8 페이지 작업 과정 속성을 [사용하여](#page-7-1) 권한 부여 정책 구성, 8 페이지 Threat [Centric](#page-0-0) NAC 서비스, 1 페이지

#### <span id="page-10-0"></span>**Qualys** 어댑터 구성

Cisco ISE는 Qualys Vulnerability Assessment Ecosystem을 지원합니다. Cisco ISE가 Qualys와 통신하고 VA 결과를 얻도록 하려면 Qualys 어댑터를 생성해야 합니다.

#### 시작하기 전에

- 다음 사용자 계정이 있어야 합니다.
	- 벤더 어댑터를 구성할 수 있도록 슈퍼 관리자 권한이 있는 Cisco ISE의 관리 사용자 계정
	- 관리자 권한이 있는 Qualys의 사용자 계정
- 적절한 Qualys 라이선스 구독이 있는지 확인합니다. Qualys Report Center, KBX(Knowledge Base) 및 API 액세스 권한이 필요합니다. 자세한 내용은 Qualys 어카운트 매니저에게 문의하십시오.
- Cisco ISE(**Administration(**관리**) > Certificates(**인증서**) > Certificate Management(**인증서 관리**) > Trusted Certificates(**신뢰할 수 있는 인증서**) > Import(**가져오기**)**)에서 Qualys 서버 인증서를 신 뢰할 수 있는 인증서 저장소로 가져옵니다. Cisco ISE 신뢰할 수 있는 인증서 저장소에서 적절한 루트 및 중간 인증서를 가져왔는지 또는 해당 인증서가 있는지 확인합니다.
- 다음 컨피그레이션은 Qualys API 가이드를 참조하십시오.
	- Qualys(**Reports(**보고서**) > Setup(**설정**) > CVSS Scoring(CVSS** 점수**) > Enable CVSS Scoring(CVSS** 점수 활성화**)**)에서 CVSS 점수를 활성화했는지 확인합니다.
	- Qualys(**Assets(**자산**) > Host Assets(**호스트 자산**)**)에서 엔드포인트의 IP 주소 및 서브넷 마스 크를 추가해야 합니다.
	- Qualys 옵션 프로파일의 이름이 있는지 확인합니다. 옵션 프로파일은 Qualys에서 스캔에 사 용할 스캐너 템플릿입니다. 인증된 스캔을 포함하는 옵션 프로파일을 사용하는 것이 좋습 니다. 이 옵션은 엔드포인트의 MAC 주소도 확인합니다.
- Cisco ISE는 HTTPS/SSL(포트 443)을 통해 Qualys와 통신합니다.

단계 **1** Cisco ISE GUI에서 메뉴 아이콘( )을 클릭하고 **Administration(**관리**)** > **Threat Centric NAC** > **Third Party Vendors(**서드파티 벤더**)**를 선택합니다.

단계 **2 Add(**추가**)**를 클릭합니다.

- 단계 **3 Vendor(**벤더**)** 드롭다운 목록에서 **Qualys:VA**를 선택합니다.
- 단계 **4** 어댑터 인스턴스의 이름을 입력합니다. Qualys\_Instance를 예로 들 수 있습니다.

구성된 어댑터 인스턴스 목록과 함께 목록 창이 나타납니다.

- 단계 **5** Vendor Instances(벤더 인스턴스) 목록 창을 새로 고칩니다. 새로 추가된 Qualys\_Instance 어댑터의 상태가 **Ready to Configure(**구성 준비**)**로 변경되어야 합니다.
- 단계 **6 Ready to Configure(**구성 준비**)** 링크를 클릭합니다.
- 단계 **7** Qualys 컨피그레이션 화면에서 다음 값을 입력하고 **Next(**다음**)**를 클릭합니다.

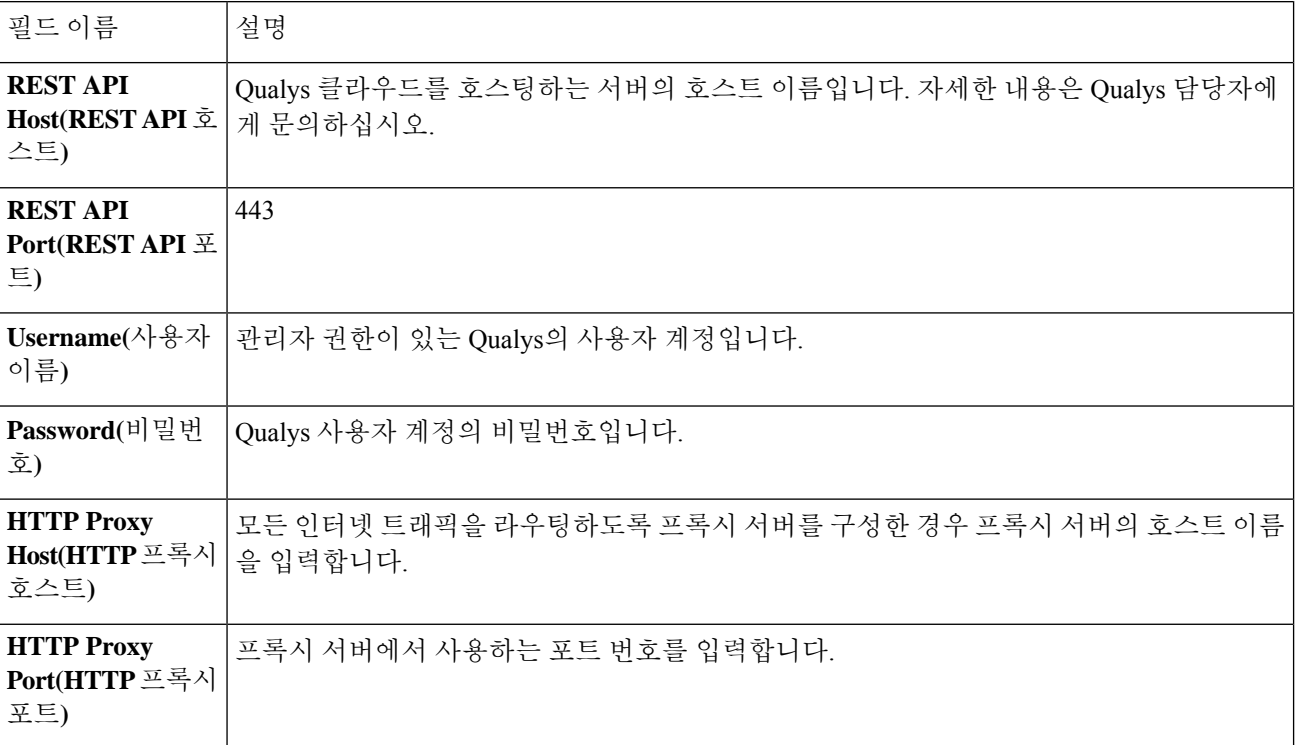

Qualys 서버에 대한 연결이 설정된 경우 Qualys 스캐너 목록과 함께 Scanner Mappings(스캐너 매핑) 창이 나타납니 다. 사용 중인 네트워크의 Qualys 스캐너가 이 창에 표시됩니다.

- 단계 **8** Cisco ISE가 온디맨드 스캔에 사용할 기본 스캐너를 선택합니다.
- 단계 **9 PSN to Scanner Mapping(PSN-**스캐너 매핑**)** 영역에서 PSN노드에 Qualys 스캐너 어플라이언스를 하나 이상 선택 하고 **Next(**다음**)**를 클릭할 수 있습니다.

**Advanced Settings(**고급 설정**)** 창이 나타납니다.

단계 **10 Advanced Setting(**고급 설정**)** 창에서 다음 값을 입력합니다. 이 창의 설정에 따라 VA에 대해 마지막 스캔 결과가 사용되는지 아니면 온디맨드 스캔이 트리거되는지가 결정됩니다.

 $\mathbf{l}$ 

ш

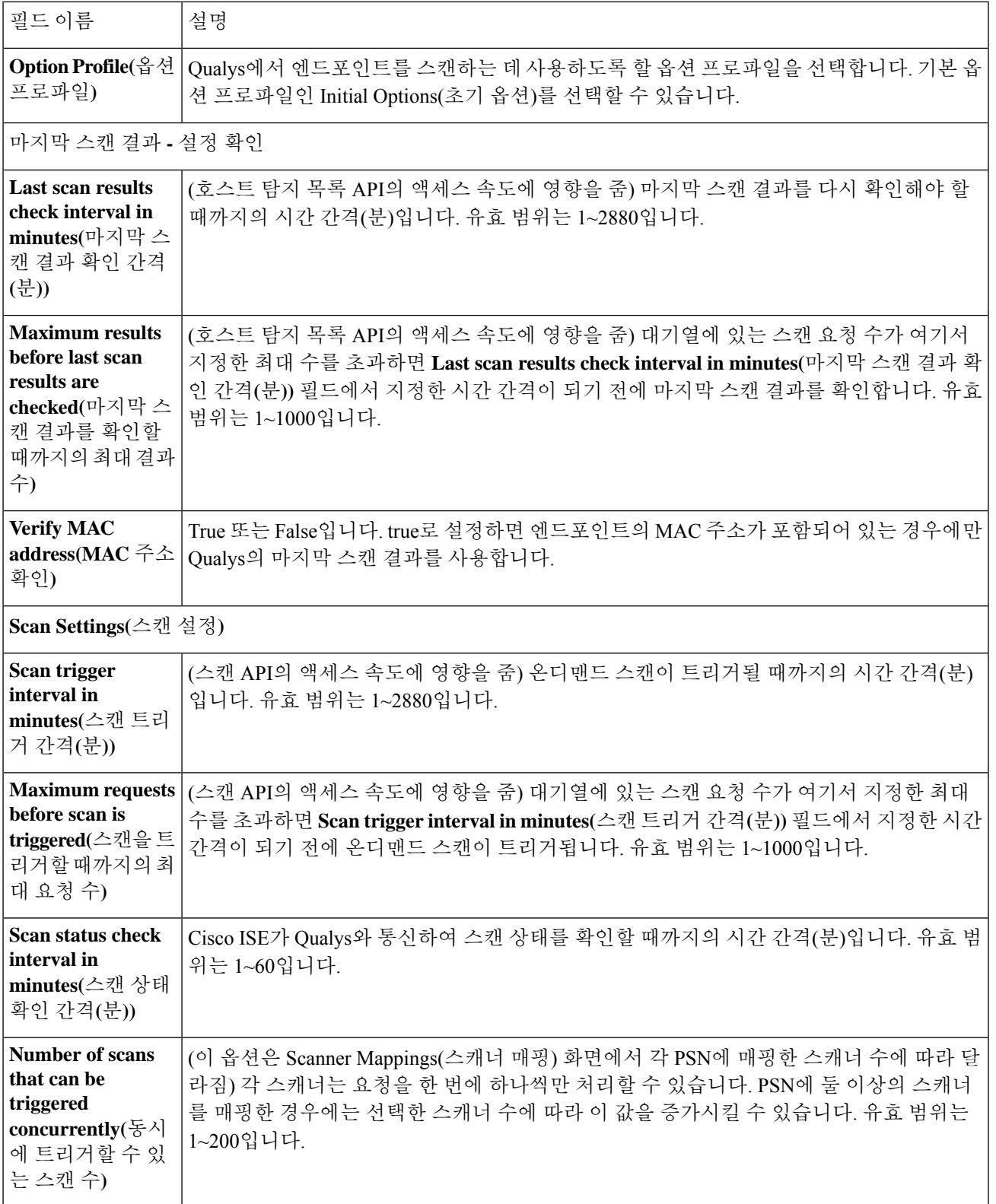

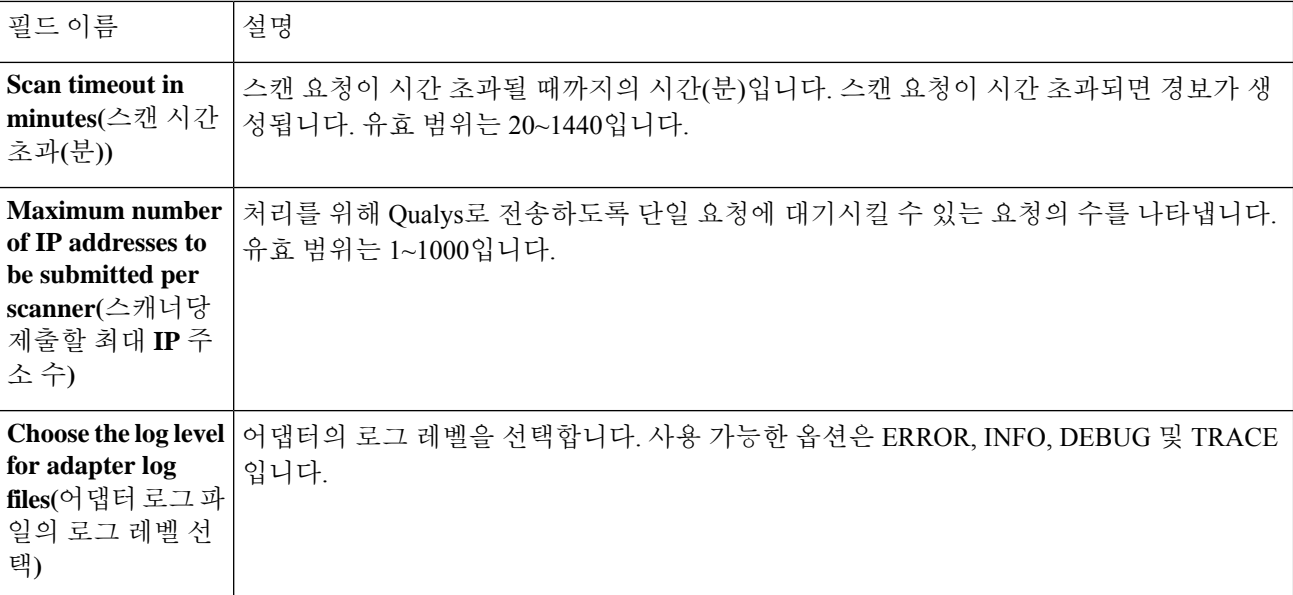

단계 **11** 컨피그레이션 설정을 검토하려면 **Next(**다음**)**를 클릭합니다.

<span id="page-13-0"></span>단계 **12 Finish(**종료**)**를 클릭합니다.

### **Nexpose** 어댑터 구성

Cisco ISE가 Nexpose와 통신하고 VA 결과를 얻도록 하려면 Nexpose 어댑터를 생성해야 합니다.

시작하기 전에

- Cisco ISE에서 위협 중심 NAC 서비스를 활성화했는지 확인합니다.
- Nexpose 보안 콘솔에 로그인하여 다음 권한으로 사용자 계정을 생성합니다.
	- 사이트 관리
	- 보고서 생성
- Nexpose서버인증서를Cisco ISE의신뢰할수있는인증서저장소로가져옵니다(**Administration(**관 리**) > Certificates(**인증서**) > Certificate Management(**인증서 관리**) > Trusted Certificates(**신뢰할 수 있는 인증서**) > Import(**가져오기**)**). Cisco ISE 신뢰할 수 있는 인증서 저장소에서 적절한 루트 및 중간 인증서를 가져왔는지 또는 해당 인증서가 있는지 확인합니다.
- Cisco ISE는 HTTPS/SSL(포트 3780)을 통해 Nexpose와 통신합니다.
- 단계 **1** Cisco ISE GUI에서 메뉴 아이콘( )을 클릭하고 **Administration(**관리**)** > **Threat Centric NAC** > **Third Party Vendors(**서드파티 벤더**)**를 선택합니다.
- 단계 **2 Add(**추가**)**를 클릭합니다.
- 단계 **3 Vendor(**벤더**)** 드롭다운 목록에서 **Rapid7 Nexpose:VA**를 선택합니다.

단계 **4** 어댑터 인스턴스의 이름을 입력합니다. 예를 들어 Nexpose를 입력합니다.

구성된 어댑터 인스턴스 목록과 함께 목록 창이 나타납니다.

- 단계 **5** Vendor Instances(벤더 인스턴스) 목록 창을 새로 고칩니다. 새로 추가된 Nexpose 어댑터의 상태가 **Ready to Configure(**구성 준비**)**로 변경되어야 합니다.
- 단계 **6 Ready to Configure(**구성 준비**)** 링크를 클릭합니다.
- 단계 **7** Nexpose 컨피그레이션 화면에서 다음 값을 입력하고 **Next(**다음**)**를 클릭합니다.

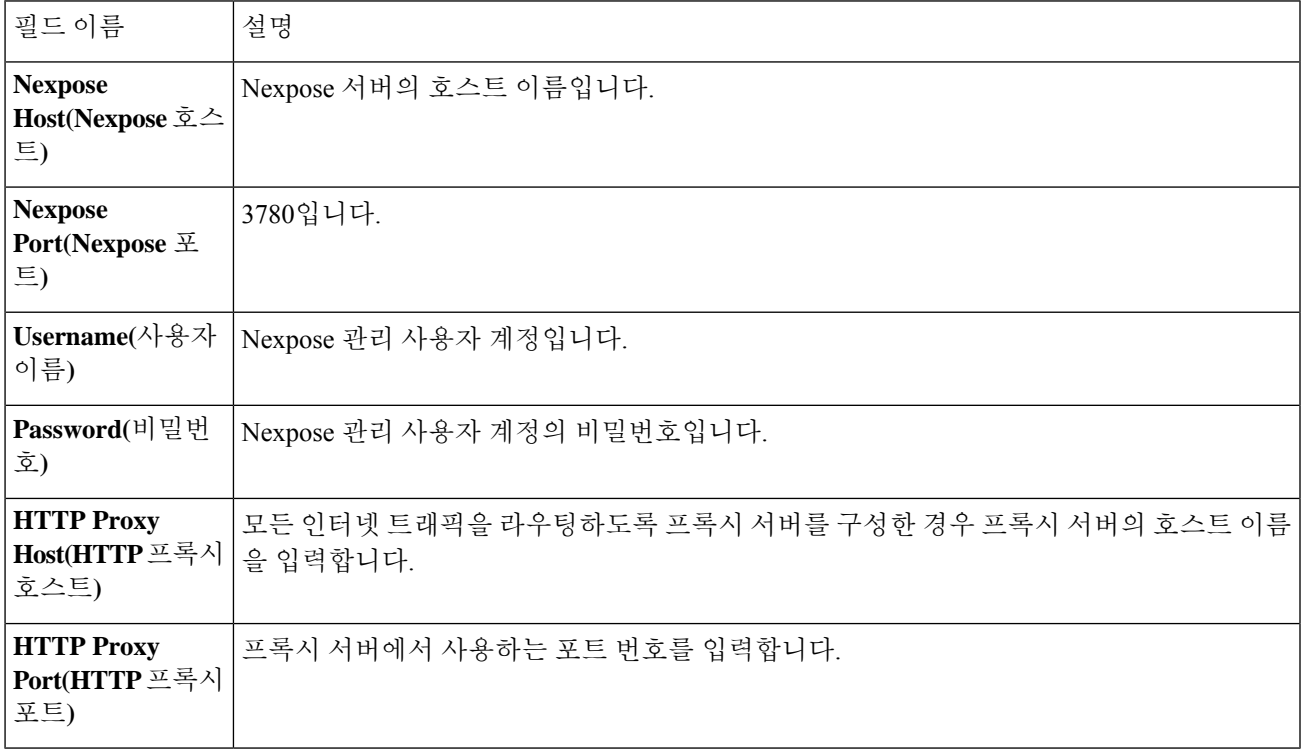

- 단계 **8 Next(**다음**)**를 클릭하여 고급 설정을 구성합니다.
- 단계 **9 Advanced Setting(**고급 설정**)** 창에서 다음 값을 입력합니다. 이 창의 설정에 따라 VA에 대해 마지막 스캔 결과가 사용되는지 아니면 온디맨드 스캔이 트리거되는지가 결정됩니다.

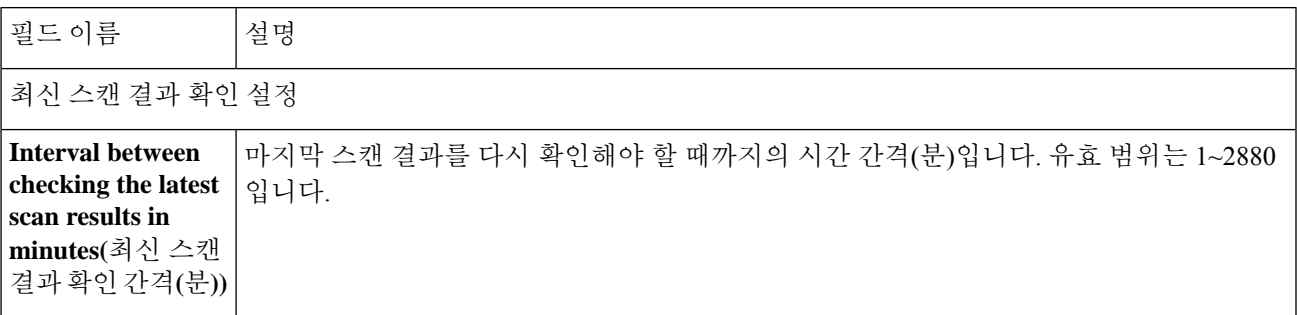

 $\mathbf l$ 

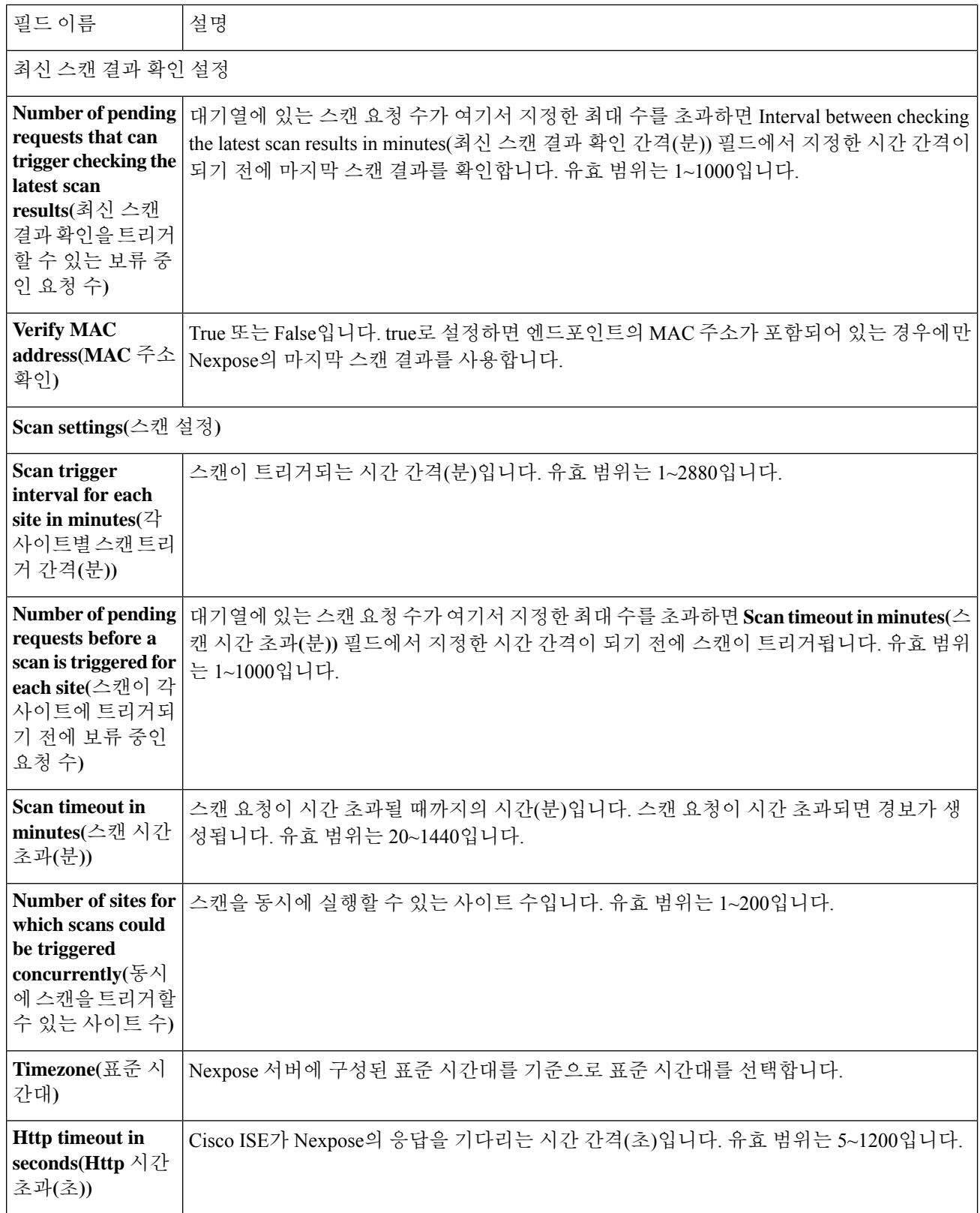

ı

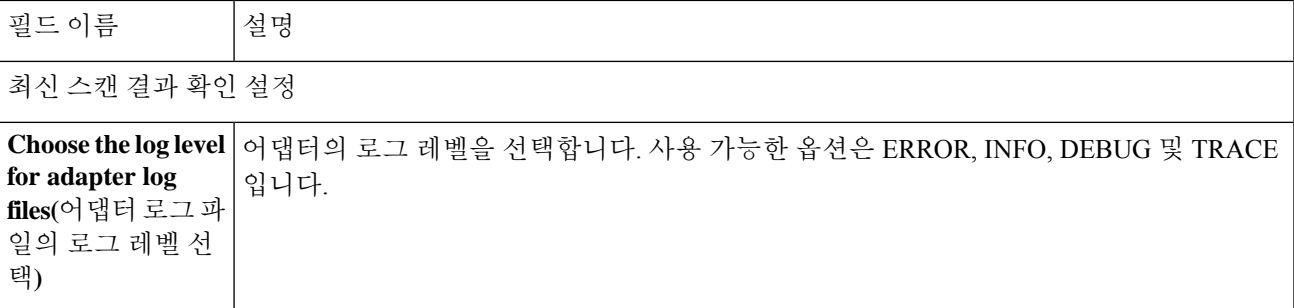

단계 **10** 컨피그레이션 설정을 검토하려면 **Next(**다음**)**를 클릭합니다.

<span id="page-16-0"></span>단계 **11 Finish(**종료**)**를 클릭합니다.

### **Tenable** 어댑터 구성

Cisco ISE가 Tenable SecurityCenter(Nessus 스캐너)와 통신하고 VA 결과를 얻도록 하려면 Tenable 어 댑터를 생성해야 합니다.

시작하기 전에

- Cisco ISE에서 Tenable 어댑터를 구성하려면 먼저 Tenable SecurityCenter에서 다음을 설정해야 합니 다. Tenable SecurityCenter 설명서에서 관련 컨피그레이션을 참조하십시오. 참고
	- Tenable SecurityCenter 및 Tenable Nessus 취약점 스캐너가 설치되어 있어야 합니다. Tenable Nessus 스캐너를 등록하는 동안 **Registration(**등록**)** 필드에서 **ManagedbySecurityCenter(SecurityCenter** 에서 관리됨**)**를 선택했는지 확인합니다.
	- Tenable SecurityCenter에서 보안 매니저 권한이 있는 사용자 계정을 생성합니다.
	- 관리자 자격 증명으로 Tenable SecurityCenter에 로그인하고 **Repository(**저장소**) > Add(**추가**)**를 선택하여 SecurityCenter에서 저장소를 생성합니다.
	- 저장소에서 스캔할 엔드포인트 IP 범위를 추가합니다.
	- Nessus 스캐너를 추가합니다.
	- 스캔 영역을 생성하고 해당 스캔 영역에 매핑된 스캔 영역 및 스캐너에 IP 주소를 할당합니다.
	- ISE에 대한 스캔 정책을 생성합니다.
	- 활성 스캔을 추가하고 ISE 스캔 정책과 연결합니다. 설정 및 대상(IP/DNS 이름)을 구성합니다.
	- Tenable SecurityCenter에서 시스템 및 루트 인증서를 내보낸 후 Cisco ISE의 신뢰할 수 있는 인증 서저장소로가져옵니다(**Administration(**관리**) > Certificates(**인증서**) > Certificate Management(**인 증서 관리**) > Trusted Certificates(**신뢰할 수 있는 인증서**) > Import(**가져오기**)**). Cisco ISE 신뢰할 수 있는 인증서 저장소에서 적절한 루트 및 중간 인증서를 가져왔는지 또는 해당 인증서가 있는 지 확인합니다.

• Cisco ISE는 HTTPS/SSL(포트 443)을 통해 Tenable SecurityCenter와 통신합니다.

- 단계 **1** Cisco ISE GUI에서 메뉴 아이콘( )을 클릭하고 **Administration(**관리**)** > **Threat Centric NAC** > **Third Party Vendors(**서드파티 벤더**)**를 선택합니다.
- 단계 **2 Add(**추가**)**를 클릭합니다.
- 단계 **3 Vendor(**벤더**)** 드롭다운 목록에서 **Tenable SecurityCenter:VA**를 선택합니다.
- 단계 **4** 어댑터 인스턴스의 이름을 입력합니다. 예를 들어 Tenable을 입력합니다.

구성된 어댑터 인스턴스 목록과 함께 목록 창이 나타납니다.

- 단계 **5** Vendor Instances(벤더 인스턴스) 목록 창을 새로 고칩니다. 새로 추가된 Tenable 어댑터의 상태가 **Ready to Configure(**설정 준비**)**로 변경되어야 합니다.
- 단계 **6 Ready to Configure(**구성 준비**)** 링크를 클릭합니다.
- 단계 **7** Tenable SecurityCenter 설정창에서 다음 값을 입력하고 **Next(**다음**)**를 클릭합니다.

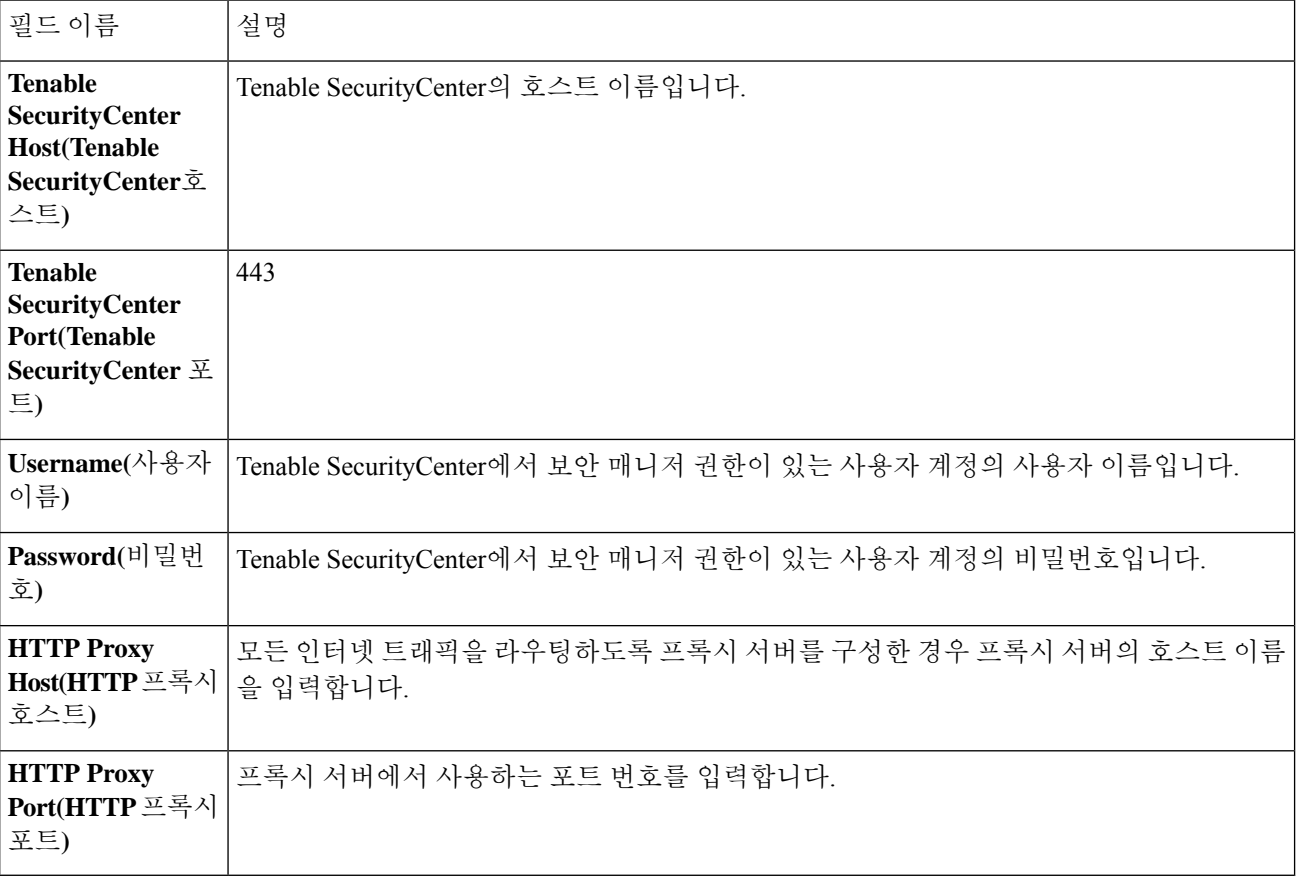

- 단계 **8 Next(**다음**)**를 클릭합니다.
- 단계 **9 Advanced Setting(**고급 설정**)** 창에서 다음 값을 입력합니다. 이 창의 설정에 따라 VA에 대해 마지막 스캔 결과가 사용되는지 아니면 온디맨드 스캔이 트리거되는지가 결정됩니다.

 $\mathbf{l}$ 

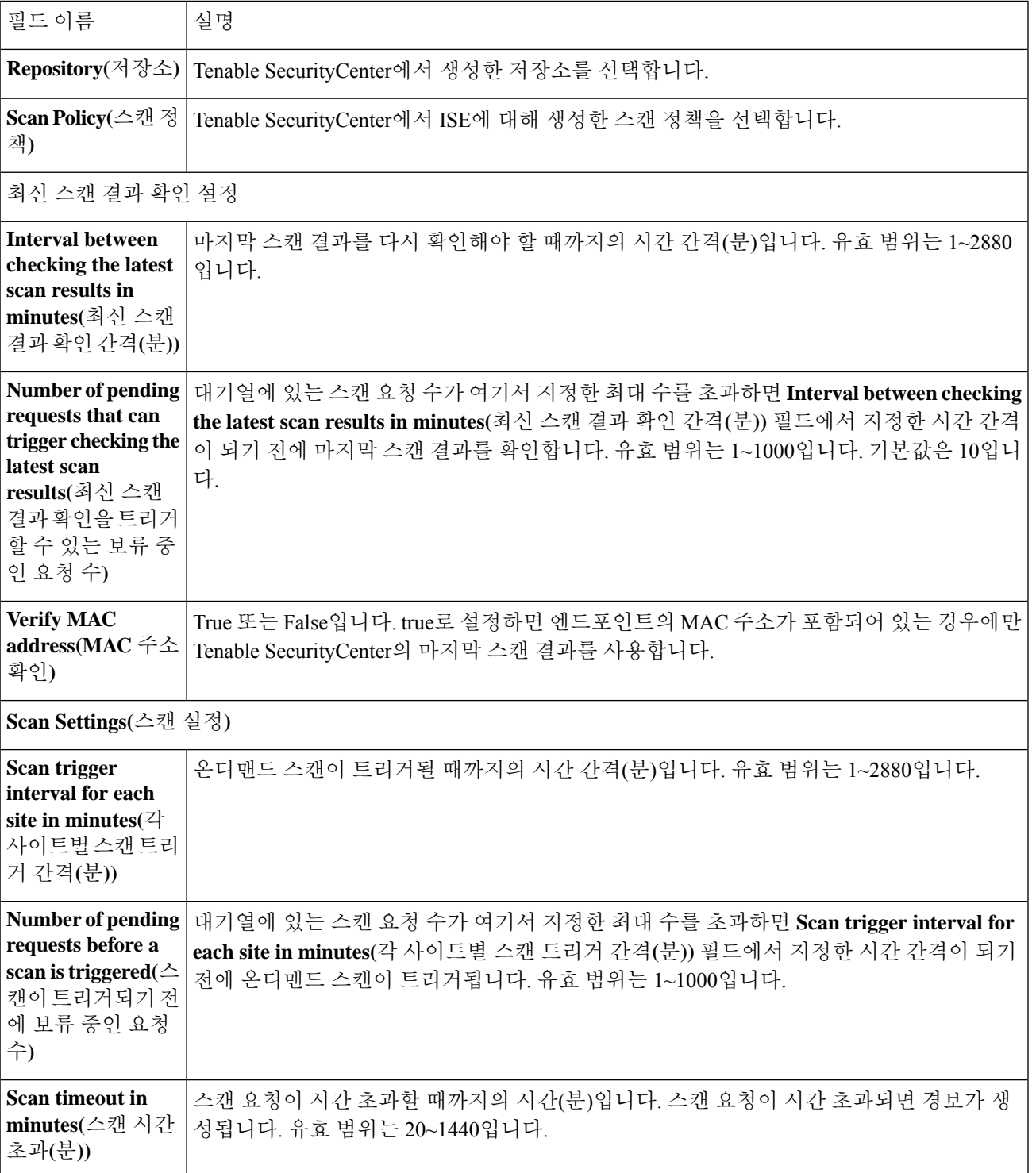

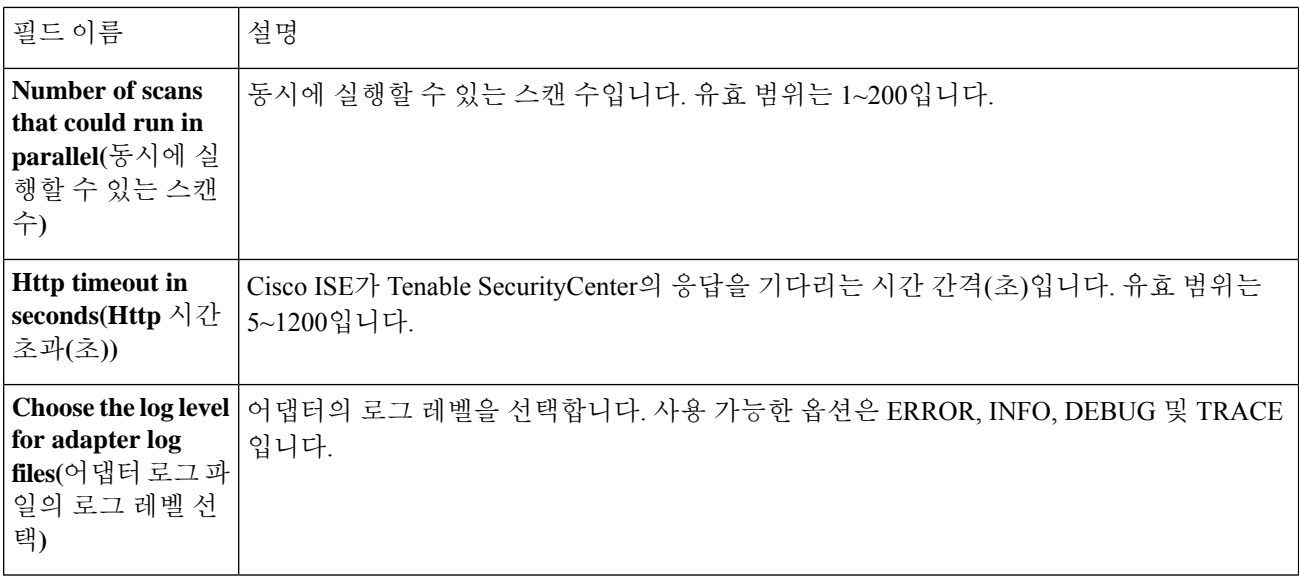

단계 **10** 컨피그레이션 설정을 검토하려면 **Next(**다음**)**를 클릭합니다.

<span id="page-19-0"></span>단계 **11 Finish(**종료**)**를 클릭합니다.

권한 부여 프로파일 구성

이제 Cisco ISE의 권한 부여 프로파일에는 엔트포인트의 취약점을 스캔하는 옵션이 포함되어 있습니 다. 정기적으로 스캔을 실행하도록 선택할 수 있으며 이러한 스캔의 시간 간격도 지정할 수 있습니다. 권한 부여 프로파일을 정의한 후 기존 권한 부여 정책 규칙에 적용하거나 새 권한 부여 정책 규칙을 생성할 수 있습니다.

시작하기 전에

Threat Centric NAC 서비스를 활성화하고 벤더 어댑터를 구성해야 합니다.

- 단계 **1** Cisco ISE GUI에서 메뉴 아이콘( )을 클릭하고 **Policy(**정책**)** > **Policy Elements(**정책 요소**)** > **Authorization(**권한 부 여**)** > **Authorization Profiles(**권한 부여 프로파일**)**를 선택합니다.
- 단계 **2** 새 권한 부여 프로파일을 생성하거나 기존 프로파일을 편집합니다.
- 단계 **3 Common Tasks(**일반 작업**)** 영역에서 **Assess Vulnerabilities(**취약점 평가**)** 확인란을 선택합니다.
- 단계 **4 Adapter Instance(**어댑터 인스턴스**)** 드롭다운 목록에서, 구성한 벤더 어댑터를 선택합니다. Qualys\_Instance를 예로 들 수 있습니다.
- 단계 **5** 마지막 스캔 이후 경과된 시간이 텍스트 상자의 값보다 크면 Trigger scan(스캔 트리거)에 스캔 간격을 시간 단위로 입력합니다. 유효 범위는 1~9999입니다.
- 단계 **6 Assess periodically using above interval(**위의 간격을 사용하여 정기적으로 평가**)** 확인란을 선택합니다.
- 단계 **7 Submit(**제출**)**을 클릭합니다.

### <span id="page-20-0"></span>취약한 엔드포인트 격리를 위한 예외 규칙 구성

다음 취약점 평가 속성을 사용하여 예외 규칙을 구성하고 취약한 엔드포인트에 대한 제한된 액세스 를 제공할 수 있습니다.

- Threat:Qualys-CVSS\_Base\_Score
- Threat:Qualys-CVSS\_Temporal\_Score
- Rapid7 Nexpose-CVSS\_Base\_Score
- Tenable Security Center-CVSS\_Base\_Score
- Tenable Security Center-CVSS\_Temporal\_Score

이러한 속성은 Threat 디렉토리에서 사용할 수 있습니다. 유효한 값의 범위는 0~10입니다.

엔드포인트를 격리하거나, 제한된 액세스를 제공하거나(다른 포털로 리디렉션) 요청을 거부하도록 선택할 수 있습니다.

단계 **1 Policy(**정책**)** > **Policy Sets(**정책 집합**)**를 선택합니다.

VA 속성 확인을 위해 기존 정책 규칙을 수정하거나 새 예외 규칙을 생성할 수 있습니다.

단계 **2** Qualys 점수를 확인하고 적절한 권한 부여 프로파일을 할당하는 조건을 생성합니다. 예를 들면 다음과 같습니다.

Any Identity Group & Threat:Qualys-CVSS\_Base\_Score > 5 -> Quarantine (authorization profile)

단계 **3 Save(**저장**)**를 클릭합니다.

### 취약점 평가 로그

Cisco ISE는 VA 서비스 문제 해결을 위해 다음 로그를 제공합니다.

- vaservice.log VA 코어 정보를 포함하며, TC-NAC 서비스를 실행하는 노드에서 사용할 수 있습 니다.
- varuntime.log 엔드포인트 및 VA 플로우에 대한 정보를 포함하며, 모니터링 노드 및 TC-NAC 서 비스를 실행하는 노드에서 사용할 수 있습니다.
- vaaggregation.log 엔드포인트 취약점에 대한 시간별 집계 세부정보를 포함하며, 기본 관리 노드 에서 사용할 수 있습니다.

# <span id="page-21-0"></span>네트워크 리소스

### **SAnet(Session Aware Networking)** 지원

Cisco ISE는 SAnet(Session Aware Networking)을 제한적으로 지원합니다. SAnet은 여러 Cisco 스위치 에서 실행되는 세션 관리 프레임워크입니다. SAnet은 가시성, 인증 및 권한 부여를 포함한 액세스 세 션을 관리합니다. SAnet은 RADIUS 권한 부여 속성이 포함된 서비스 템플릿을 사용합니다. Cisco ISE 는 권한 부여 프로파일 내에 서비스 템플릿을 포함합니다. Cisco ISE는 프로파일을 "서비스 템플릿"과 호환되는 것으로 식별하는 플래그를 사용하여 권한 부여 프로파일에서 서비스 템플릿을 식별합니다.

Cisco ISE 권한 부여 프로파일에는 속성 목록으로 변환되는 RADIUS 권한 부여 속성이 포함되어 있 습니다. SAnet 서비스 템플릿에는 RADIUS 권한 부여 속성도 포함되지만, 이러한 속성은 목록으로 변환되지 않습니다.

SAnet 디바이스의 경우 Cisco ISE는 서비스 템플릿의 이름을 전송합니다. 캐시 또는 정적으로 정의된 컨피그레이션에 해당 콘텐츠가 없는 경우 디바이스는 서비스 템플릿의 콘텐츠를 다운로드합니다. 서비스 템플릿이 RADIUS 속성을 변경하면 Cisco ISE가 디바이스에 CoA 알림을 보냅니다.

## 네트워크 디바이스

이들 창에서 Cisco ISE에 네트워크 디바이스를 추가하고 관리할 수 있습니다.

### 네트워크 디바이스 정의 설정

다음 표에서는 Cisco ISE에서 네트워크 액세스 디바이스를 구성하는 데 사용할 수 있는 **Network** Devices(네트워크 디바이스) 창의 필드에 대해 설명합니다. 이 창을 보려면 메뉴 아이콘(=)을 클릭하 고 **Administration(**관리**)** > **Network Resources(**네트워크 리소스**)** > **Network Devices(**네트워크 디바 이스**)**입니다. 그런 다음 **Add(**추가**)**를 클릭합니다.

네트워크 디바이스 설정

다음 표에서는 **New Network Devices(**새 네트워크 디바이스**)** 창의 필드에 대해 설명합니다.

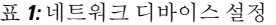

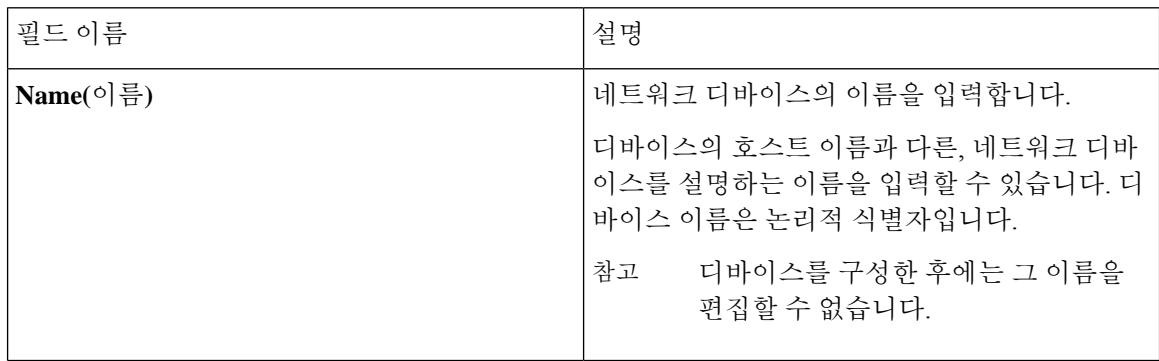

 $\mathbf{l}$ 

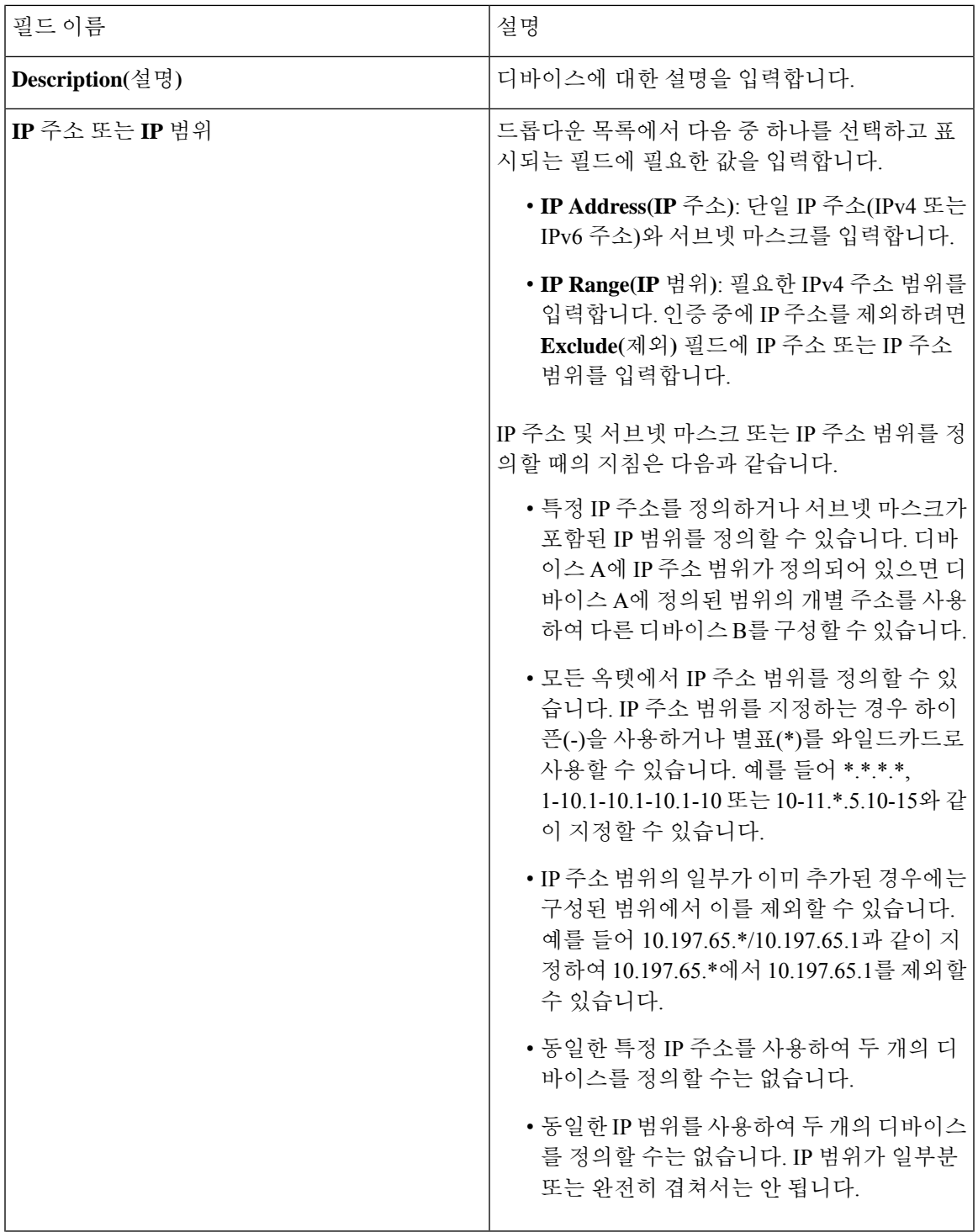

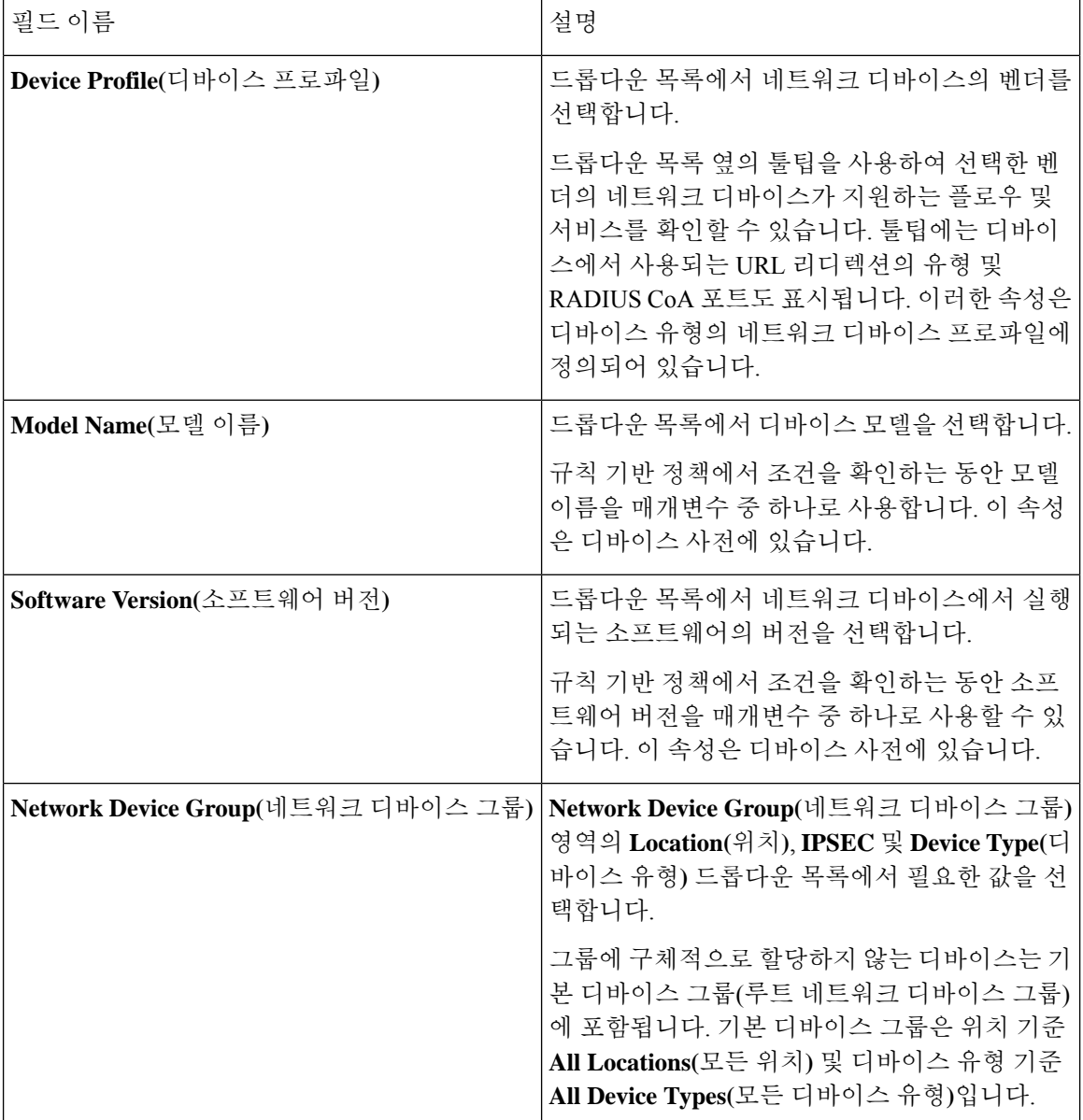

#### **RADIUS** 인증 설정

다음 표에서는 **RADIUS** 인증 설정 영역의 필드에 대해 설명합니다.

표 **2: RADIUS** 인증 설정 영역의 필드

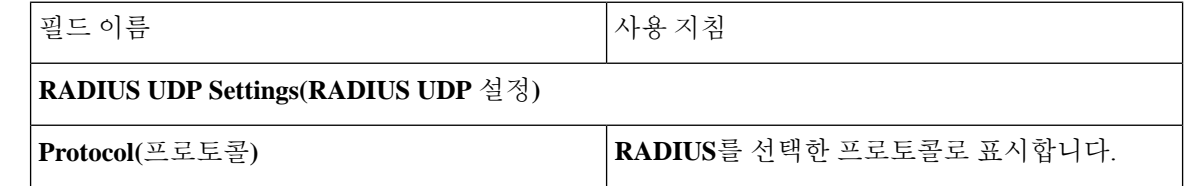

 $\mathbf{l}$ 

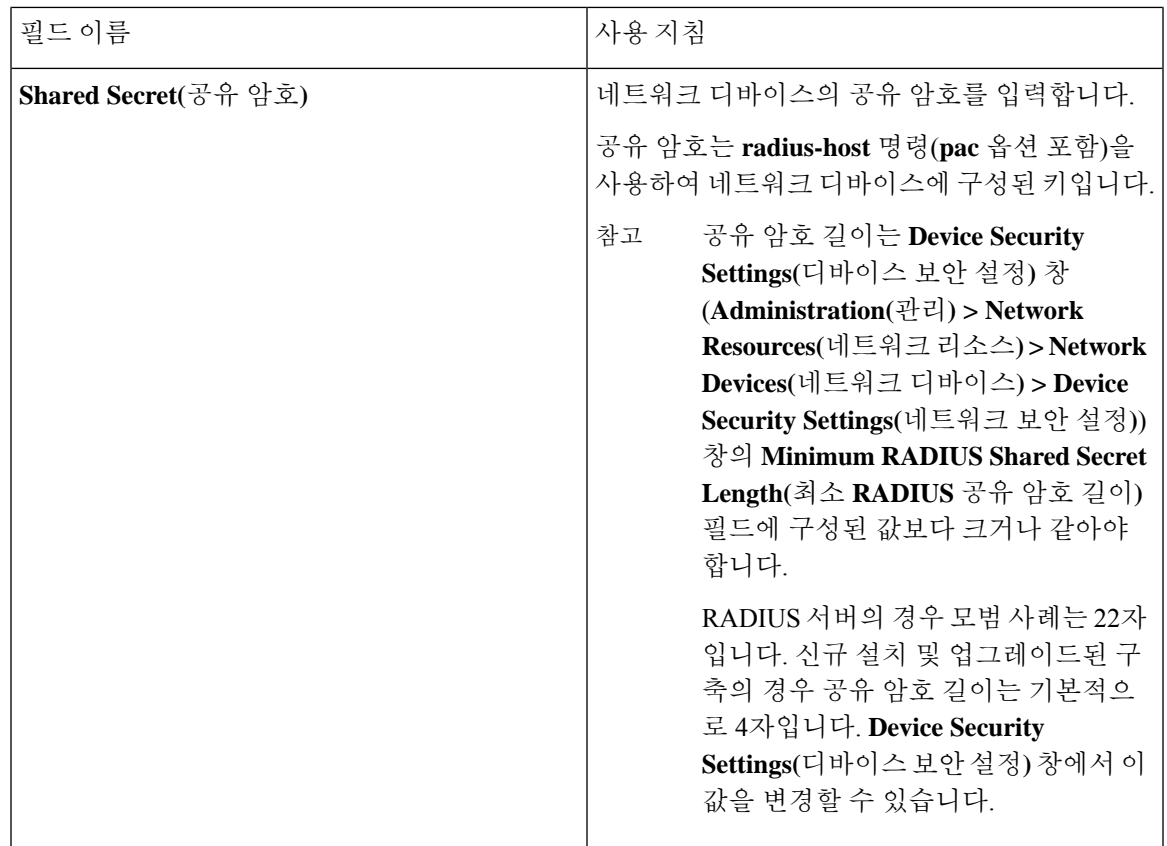

I

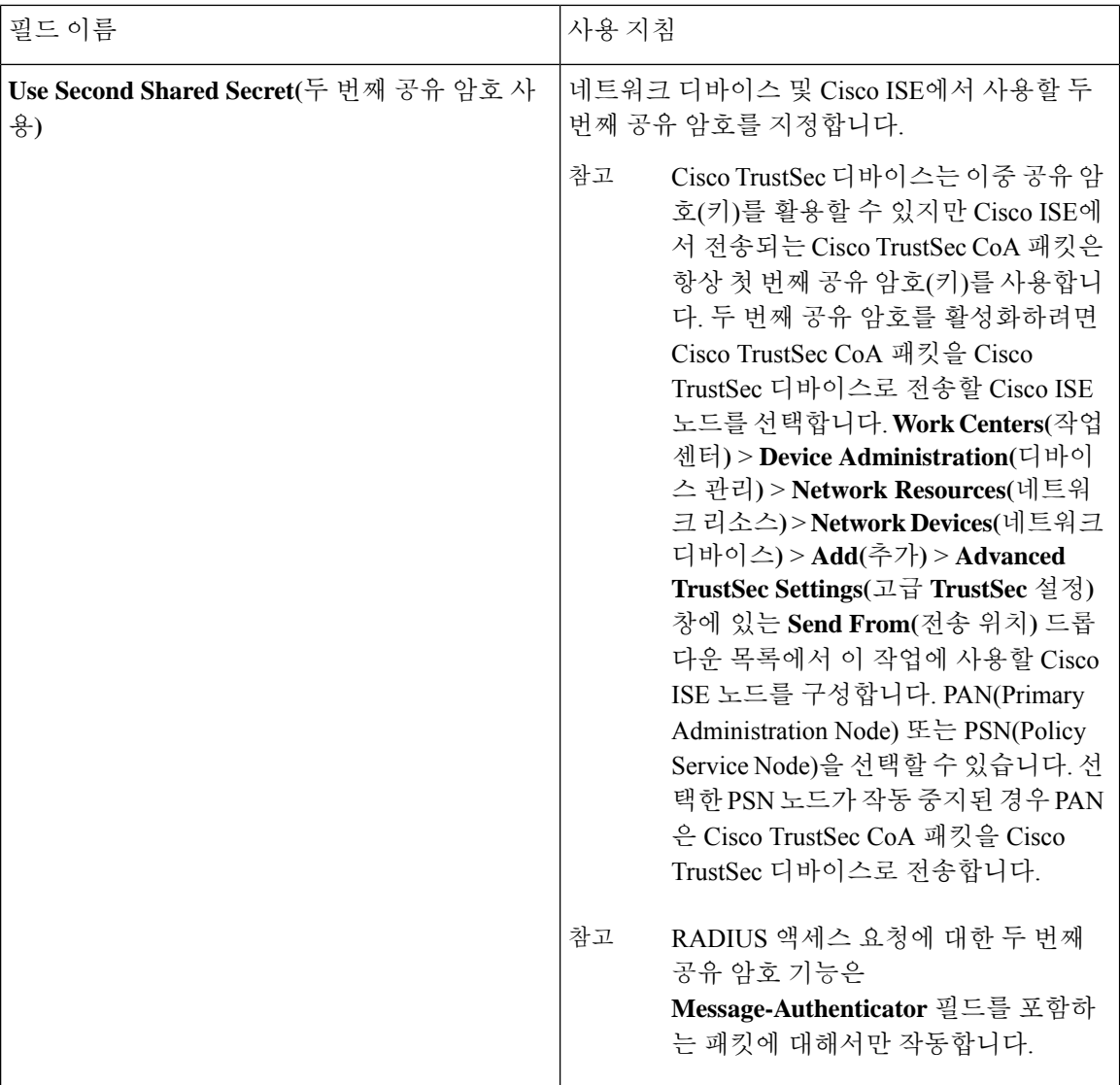

 $\mathbf{l}$ 

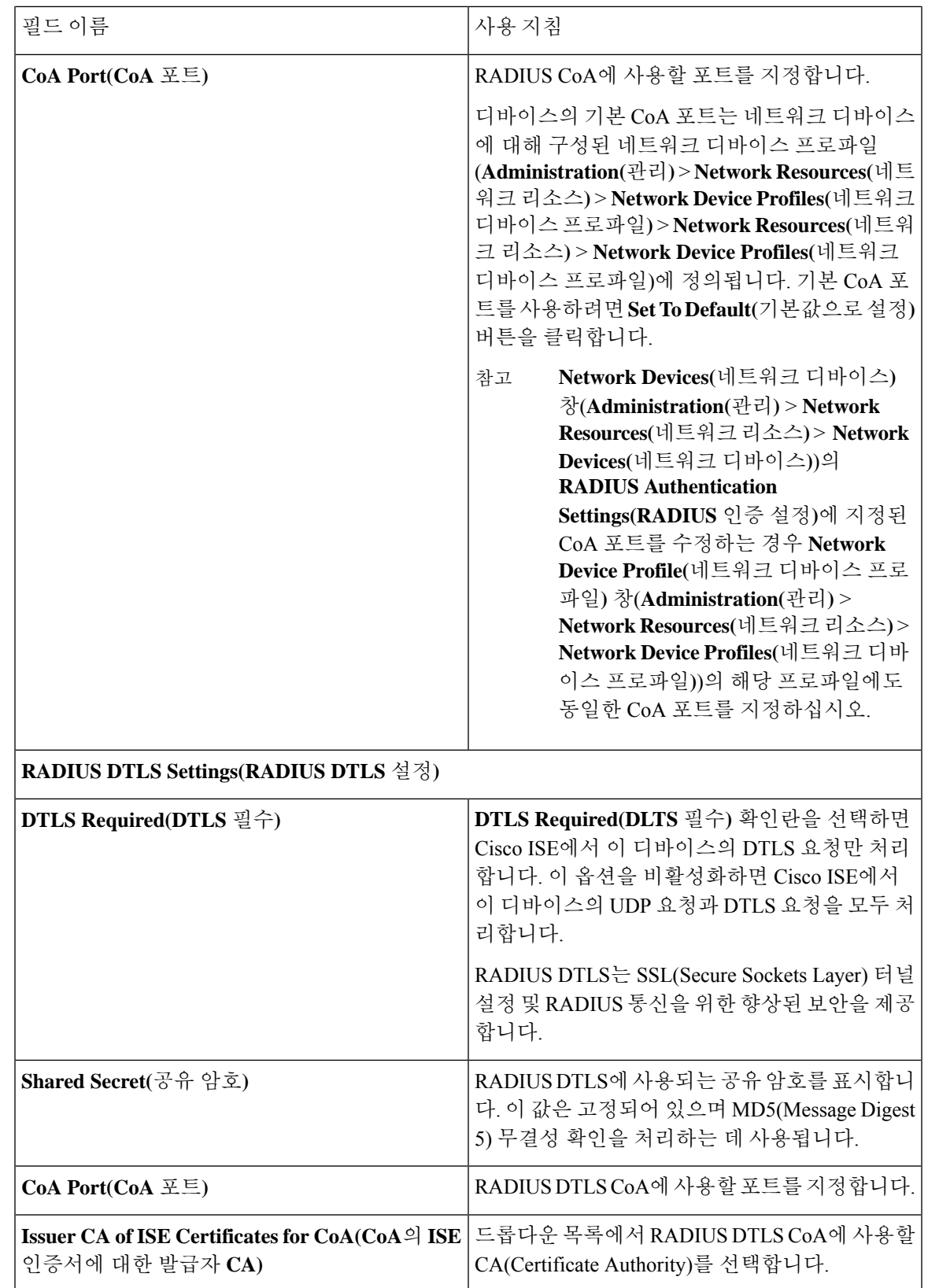

 $\overline{\phantom{a}}$ 

 $\mathbf I$ 

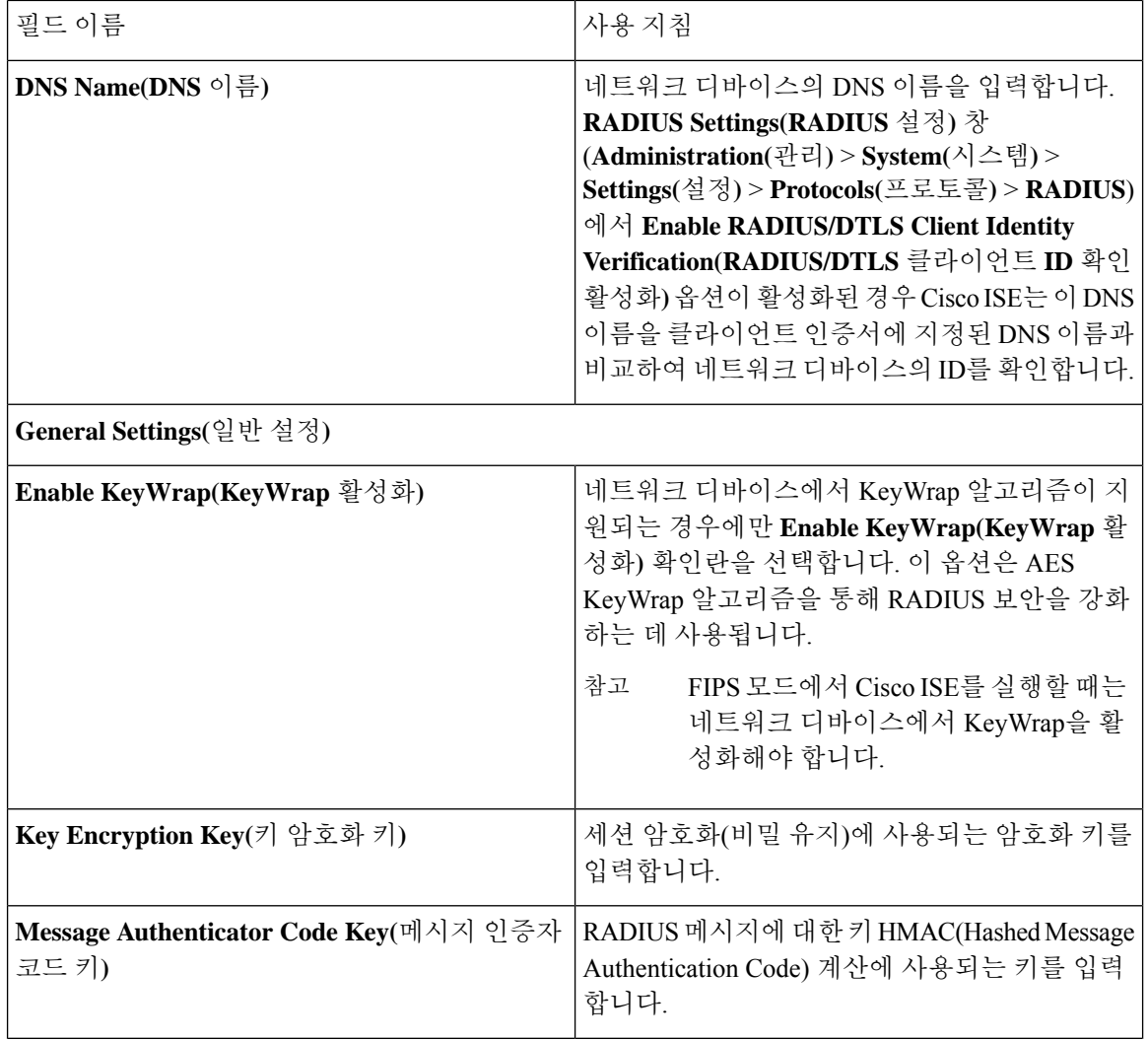

٠

I

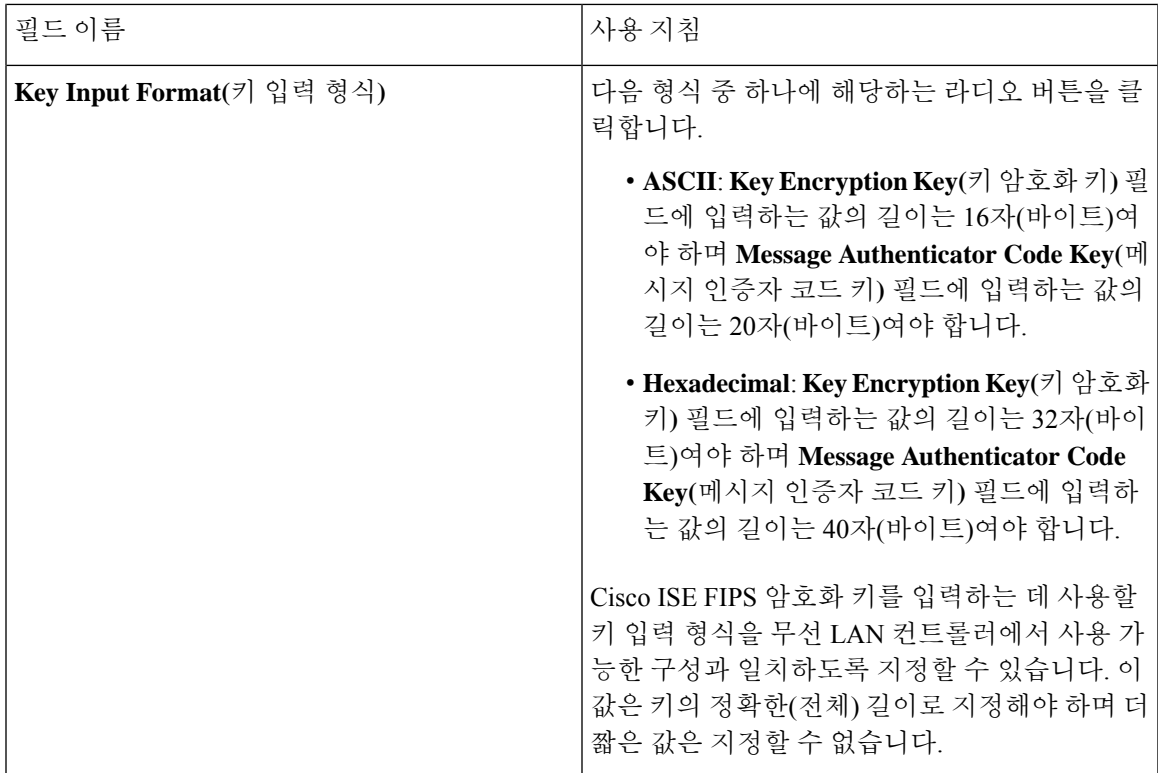

### **TACACS** 인증 설정

표 **3: TACACS** 인증 설정 영역의 필드

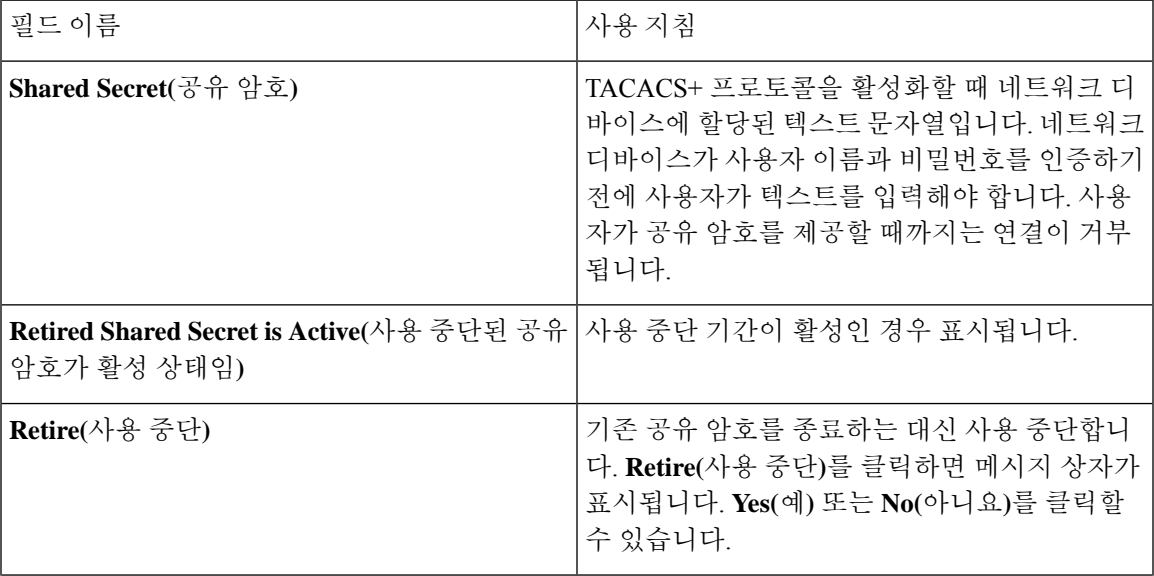

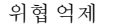

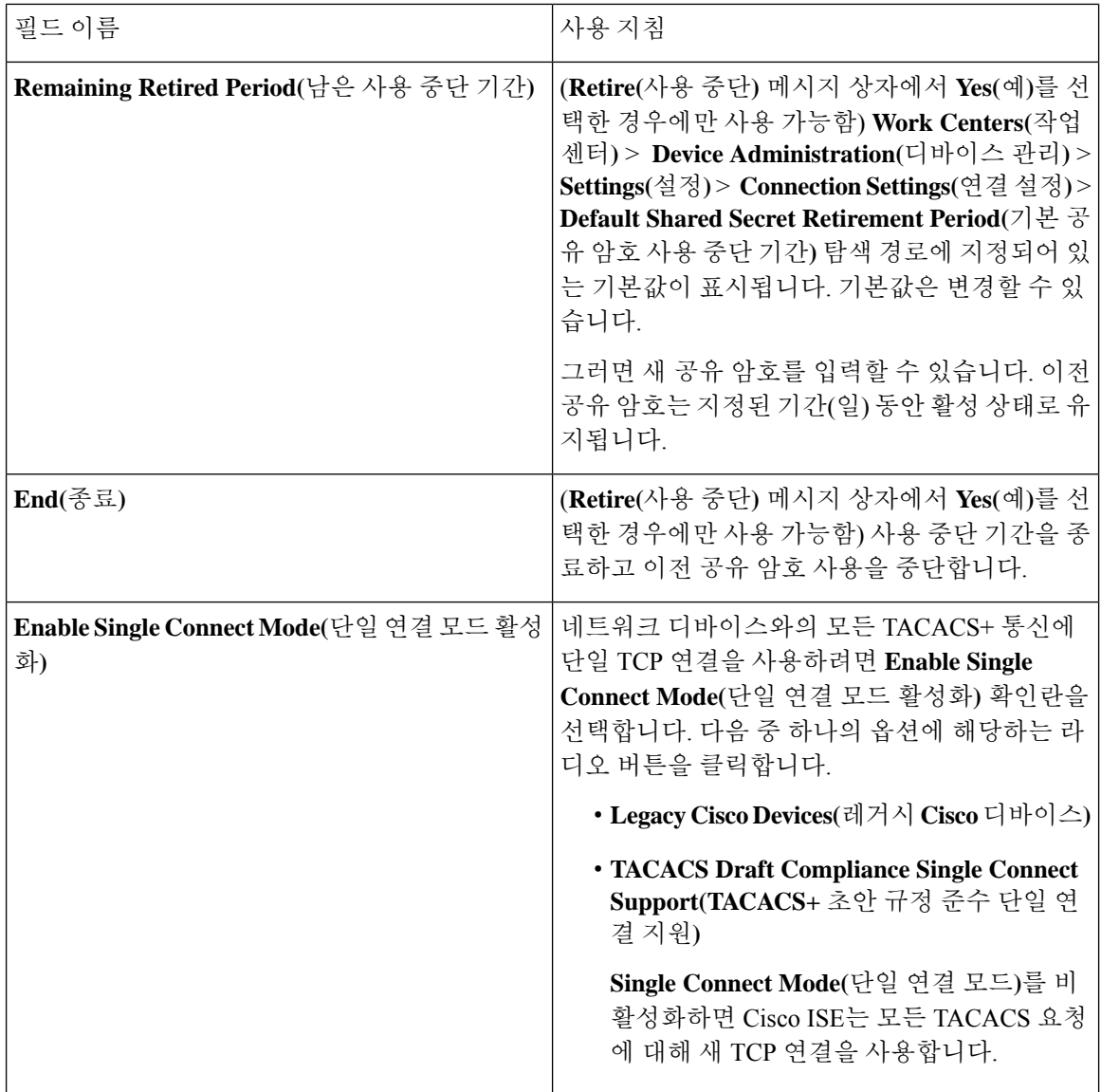

#### **SNMP** 설정

다음 표에서는 **SNMP Settings(SNMP** 설정**)** 섹션의 필드에 대해 설명합니다.

 $\blacksquare$ 

ш

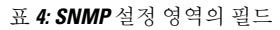

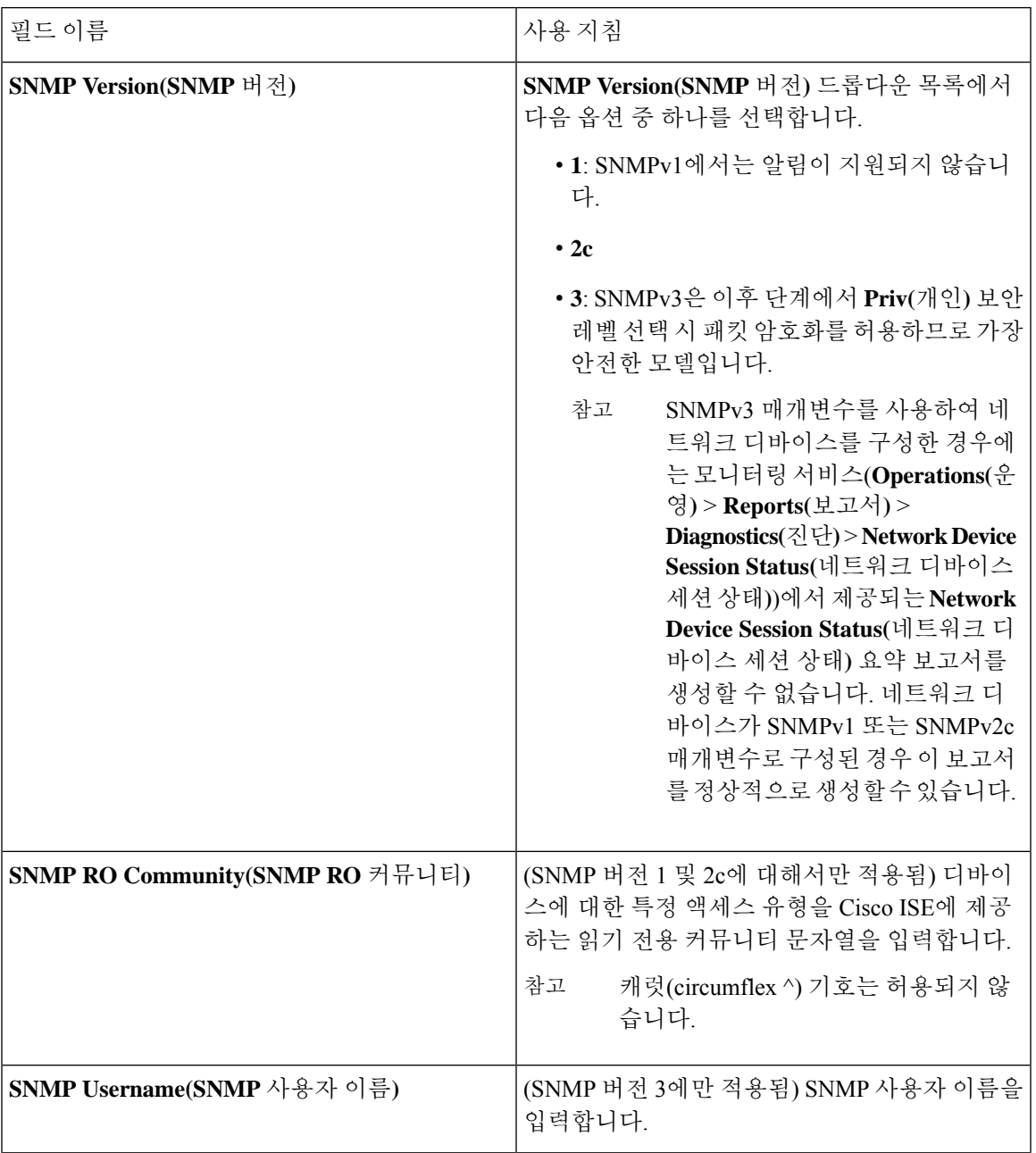

I

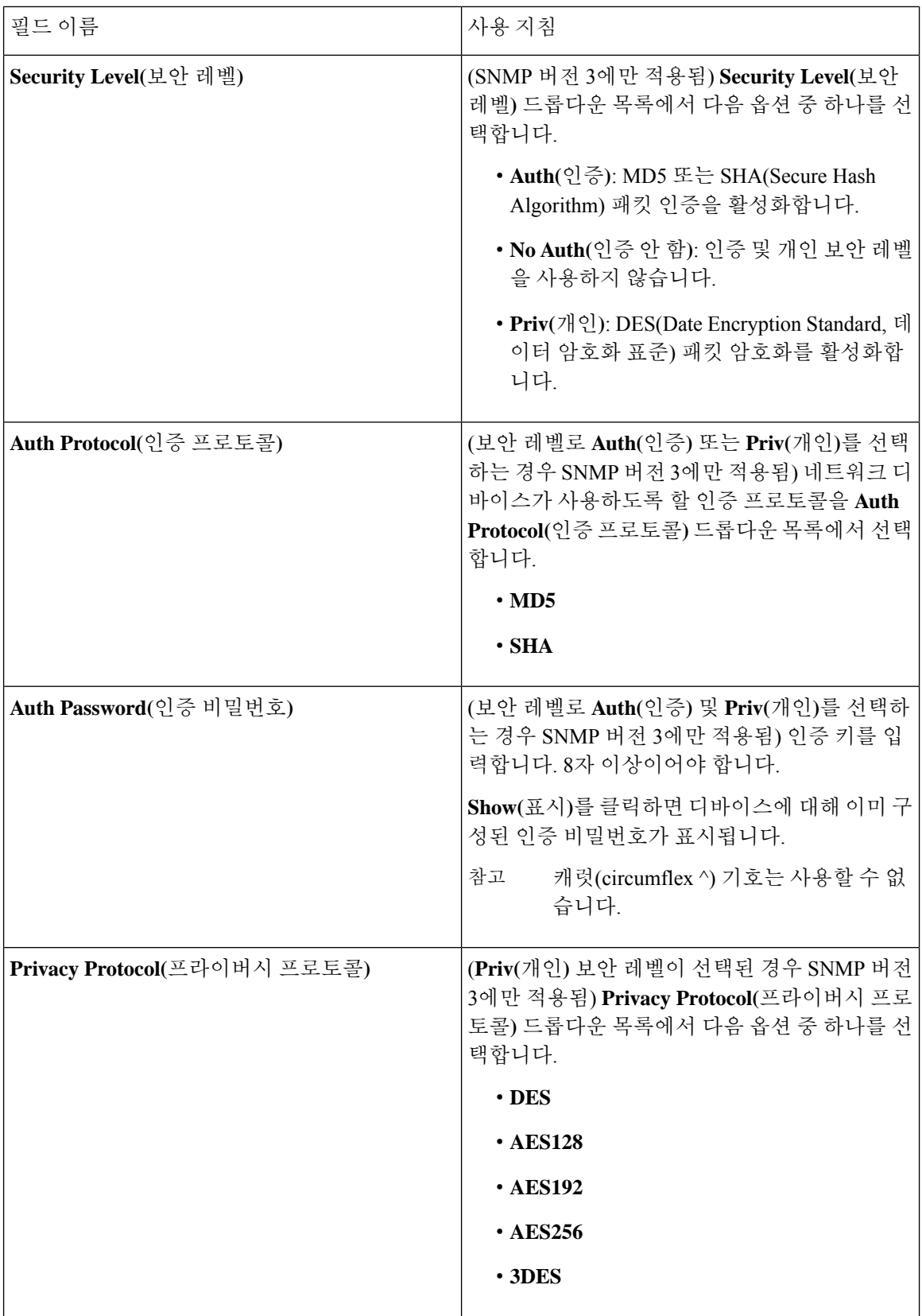

ı

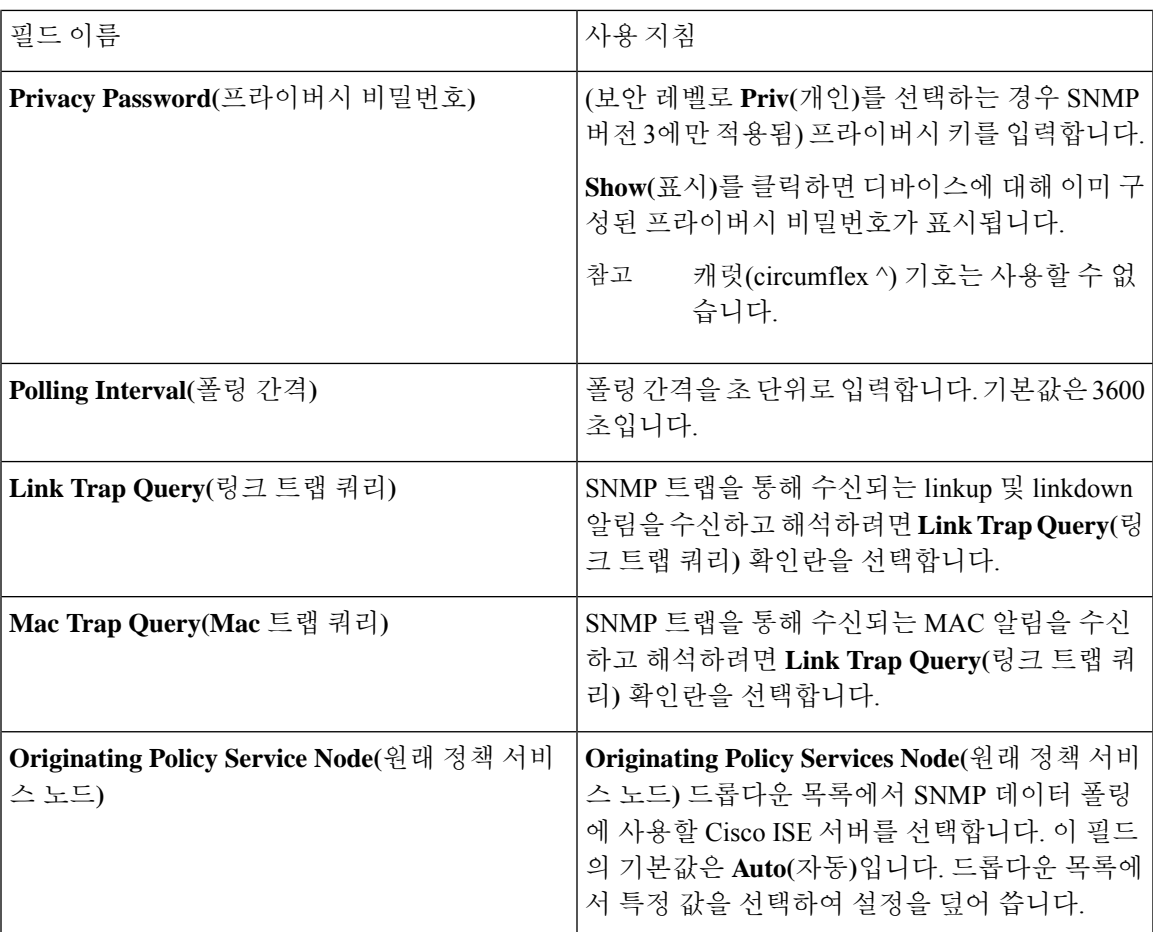

### **Advanced TrustSec Settings(Advanced TrustSec** 설정**)**

다음 표에서는 **Advanced TrustSec Settings(**고급 **TrustSec** 설정**)** 섹션의 필드에 대해 설명합니다.

표 **5:** 고급 **TrustSec** 설정 영역의 필드

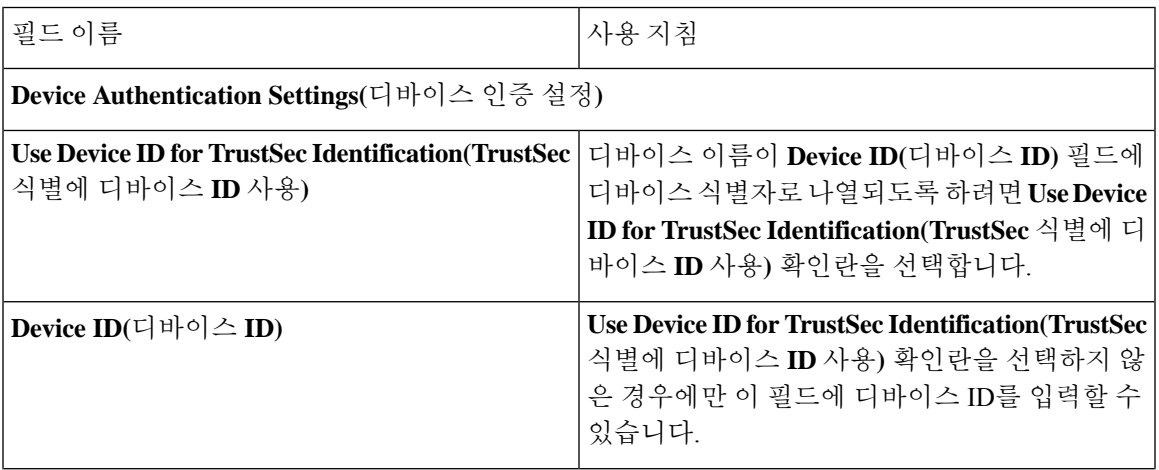

I

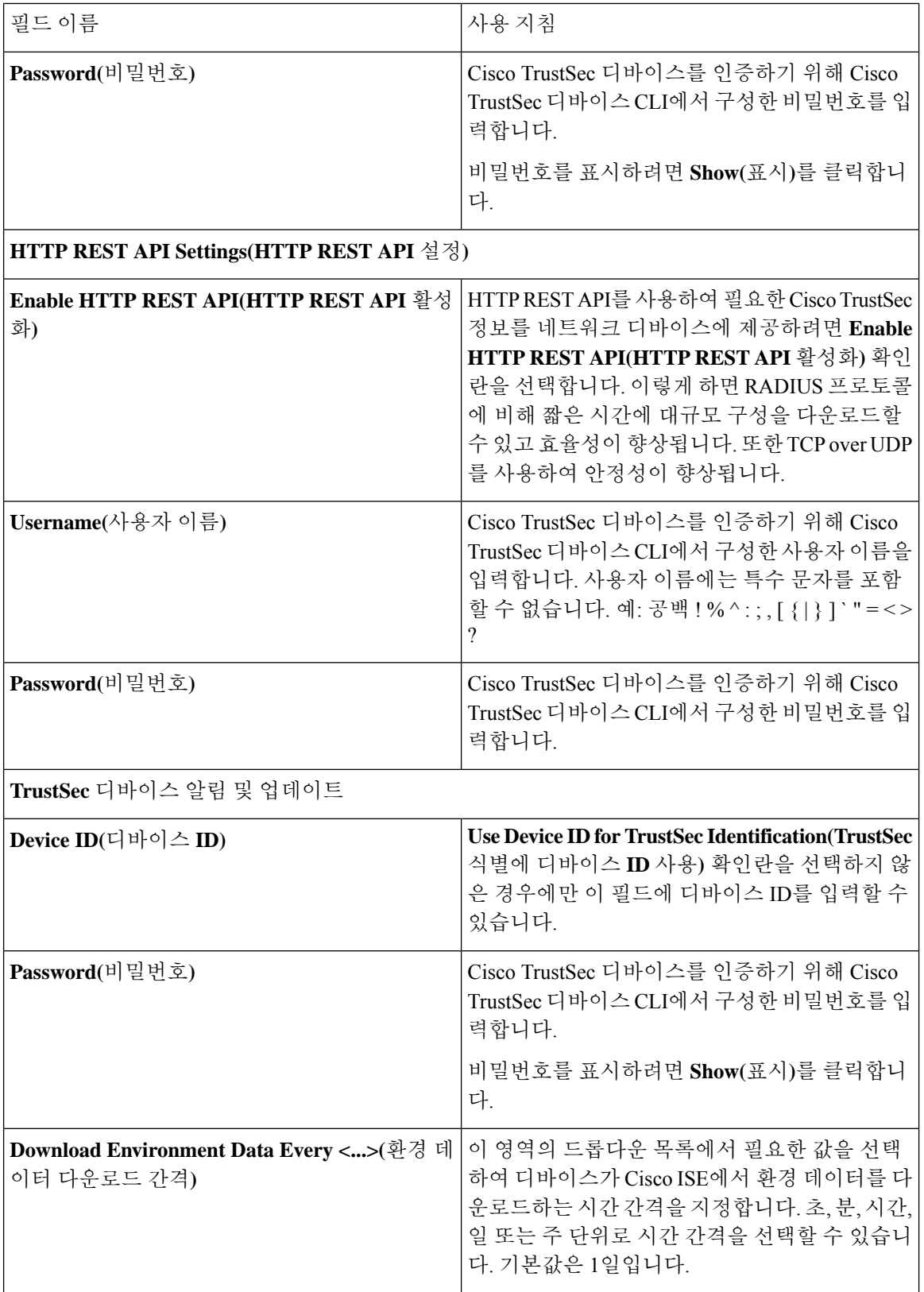

I

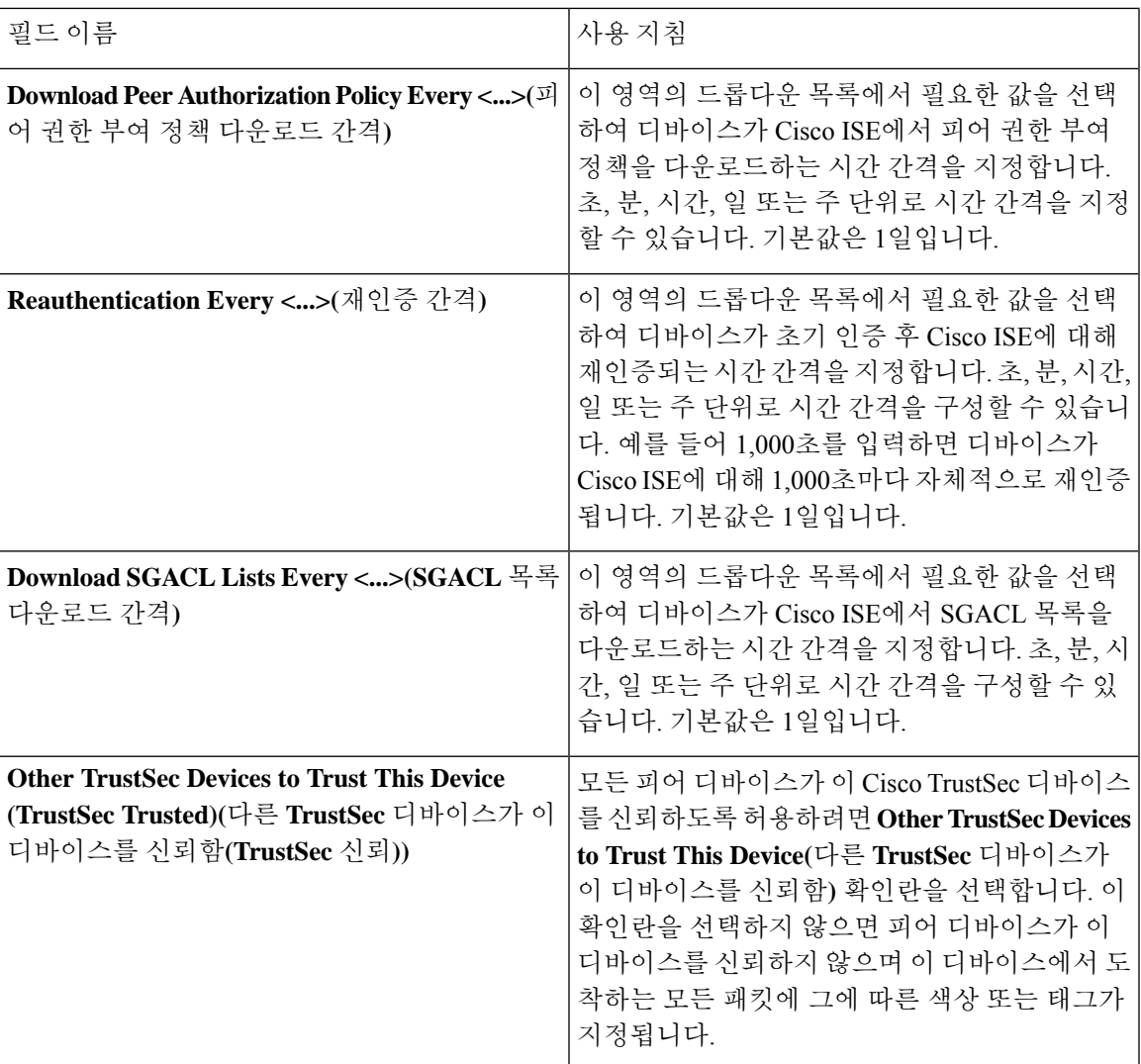

 $\overline{\phantom{a}}$ 

 $\mathbf I$ 

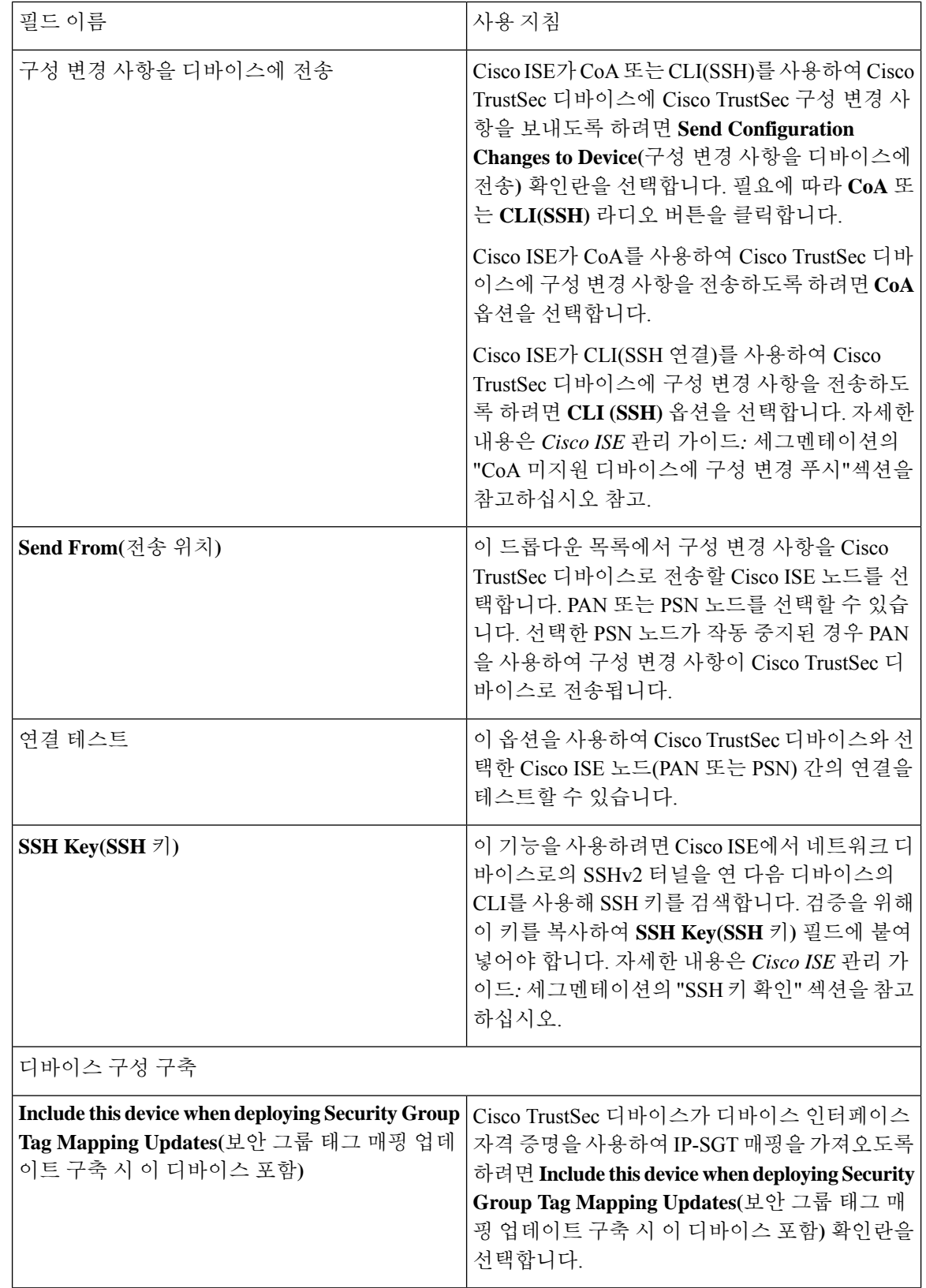

٠
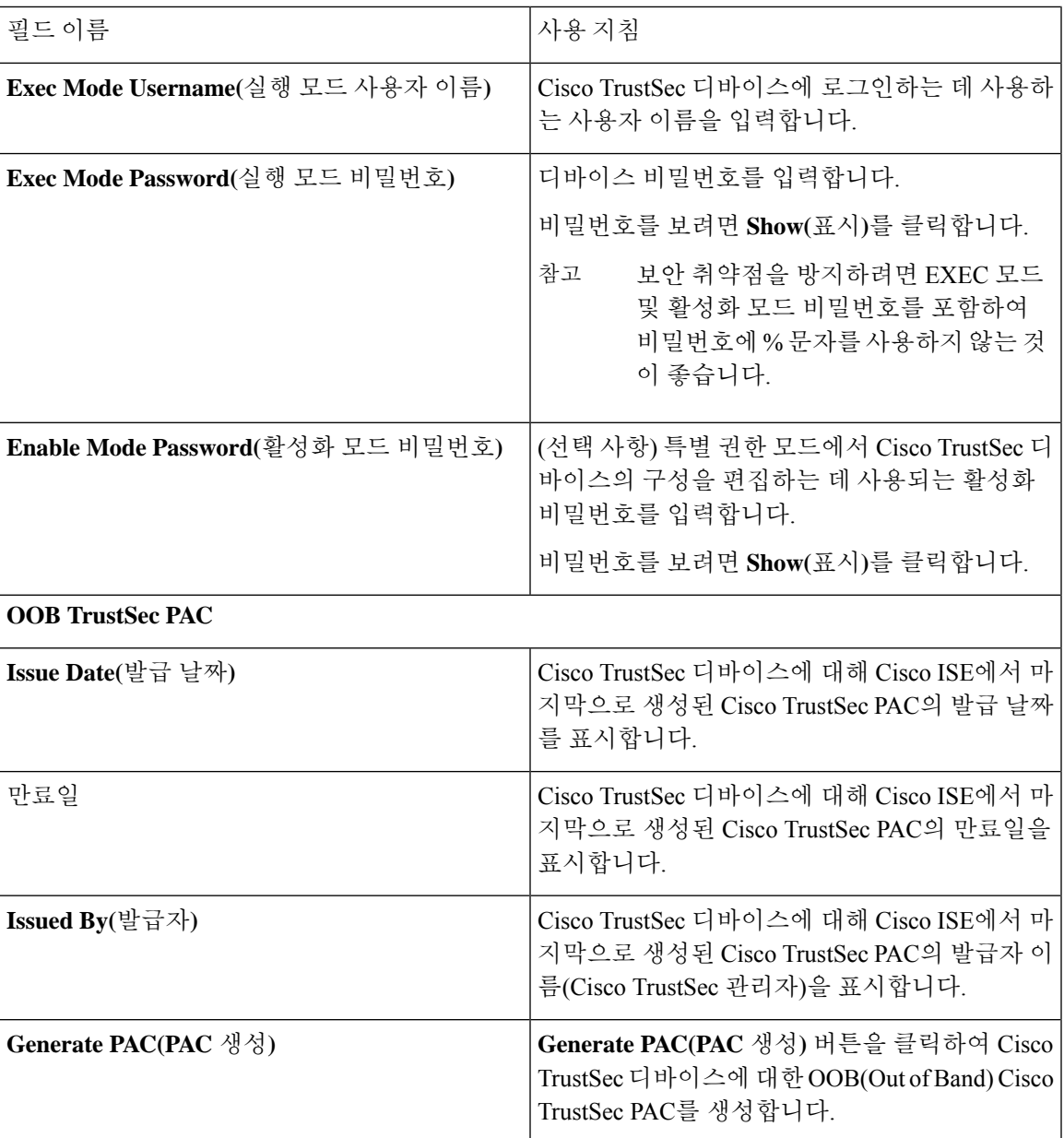

# 기본 네트워크 디바이스 정의 설정

다음 표에서는 **Default Network device(**기본 네트워크 디바이스**)** 창의 필드에 대해 설명합니다. 이 창 에서는 Cisco ISE가 RADIUS 또는 TACACS+ 인증에 사용할 수 있는 기본 네트워크 디바이스를 구성 할 수 있습니다. 다음 탐색 경로 중 하나를 선택합니다.

- **Administration(**관리**)** > **Network Resources(**네트워크 리소스**)** > **Network Devices(**네트워크 디바 이스**)** > **Default Device(**기본 디바이스**)**
- **Work Centers(**작업 센터**)** > **Device Administration(**디바이스 관리**)** > **Network Resources(**네트워 크 리소스**)** > **Default Devices(**기본 디바이스**)**

 $\overline{\phantom{a}}$ 

I

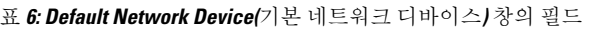

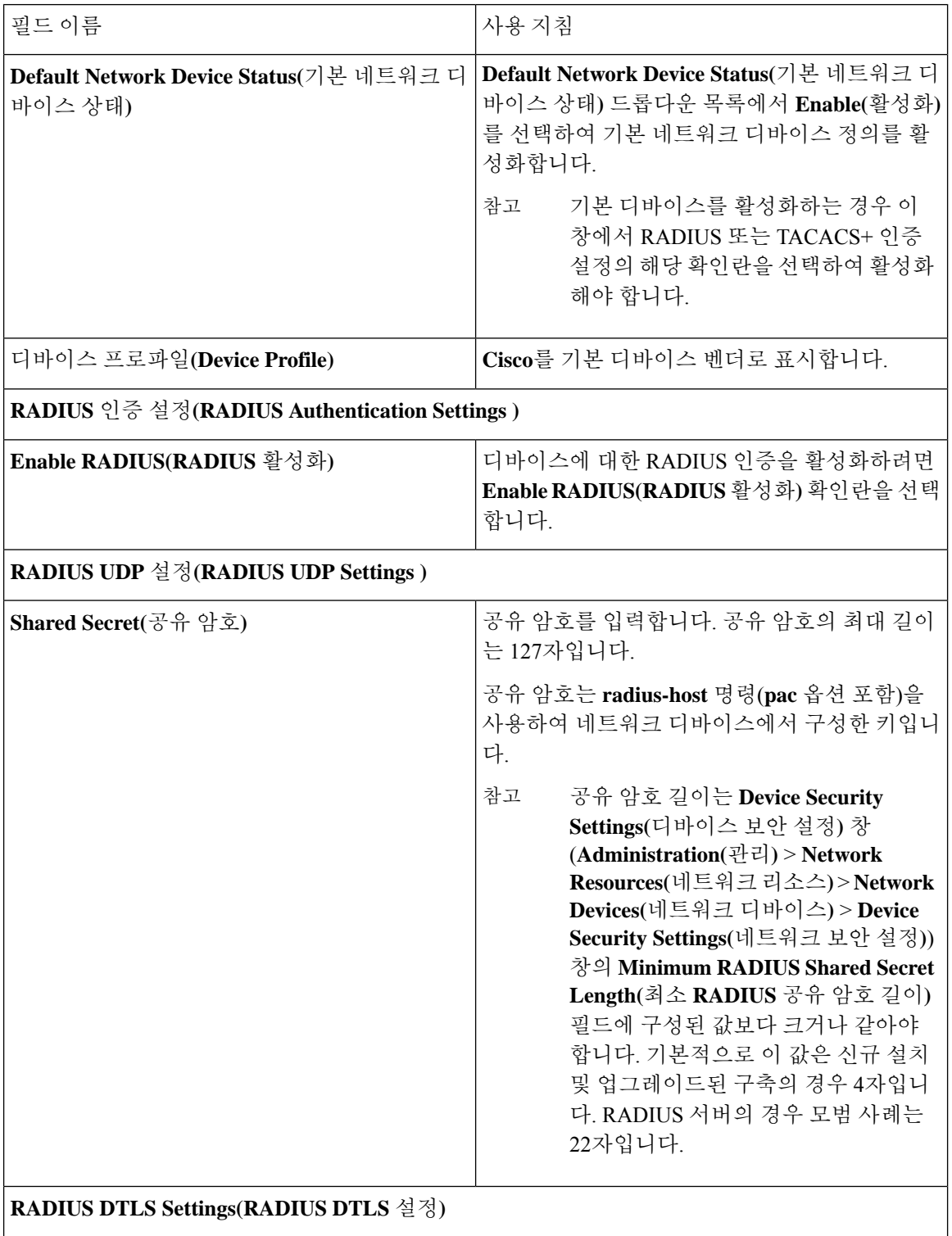

 $\mathbf l$ 

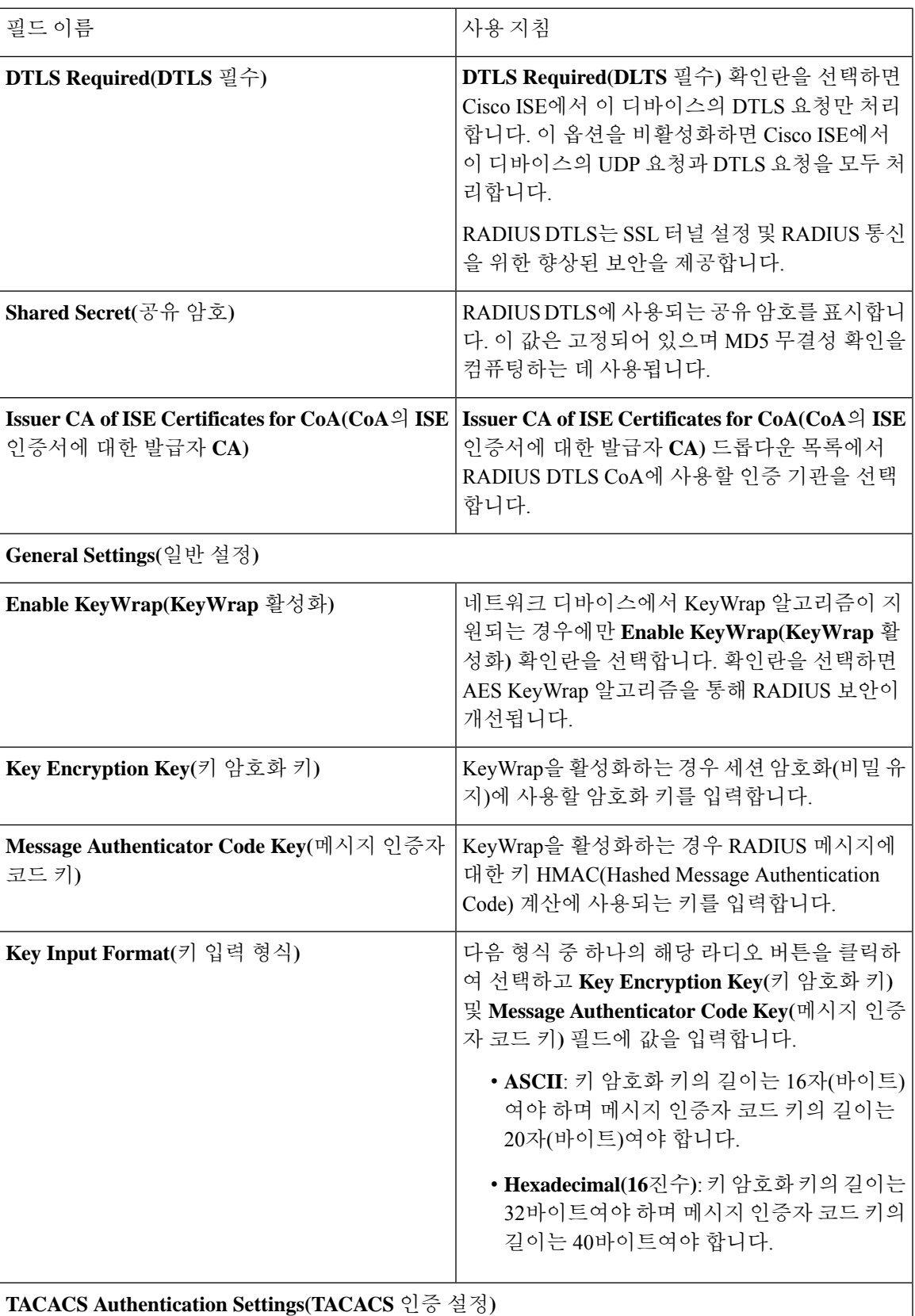

 $\overline{\phantom{a}}$ 

I

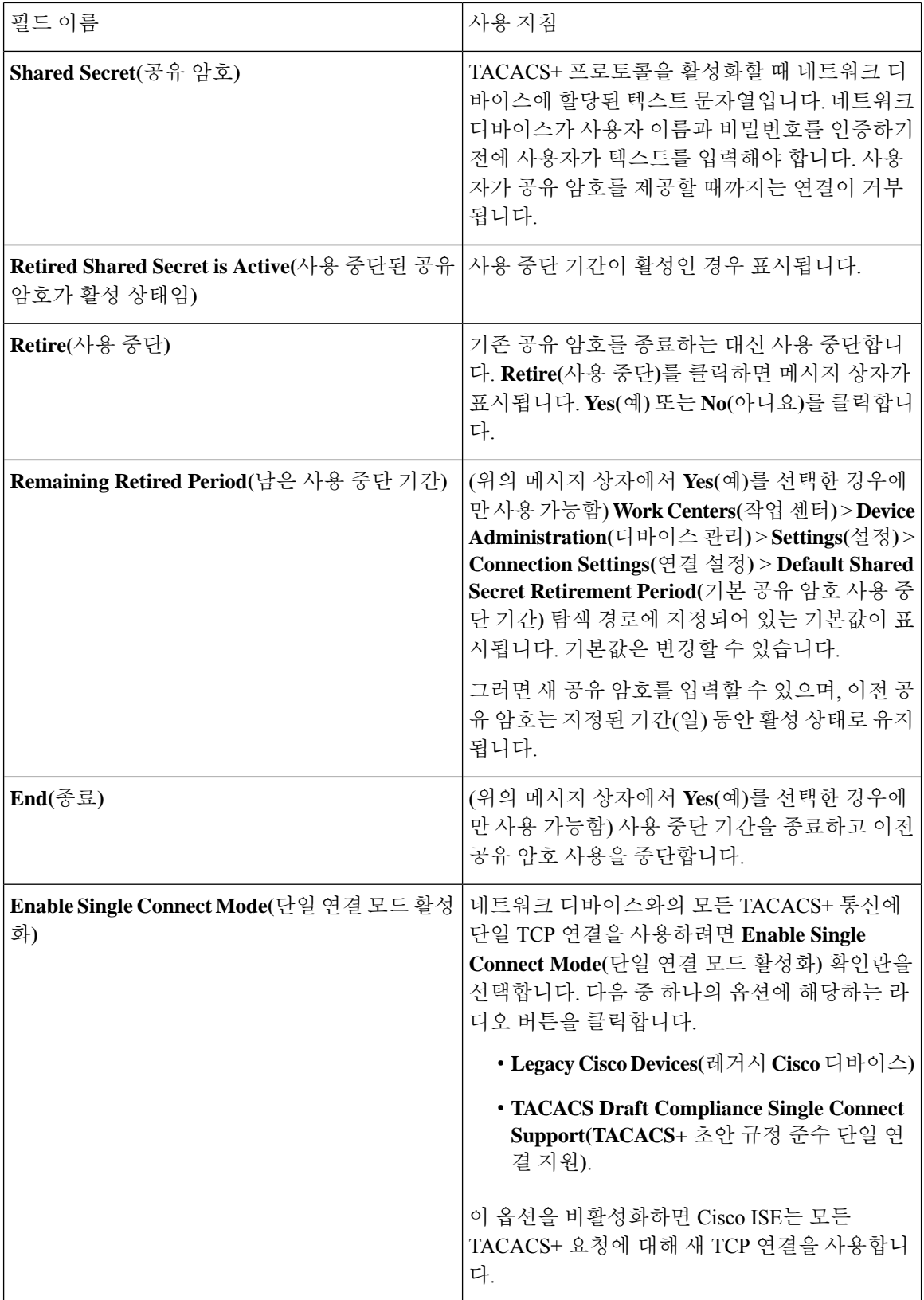

ı

# 디바이스 보안 설정

RADIUS 공유 암호의 최소 길이를 지정합니다. 신규 설치 및 업그레이드된 구축의 경우 이 값은 기본 적으로 4자입니다. RADIUS 서버의 경우 모범 사례는 22자입니다.

$$
\mathscr{O}
$$

Network Devices(네트워크 디바이스) 페이지에 입력한 공유 암호 길이는 Device Security Settings(디바 참고 이스 보안 설정) 창의 Minimum RADIUS Shared Secret Length(최소 RADIUS 공유 암호 길이) 필드에 구성된 값보다 크거나 같아야 합니다.

관련 항목 [네트워크](b_ISE_admin_3_0_chapter10.pdf#nameddest=unique_163) 디바이스 정의 설정

# 네트워크 디바이스 가져오기 설정

다음 표에서는 Cisco ISE로 네트워크 디바이스 세부정보를 가져오는 데 사용할 수 있는 네트워크 디 바이스 가져오기 페이지의 필드에 대해 설명합니다. 이 창을 보려면 메뉴 아이콘(三)을 클릭하고 **Administration(**관리**)** > **Network Resources(**네트워크 리소스**)** > **Network Devices(**네트워크 디바이스**)** 입니다.

표 **7:** 네트워크 디바이스 가져오기 설정

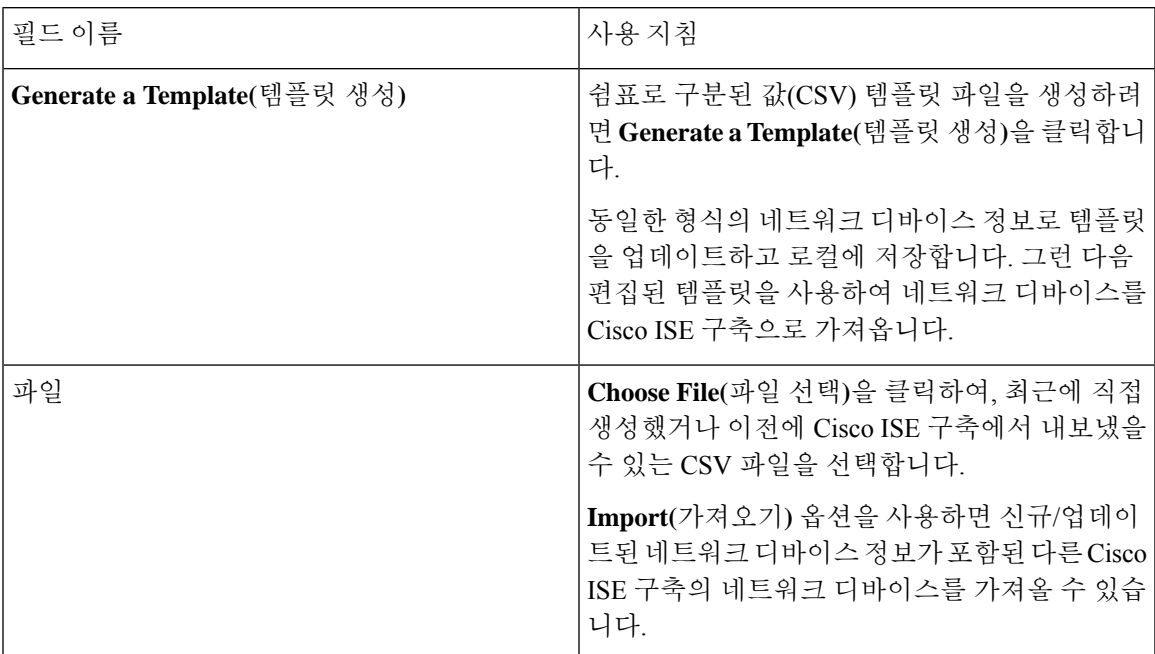

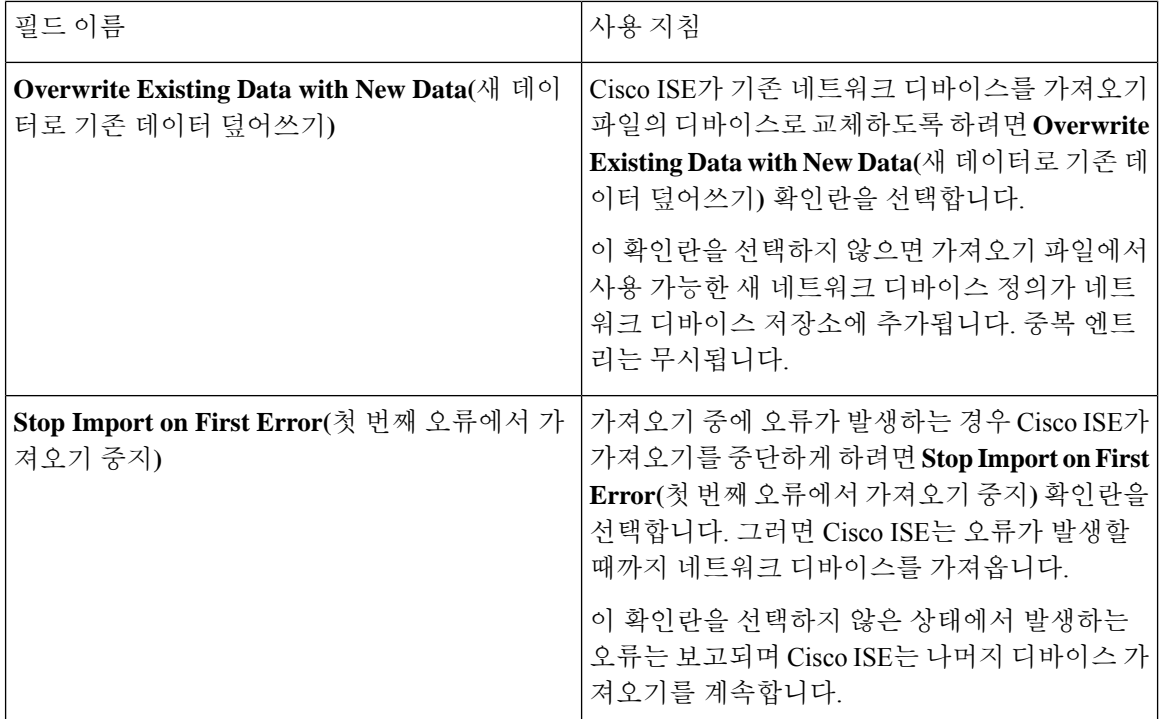

# 네트워크 디바이스 그룹 관리

다음 창에서는 네트워크 디바이스 그룹을 구성하고 관리할 수 있습니다.

# 네트워크 디바이스 그룹 설정

다음 표에서는 네트워크 디바이스 그룹을 생성하는 데 사용할 수 있는 **Network Device Groups(**네트 워크 디바이스 그룹) 창의 필드에 대해 설명합니다. 이 창을 보려면 메뉴 아이콘(=)을 클릭하고 **Administration(**관리**)** > **Network Resources(**네트워크 리소스**)** > **Network Device Groups(**네트워크 디 바이스 그룹**)** > **All Groups(**모든 그룹**)**입니다.

**Work Centers(**작업 센터**)** > **Device Administration(**디바이스 관리**)** > **Network Resources(**네트워크 리 소스**)** > **Network Device Groups(**네트워크 디바이스 그룹**)** > **All Groups(**모든 그룹**)** 창에서 네트워크 디바이스 그룹을 생성할 수도 있습니다.

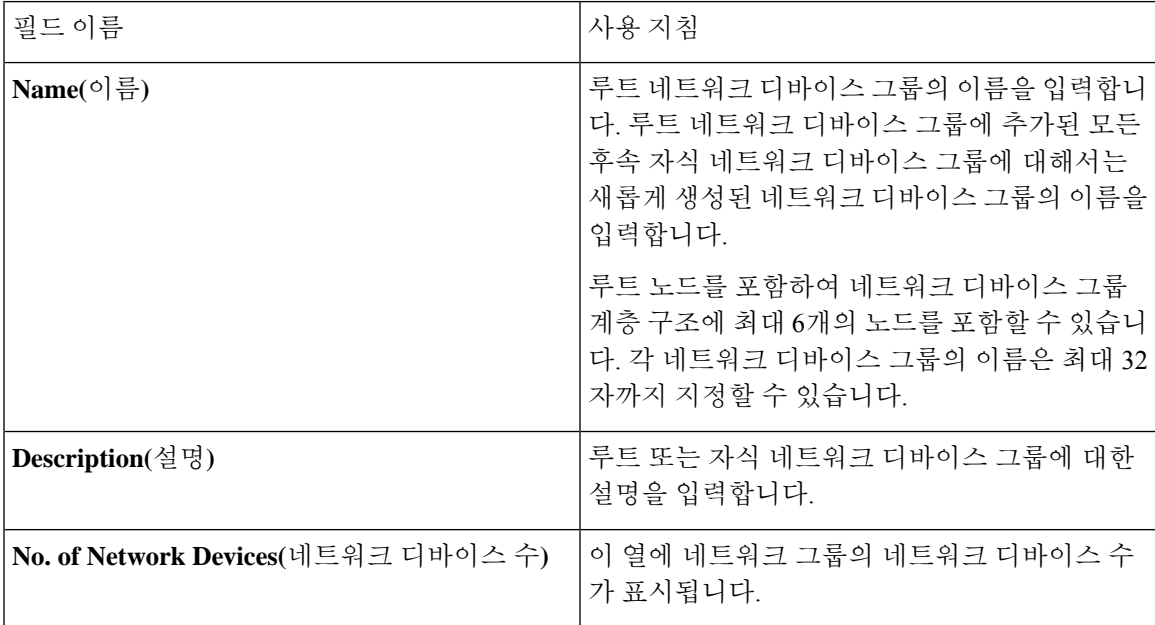

표 **8: Network Device Group(**네트워크 디바이스 그룹**)** 창의 필드

# 네트워크 디바이스 그룹 가져오기 설정

다음 표에서는 **Network Device Group(**네트워크 디바이스 그룹**)** 창의 **Import(**가져오기**)** 대화 상자에 대해 설명합니다. 이 창을 보려면 메뉴 아이콘( )을 클릭하고 **Administration(**관리**)** > **Network Resources(**네트워크 리소스**)** > **Network Device Groups(**네트워크 디바이스 그룹**)**입니다.

표 **9: Network Device Groups Import(**네트워크 디바이스 그룹 가져오기**)** 창의 필드

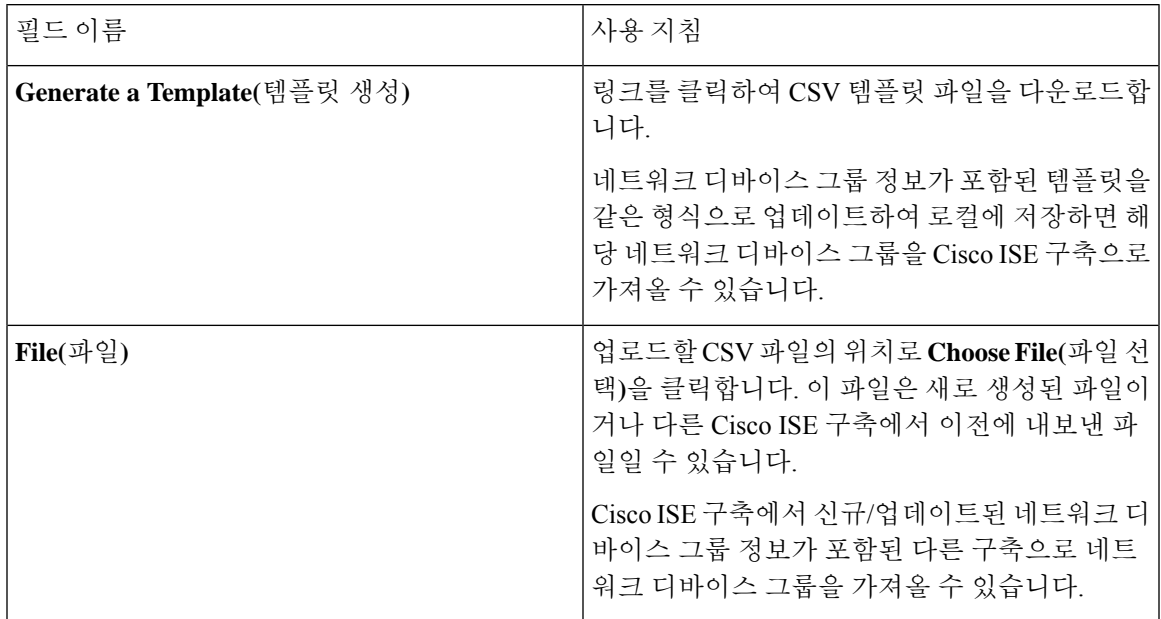

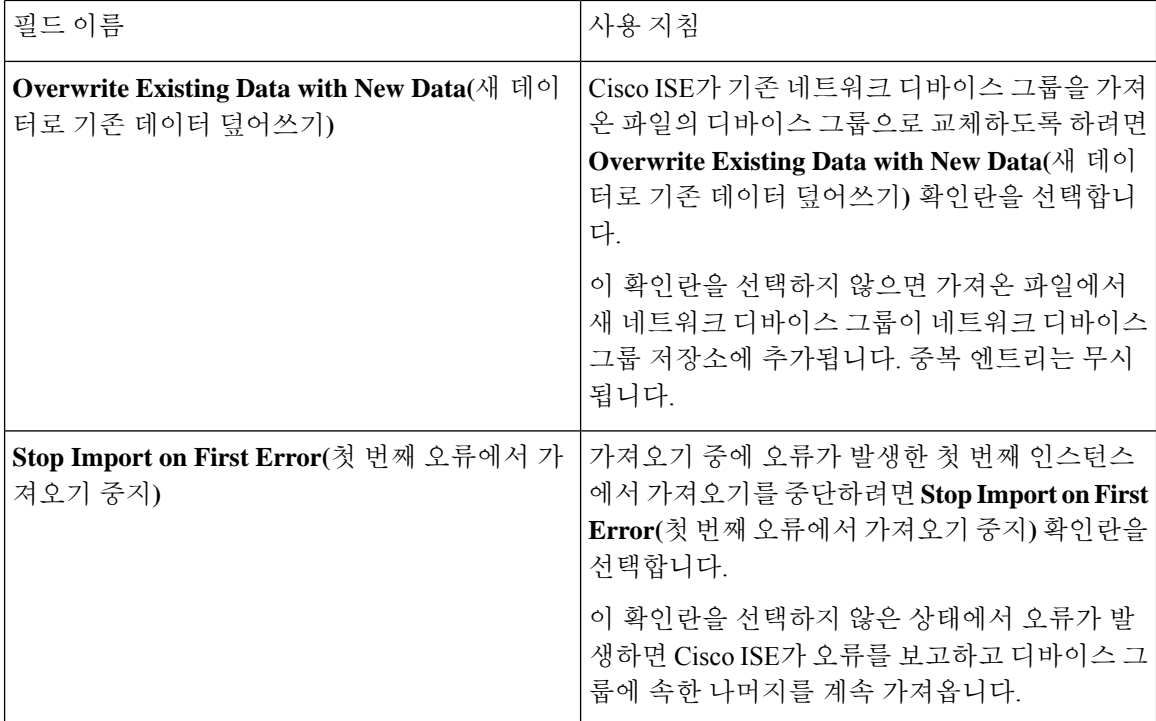

# 네트워크 디바이스 프로파일 설정

다음 표에서는 Network Device Profiles(네트워크 디바이스 프로파일) 창의 필드에 대해 설명합니다. 이러한 필드를 사용하면 디바이스의 프로토콜 지원, 리디렉션 URL 및 CoA 설정과 같은 특정 벤더의 네트워크 디바이스 유형에 대한 기본 설정을 구성할 수 있습니다. 그런 다음 프로파일을 사용하여 특 정 네트워크 디바이스를 정의합니다.

이 창을 보려면 메뉴 아이콘( )을 클릭하고 **Administration(**관리**)** > **Network Resources(**네트워크 리 소스**)** > **Network Device Profiles(**네트워크 디바이스 프로파일**)**입니다.

네트워크 디바이스 프로파일 설정

다음 표에서는 Network Device Profile(네트워크 디바이스 프로파일) 섹션의 필드에 대해 설명합니다.

표 **10:** 네트워크 디바이스 프로파일 설정

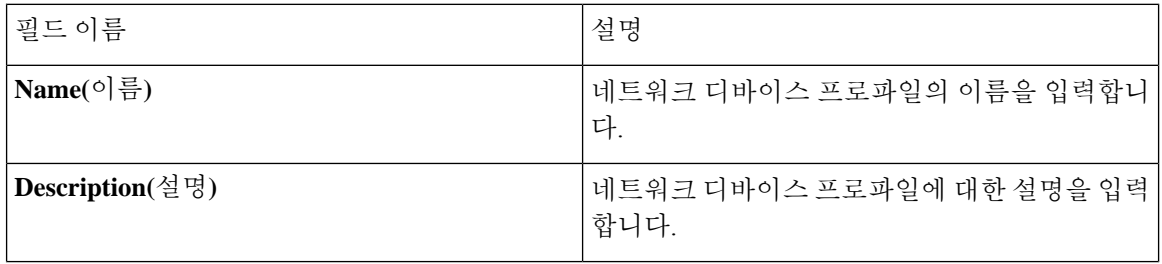

I

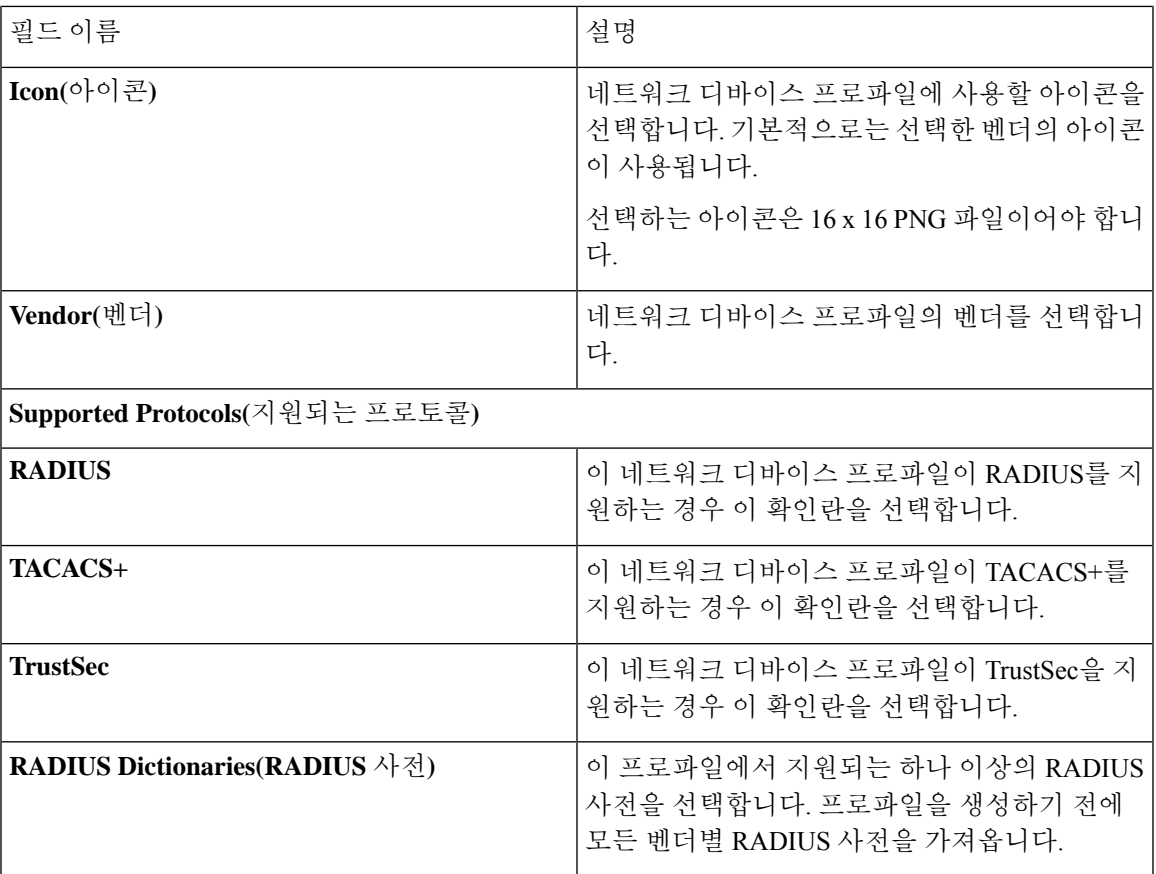

인증**/**권한 부여 템플릿 설정

다음 표에서는 Authentication/Authorization(인증/권한 부여) 섹션의 필드에 대해 설명합니다.

 $\overline{\phantom{a}}$ 

I

#### 표 **11:** 인증**/**권한 부여 설정

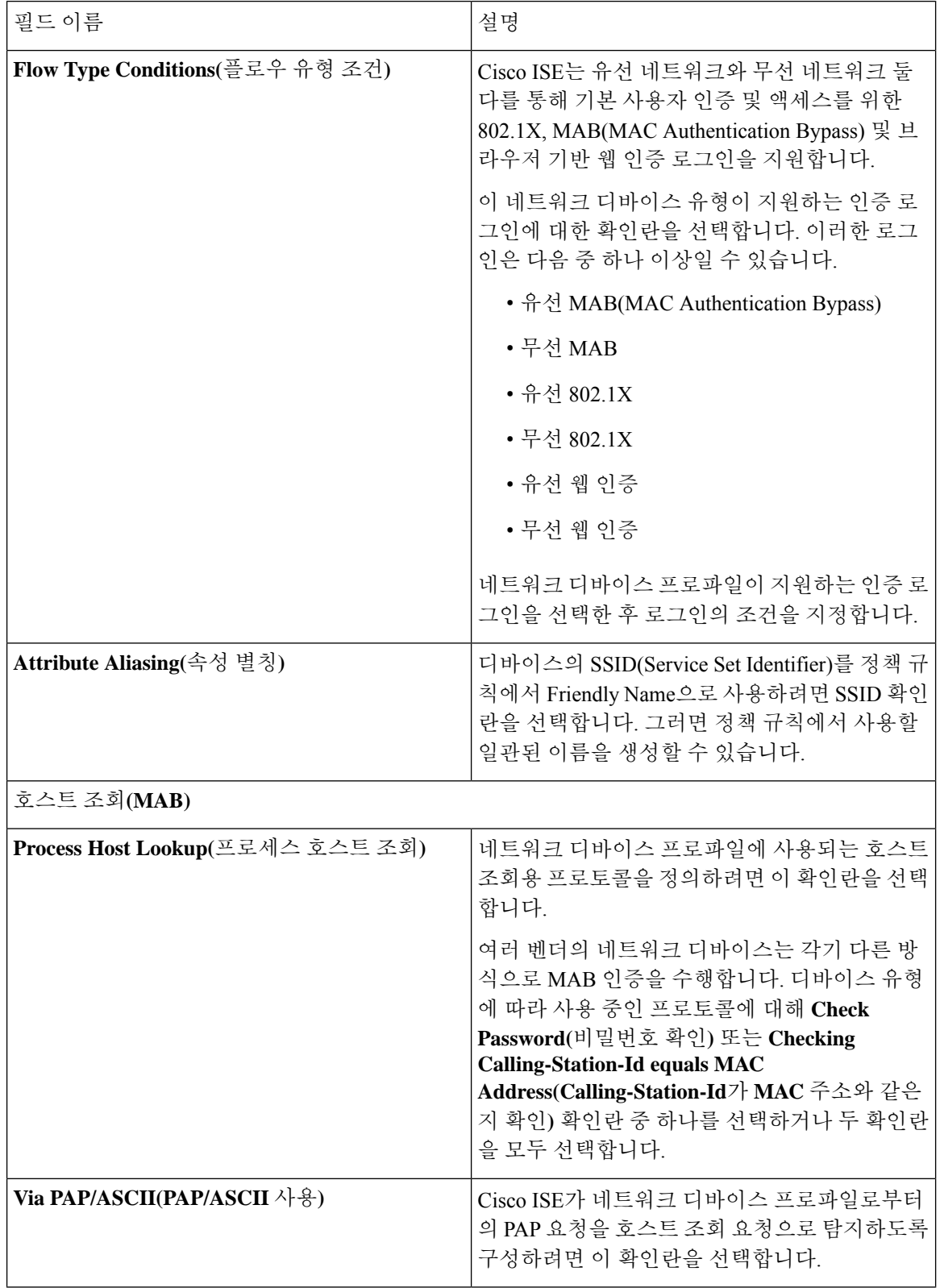

ı

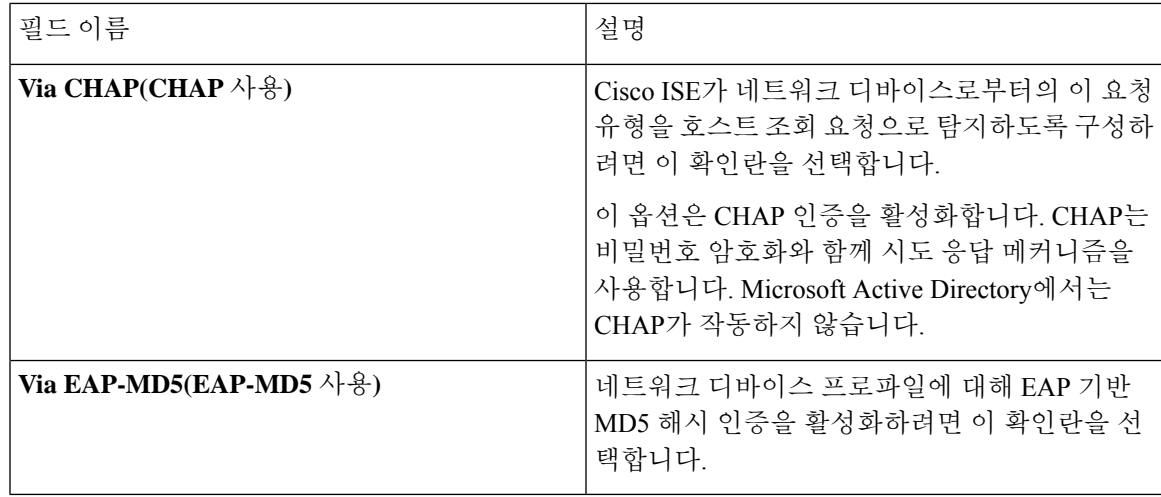

#### 권한

이 네트워크 디바이스 프로파일에 사용할 VLAN 및 ACL 권한을 정의할 수 있습니다. 프로파일을 저 장하고 나면 Cisco ISE는 구성된 각 권한에 대해 권한 부여 프로파일을 자동으로 생성합니다.

#### 표 **12:** 권한

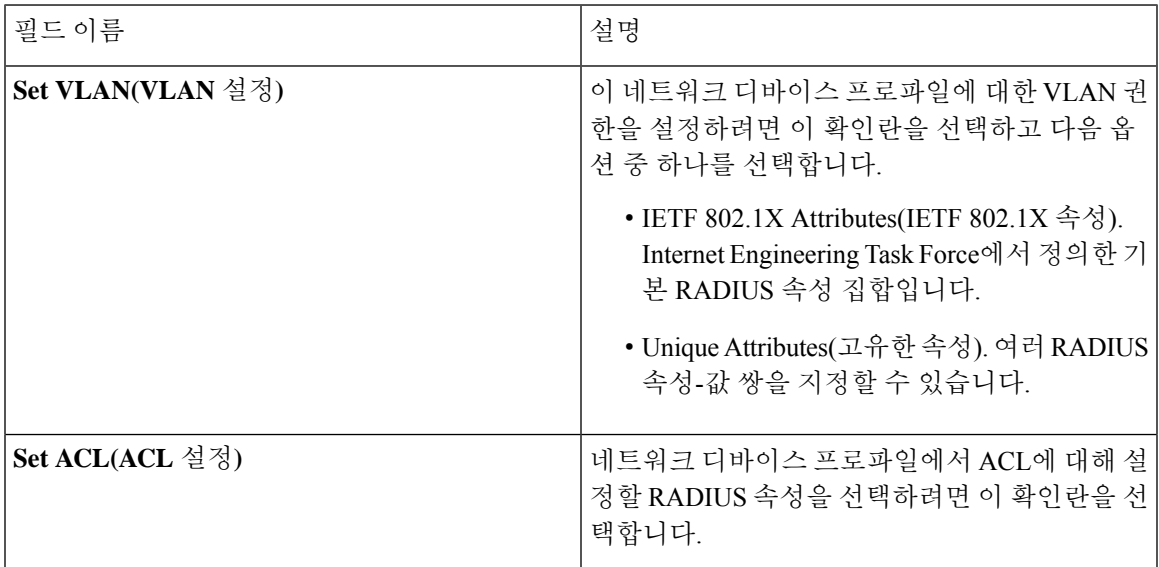

#### **CoA(Change of Authorization)** 템플릿 설정

이 템플릿은 이 네트워크 디바이스 유형으로 CoA가 전송되는 방법을 정의합니다. 다음 표에서는 Change of Authorization (CoA) 섹션의 필드에 대해 설명합니다.

I

#### 표 **13: CoA(Change of Authorization)** 설정

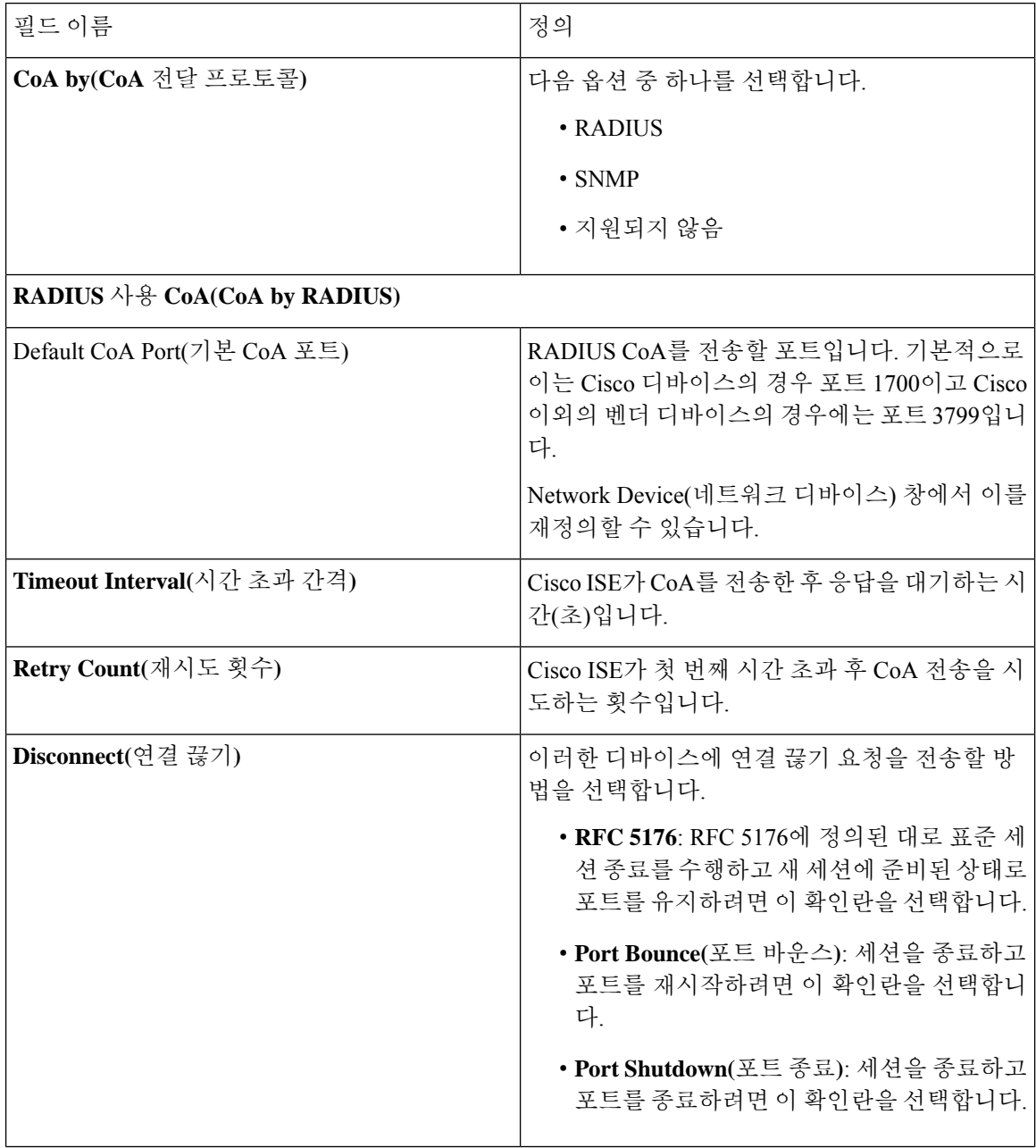

ш

 $\mathbf{l}$ 

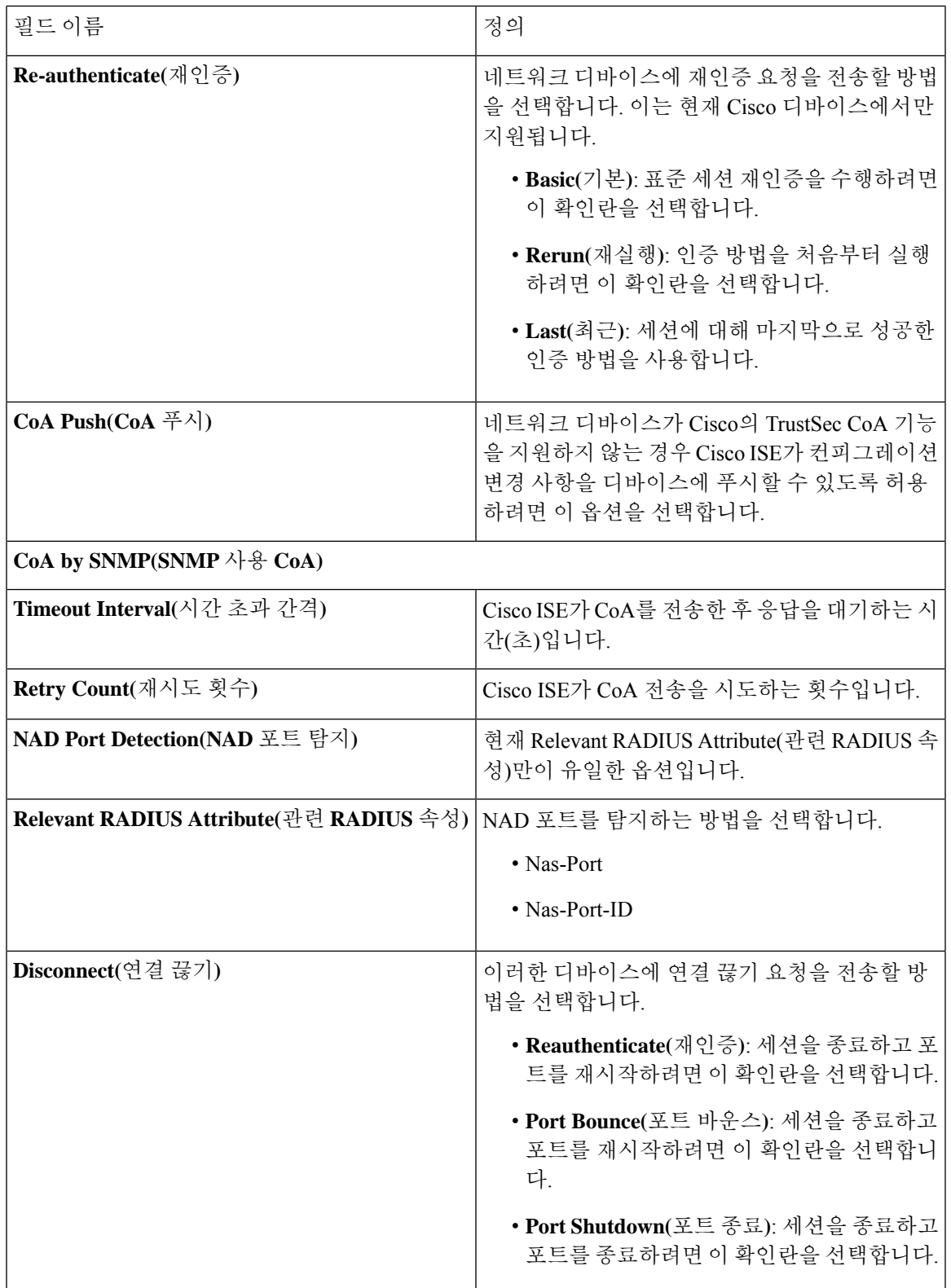

#### 리디렉션 템플릿 설정

네트워크 디바이스가 권한 부여 프로파일의 일부로 구성되어 있는 경우 네트워크 디바이스는 클라 이언트의 HTTP 요청을 리디렉션할 수 있습니다. 이 템플릿은 이 네트워크 디바이스 프로파일이 URL 리디렉션을 지원하는지 여부를 지정합니다. 디바이스 유형과 관련된 URL 파라미터 이름을 사용합 니다.

다음 표에서는 Redirect(리디렉션) 섹션의 필드에 대해 설명합니다.

표 **14:** 리디렉션 설정

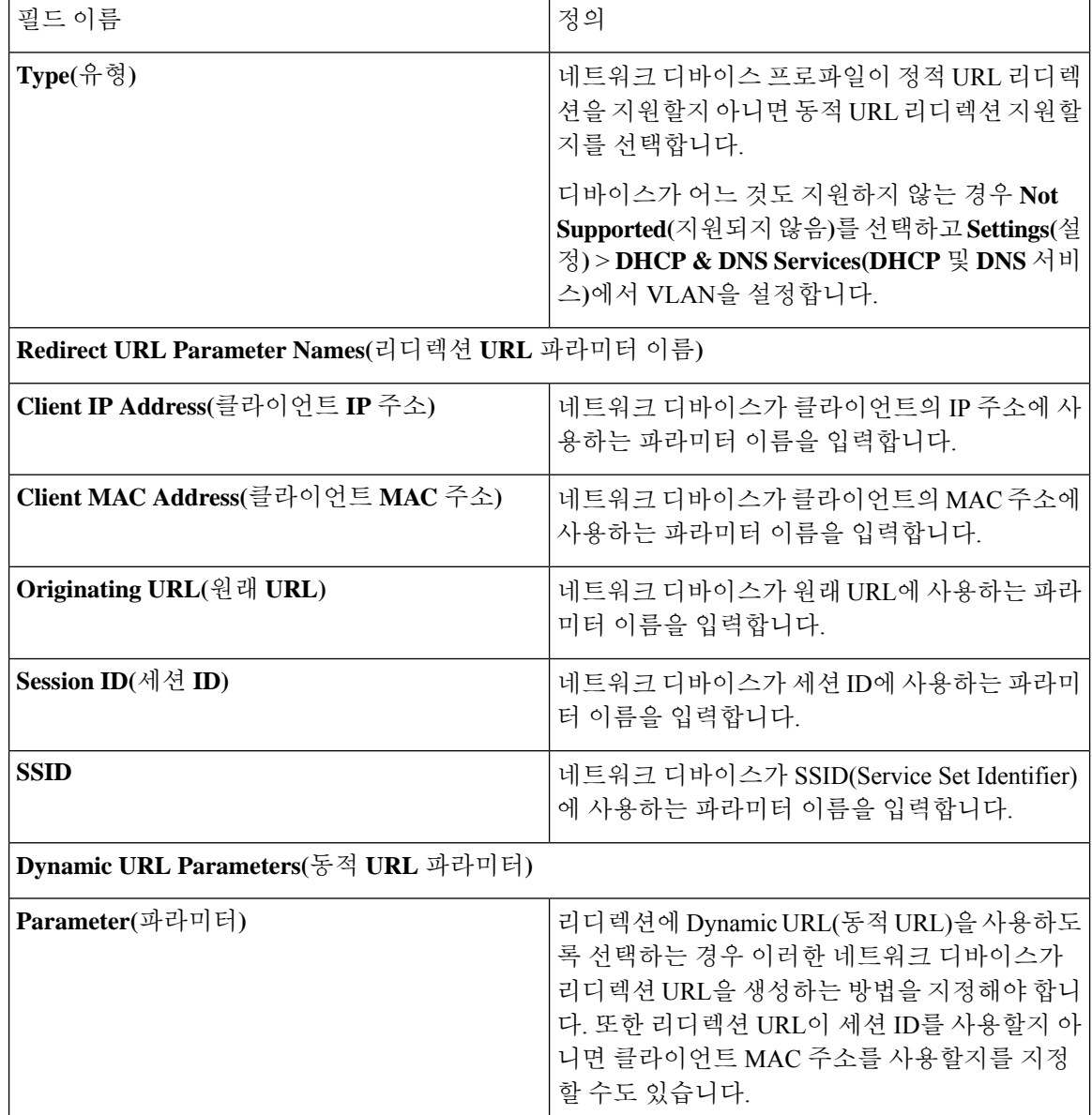

### 고급 설정

Network Device Profile(네트워크 디바이스 프로파일)을 사용하여 정책 규칙에서 네트워크 디바이스 를 쉽게 사용하기 위해 여러 정책 요소를 생성할 수 있습니다. 이러한 요소에는 복합 조건, 권한 부여 프로파일 및 허용된 프로토콜이 포함됩니다.

이러한 요소를 생성하려면 **Generate Policy Elements(**정책 요소 생성**)**를 클릭합니다.

# 외부 **RADIUS** 서버 설정

다음 표에서는 RADIUS 서버를 구성하는 데 사용할 수 있는 External RADIUS Server(외부 RADIUS 서버) 창의 필드에 대해 설명합니다. 이 창을 보려면 메뉴 아이콘(=)을 클릭하고 Administration(관 리**)** > **Network Resources(**네트워크 리소스**)** > **External RADIUS Servers(**외부 **RADIUS** 서버**)**입니다.

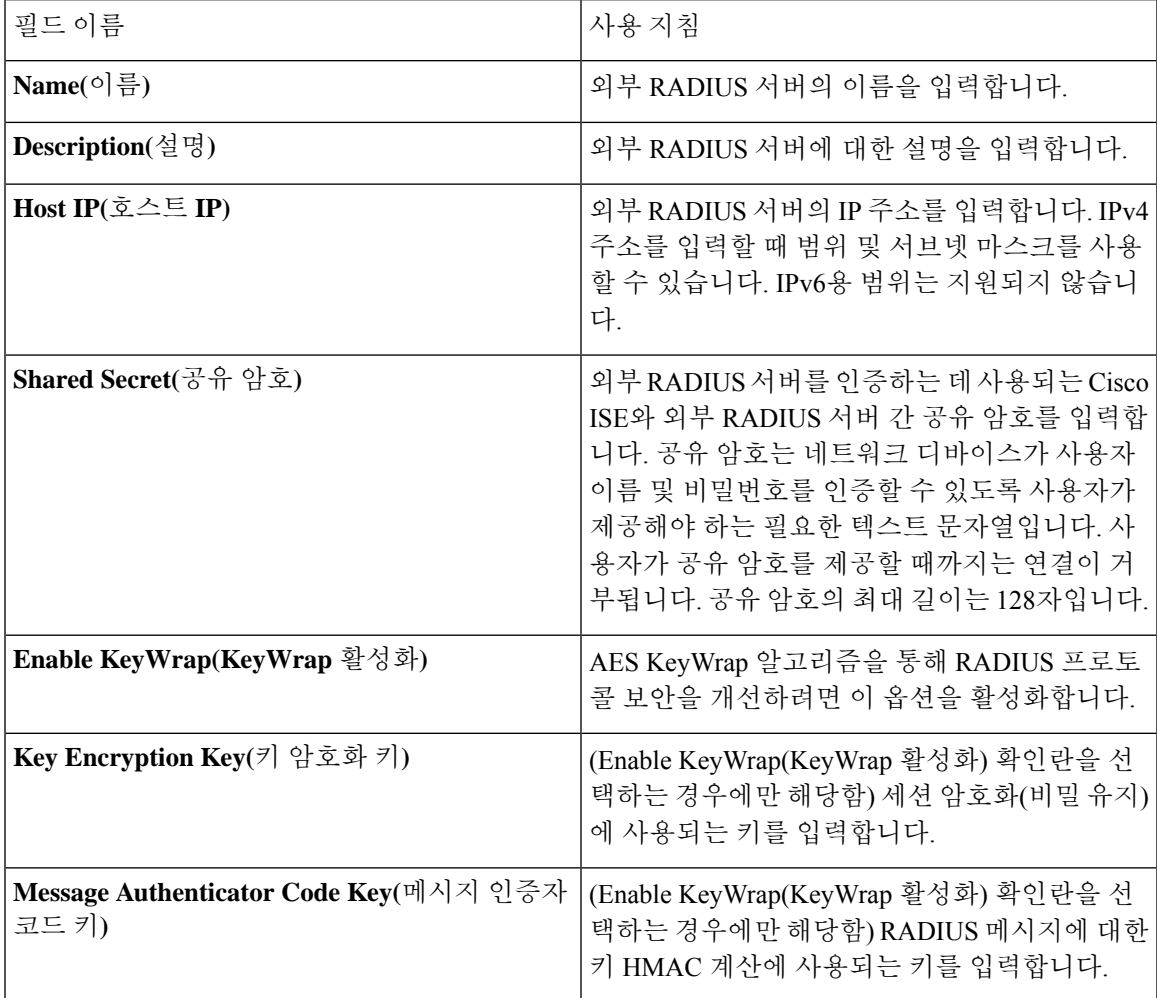

표 **15:** 외부 **RADIUS** 서버 설정

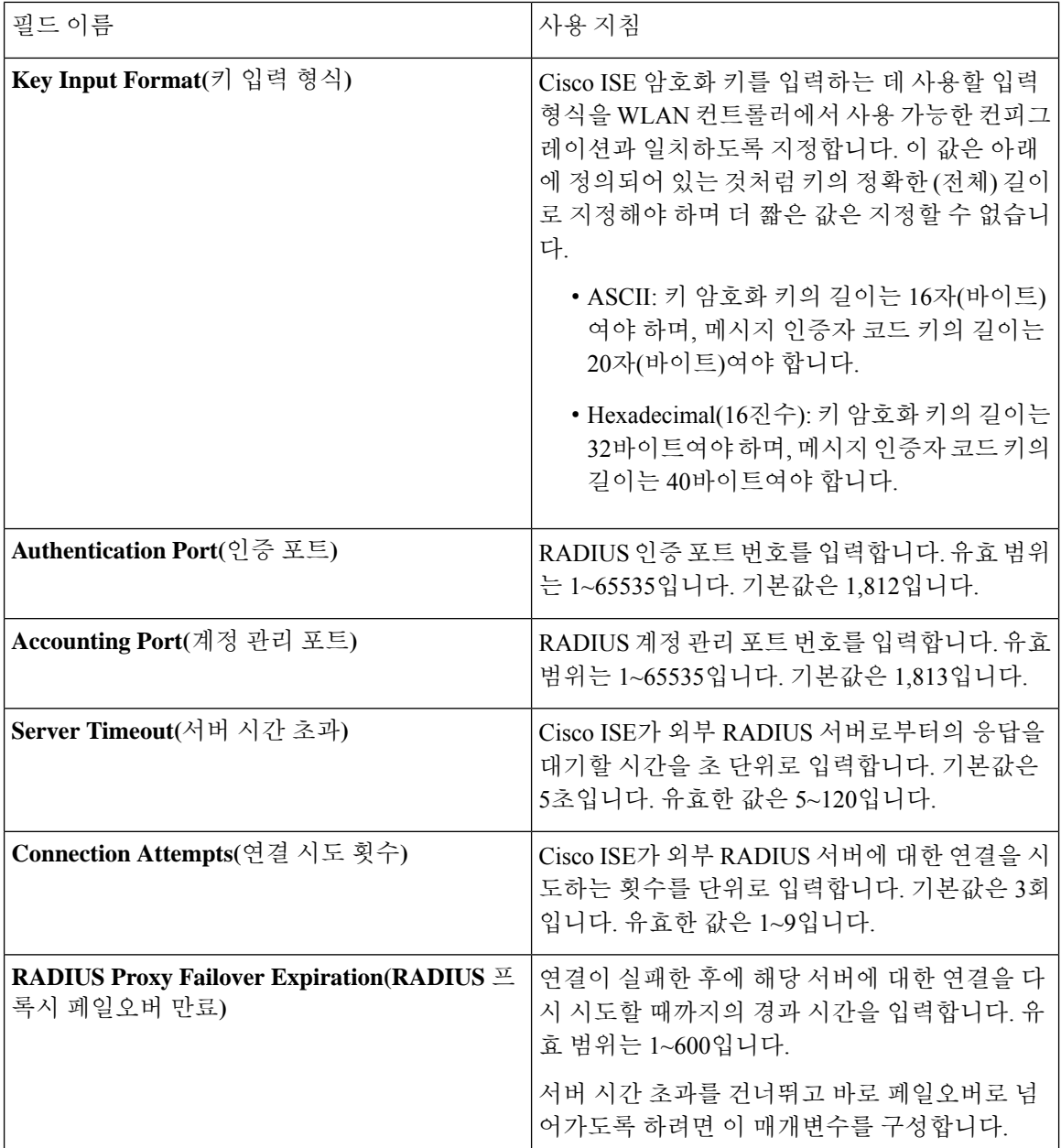

# **RADIUS** 서버 시퀀스

다음표에서는RADIUS서버시퀀스를생성하는데사용할수있는RADIUSServerSequences(RADIUS 서버 시퀀스) 창의 필드에 대해 설명합니다. 이 창을 보려면 메뉴 아이콘(三)을 클릭하고 **Administration(**관리**)** > **Network Resources(**네트워크 리소스**)** > **RADIUS Server Sequences > Add(RADIUS** 서버 시퀀스 **>** 추가**)**입니다.

 $\mathbf{l}$ 

#### 표 **16: RADIUS** 서버 시퀀스

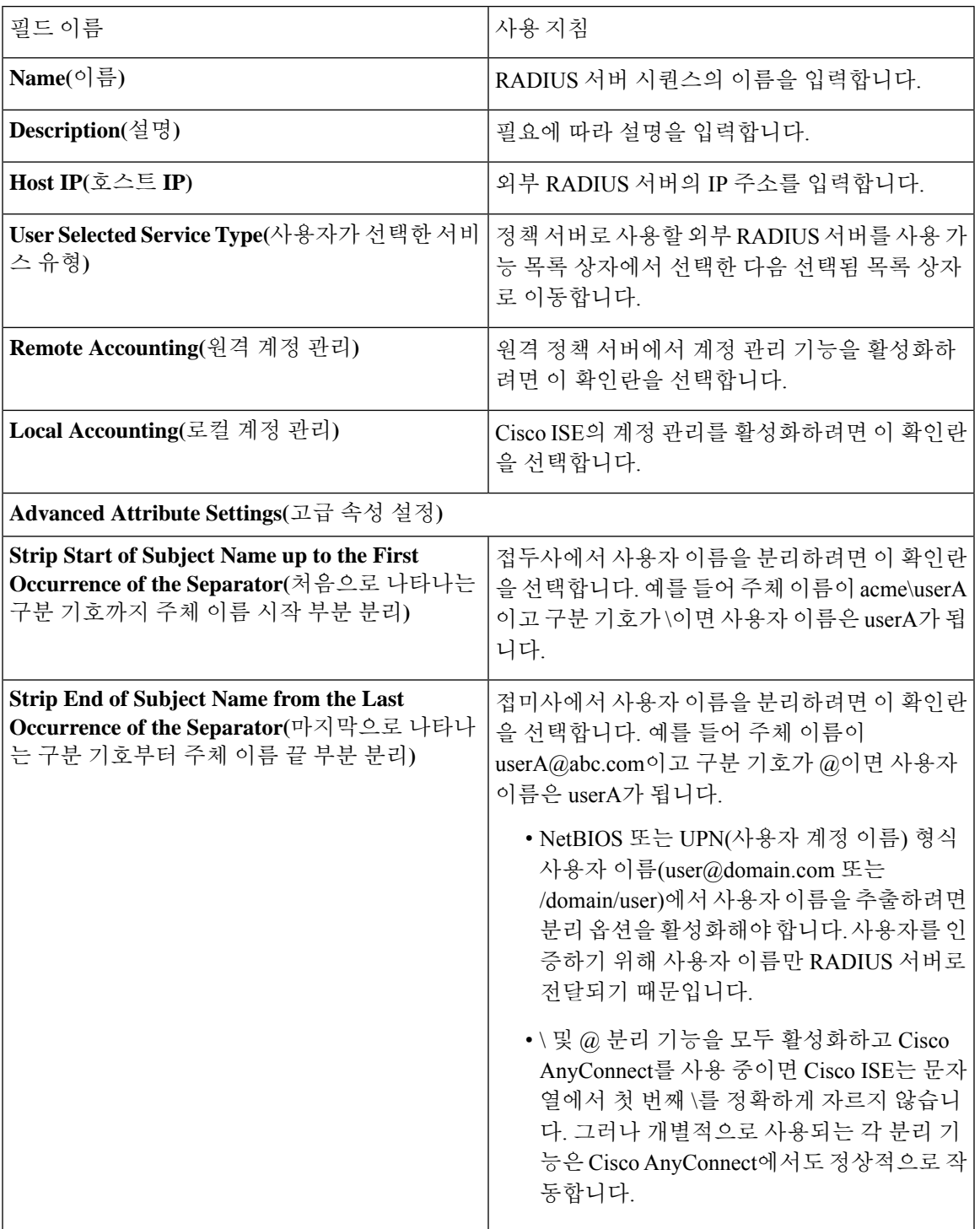

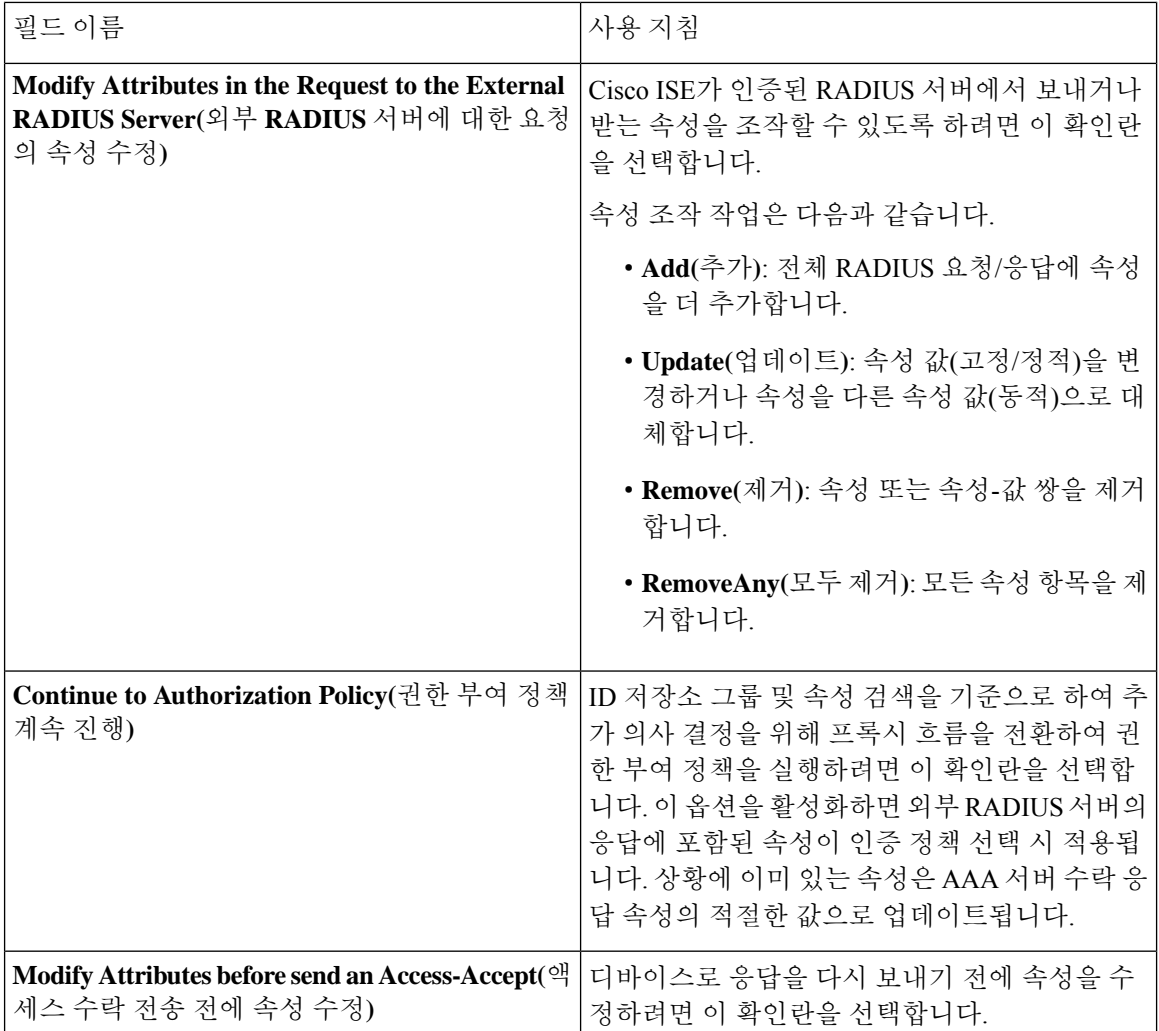

# **NAC Manager** 설정

다음 표에서는 NAC Manager를 추가하는 데 사용할 수 있는 새 NAC Manager 창의 필드에 대해 설명 합니다. 이 창을 보려면 메뉴 아이콘( )을 클릭하고 **Administration(**관리**)** > **Network Resources(**네 트워크 리소스**)** > **NAC Managers(NAC Manager)**입니다.

#### 표 **17: NAC Manager** 설정

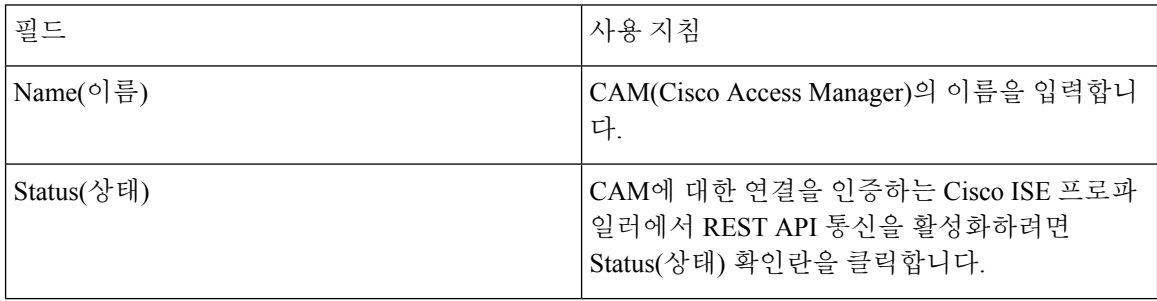

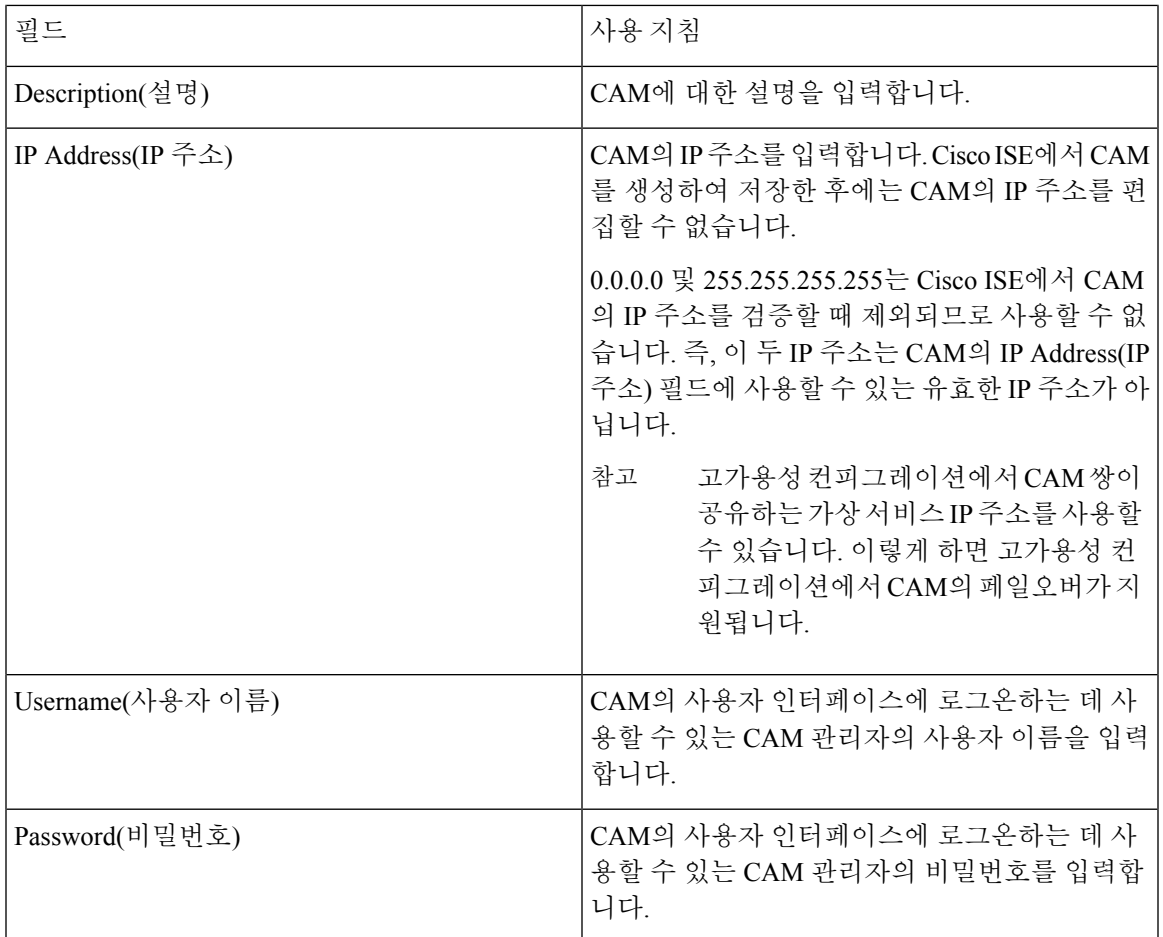

# 디바이스 포털 관리

# 디바이스 포털 설정 구성

디바이스 포털의 포털 **ID** 설정

이 창을 보려면 메뉴 아이콘( )을 클릭하고 **Administration(**관리**)** > **Device Portal Managment(**디바 이스 포털 관리**)** > **Blocked List Portal, Client Provisioning Portals, BYOD Portals, MDM Portals, or My Device Portals(**차단 목록 포털**,** 클라이언트 프로비저닝 포털**, BYOD** 포털**, MDM** 포털 또는 내 디 바이스 포털**)** > **Create, Edit or Duplicate(**생성**,** 편집 또는 복제**)** > **PortalsSettings and Customization(**포 털 설정 및 사용자 맞춤화**)**입니다.

• **Portal Name(**포털 이름**)**: 이 포털에 액세스하는 데 사용할 고유한 포털 이름을 입력합니다. 차단 목록, BYOD(Bring Your Own Device), 클라이언트 프로비저닝, MDM(Mobile Device Management), 내 디바이스 포털 등 기타 모든 스폰서 포털, 게스트 포털 및 비게스트 포털에 대해서는 이 이름 을 포털 이름을 사용하지 마십시오.

이 이름은 리디렉션 선택을 위한 권한 부여 프로파일 포털 선택 항목에 표시됩니다. 이는 다른 포털과 쉽게 식별할 수 있도록 포털 목록에 적용됩니다.

- **Description(**설명**)**: 선택 사항입니다.
- **Portal test URL(**포털 테스트 **URL)**: **Save(**저장**)**를 클릭하면 시스템에서 생성된 URL이 링크로 표시됩니다. 이 URL을 사용하여 포털을 테스트합니다.

링크를 클릭하여, 이 포털의 URL을 표시하는 새 브라우저 탭을 열 수 있습니다. 정책 서비스가 있는 PSN(정책 서비스 노드)은 반드시 활성화해야 합니다. 정책 서비스가 비활성화되면 PSN이 관리자 포털만 표시합니다.

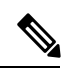

- 테스트 포털은 RADIUS 세션을 지원하지 않으므로 모든 포털의 전체 포털 플로우를 볼 수 없습니다. RADIUS 세션을 사용하는 포털의 예로는 BYOD 및 클라이언트 프로비저닝이 있습니다. 예를 들어 외부 URL로의 리디렉션 은 작동하지 않습니다. PSN이 한 개보다 많은 경우 Cisco ISE는 첫 번째 활 성 상태의 PSN을 선택합니다. 참고
- **Language File(**언어 파일**)**: 각 포털 유형은 기본적으로 15개 언어를 지원합니다. 이러한 언어는 단일 압축(zip) 언어 파일에 함께 번들링된 개별 속성 파일로 사용할 수 있습니다. 포털에서 사용 할 압축 언어 파일을 내보내거나 가져옵니다. 압축 언어 파일에는 포털의 텍스트를 표시하는 데 사용할 수 있는 모든 개별 언어 파일이 포함되어 있습니다.

언어 파일은 특정 브라우저 로캘 설정에 대한 매핑 및 해당 언어로 된 전체 포털에 대한 모든 문 자열 설정을 포함합니다. 단일 언어 파일은 변환 및 지역화를 위해 쉽게 사용할 수 있도록 지원 되는 모든 언어를 포함합니다.

언어 하나에 대한 브라우저 로캘 설정을 변경하면 기타 모든 최종 사용자 웹 포털에 변경 사항이 적용됩니다. 예를 들어 핫스팟 게스트 포털에서 French.properties 브라우저 로캘을 fr,fr-fr,fr-ca에 서 fr,fr-fr로 변경하면 내 디바이스 포털에도 변경 사항이 적용됩니다.

Portal Page **Customizations(**포털 페이지 사용자 맞춤화**)** 탭에서 포털 페이지 텍스트를 사용자 맞 춤화하면 경고 아이콘이 표시됩니다. 이 경고 메시지는 포털을 사용자 맞춤화하는 동안 한 언어 에 적용한 변경 사항을 지원되는 모든 언어 속성 파일에도 추가해야 한다는 알림을 표시합니다. 드롭다운 목록 옵션을 사용하여 경고 아이콘을 수동으로 해제할 수 있습니다. 또는 업데이트된 압축 언어 파일을 가져오고 나면 아이콘은 자동으로 해제됩니다.

### **BYOD** 및 **MDM** 포털에 대한 포털 설정

이 창을 보려면 메뉴 아이콘( )을 클릭하고 **Administration(**관리**)** > **Device Portal Management(**디바 이스 포털 관리**)** > **BYOD Portals or MDM Portals(BYOD** 포털 또는 **MDM** 포털**)** > **Create, Edit or Duplicate(**생성**,** 편집 또는 복제**)** > **Behavior and Flow Settings(**포털 동작 및 플로우 설정**)** > **Portal Settings(**포털 설정**)**입니다.

포털 페이지 작업을 정의하려면 이러한 설정을 구성합니다.

• **HTTPS Port(HTTPS** 포트**)**: 8000에서 8999 사이의 포트 값을 입력합니다. 기본값은 모든 기본 포 털의 경우 8443이고 차단 목록 포털의 경우에는 8444입니다. 이 범위를 벗어나는 포트 값으로 업 그레이드한 경우에는 이 창에서 설정을 변경할 때까지 해당 값이 적용됩니다. 이 창을 변경하는 경우에는 이 제한을 준수하도록 포트 설정을 업데이트해야 합니다.

내 디바이스 등의 게스트 포털이 아닌 포털에서 사용하는 포트를 게스트 포털에 할당하면 오류 메시지가 표시됩니다.

포스처 평가 및 교정에 한해 클라이언트 프로비저닝 포털은 포트 8905 및 8909도 사용하며, 그 외의 경우에는 게스트 포털에 할당된 것과 같은 포털을 사용합니다.

동일한 HTTPS 포트에 할당된 포털은 같은 기가비트 인터페이스 또는 다른 인터페이스를 사용 할 수 있습니다. 동일한 포트 및 인터페이스 조합을 사용하는 포털은 동일한 인증서 그룹 태그를 사용해야 합니다. 예를 들면 다음과 같습니다.

• 스폰서 포털을 예로 들 때 유효한 조합은 다음을 포함합니다.

- 스폰서 포털: 포트 **8443**, 인터페이스 **0**, 인증서 태그 **A**/내 디바이스 포털: 포트 **8443**, 인 터페이스 **0**, 인증서 그룹 **A**
- 스폰서 포털: 포트 **8443**, 인터페이스 **0**, 인증서 그룹 **A**/내 디바이스 포털: 포트 **8445**, 인 터페이스 **0**, 인증서 그룹 **B**
- 스폰서 포털: 포트 **8444**, 인터페이스 **1**, 인증서 그룹 **A**/차단 목록 포털: 포트 **8444**, 인터 페이스 **0**, 인증서 그룹 **B**

• 잘못된 조합은 다음과 같습니다.

- 스폰서 포털: 포트 **8443**, 인터페이스 **0**, 인증서 그룹 **A**/내 디바이스 포털: 포트 **8443**, 인 터페이스 **0**, 인증서 그룹 **B**
- 스폰서 포털: 포트 **8444**, 인터페이스 **0**, 인증서 태그 **A**/차단 목록 포털: 포트 **8444**, 인터 페이스 **0**, 인증서 그룹 **A**

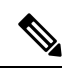

- 최상의 성능을 위해서는 게스트 서비스에 인터페이스 0을 사용하는 것이 참고 좋습니다. **Portal Settings(**포털 설정**)**에서 인터페이스 0만 구성하거나 CLI 명령 **ip host**를 사용하여 호스트 이름 또는 FQDN을 인터페이스 0의 IP 주 소에 매핑 할 수 있습니다.
- **Allowed Interfaces(**허용된 인터페이스**)**: PAN이 포털을 실행하는 데 사용할 수 있는 PSN 인터페 이스를 선택합니다. PAN에서 포털 열기 요청이 수행되면 PAN은 PSN에서 사용 가능한 허용된 포트를 찾습니다. 다른 서브넷의 IP 주소를 사용하여 이더넷 인터페이스를 구성해야 합니다.

이러한 인터페이스는 정책 서비스가 설정된 VM 기반 PSN을 포함하여 모든 PSN에서 사용할 수 있어야 합니다. 이 요건이 적용되는 이유는 게스트 세션 시작 시 리디렉션에 이러한 PSN을 사용 할 수 있기 때문입니다.

• 다른 서브넷의 IP 주소를 사용하여 이더넷 인터페이스를 구성해야 합니다.

- 포털 인증서 주체 이름/대체 주체 이름에서는 인터페이스 IP 주소를 확인해야 합니다.
- 보조 인터페이스 IP 주소를 FQDN에 매핑하려면 Cisco ISE CLI에서 **ip host x.x.x.x yyy.domain.com**을 구성합니다. 이 항목은 인증서 주체 이름 또는 대체 주체 이름과의 일치 여부를 확인하는 데 사용됩니다.
- 결합형 NIC만 선택하는 경우 PSN은 포털을 구성을 시도할 때 결합 인터페이스 구성을 먼 저 시도합니다. 해당 PSN에서 결합이 설정되어 있지 않은 등의 이유로 인해 이 시도가 성공 하지 못하면 PSN은 오류를 기록하고 종료됩니다. PSN은 물리적 인터페이스에서 포털을 시 작하려고 시도하지 않습니다.
- NIC 팀 또는 결합은 컨피그레이션 옵션으로, 이를 통해 고가용성(내결함성)을 위해 개별 NIC 2개를 구성할 수 있습니다. NIC 중 하나에서 장애가 발생하면 결합형 연결의 일부분인 다른 NIC가 연결을 계속 진행합니다. NIC는 **Portal Settings(**포털 설정**)** 컨피그레이션에 기 반하여 포털에 대해 선택됩니다. 물리적 NIC와 해당하는 결합형 NIC가 모두 구성되어 있는 경우 PSN은 포털을 구성할 때 결합 인터페이스 연결을 먼저 시도합니다. 해당 PSN에서 결 합이 설정되어 있지 않은 등의 이유로 인해 이 시도가 성공하지 못하면 PSN은 물리적 인터 페이스에서 포털을 시작하려고 시도합니다.
- **Certificate Group tag(**인증서 그룹 태그**)**: 포털의 HTTPS 트래픽에 사용할 인증서를 지정하는 인 증서 그룹 태그를 선택합니다.
- **Endpoint Identity Group(**엔드포인트 **ID** 그룹**)**: 게스트 디바이스를 추적하기 위한 엔드포인트 ID 그룹을 선택합니다. Cisco ISE는 기본값으로 사용할 **GuestEndpoints** 엔드포인트 ID 그룹을 제공합니다. 기본값을 사용하지 않으려는 경우에는 엔드포인트 ID 그룹을 추가로 생성할 수도 있습니다.

직원 디바이스를 추적하기 위한 엔드포인트 ID 그룹을 선택합니다. Cisco ISE는 기본값으로 사 용할 **RegisteredDevices** 엔드포인트 ID 그룹을 제공합니다. 기본값을 사용하지 않으려는 경우에 는 엔드포인트 ID 그룹을 추가로 생성할 수도 있습니다.

- **Display Language(**표시 언어**)**
	- **Use Browser Local(**브라우저 로캘 사용**)**: 클라이언트 브라우저의 로캘 설정에 지정된 언어 를 포털의 표시 언어로 사용합니다. 브라우저 로캘의 언어가 Cisco ISE에서 지원되지 않는 경우 **Fallback Language(**대체 언어**)**가 언어 포털로 사용됩니다.
	- **Fallback Language(**대체 언어**)**: 브라우저 로캘에서 언어를 가져올 수 없거나 Cisco ISE에서 브라우저 로캘 언어를 지원하지 않는 경우 사용할 언어를 선택합니다.
	- **Always Use(**항상 사용**)**: 포털에 사용할 표시 언어를 선택합니다. 이 설정은 **User Browser Locale(**사용자 브라우저 로캘**)** 옵션을 재정의합니다.

# **BYOD** 포털에 대한 **BYOD** 설정

이 창을 보려면 메뉴 아이콘( )을 클릭하고 **Administration(**관리**)** > **Device Portal Management(**디바 이스 포털 관리**)** > **BYOD Portals(BYOD** 포털**)** > **Create, Edit or Duplicate(**생성**,** 편집 또는 복제**)** > **Portal Behavior and Flow Settings(**포털 동작 및 플로우 설정**)** > **BYOD Settings(BYOD** 설정**)**입니다.

이설정을사용하면개인디바이스를사용하여기업네트워크에액세스하려는직원을위해BYOD(Bring Your Own Device) 기능을 활성화할 수 있습니다.

| 필드이름                                                                          | 사용지침                                                                                                    |
|-------------------------------------------------------------------------------|----------------------------------------------------------------------------------------------------|
| Include an AUP(AUP 포함)(페이지<br>에/링크로)                                          | 회사의 네트워크 사용 약관을 사용자에 대해 현재 표시되어 있<br>는 창에 텍스트로 표시하거나, AUP 텍스트가 포함된 새 탭 또는<br>창을 여는 링크로 표시합니다.                                                                                                    |
| Require Acceptance(수락 필요)                                                     | 직원이 AUP를 수락해야 계정이 완전히 활성화되도록 지정합니<br>다. 사용자가 AUP를 수락하지 않으면 Login(로그인) 버튼은 활<br>성화되지 않습니다. AUP를 수락하지 않는 게스트에게는 네트<br>워크 액세스 권한이 제공되지 않습니다.                                                                                           |
| Require scrolling to end of<br>AUP(APU 끝으로 스크롤해야 함)                           | 이 옵션은 Include an AUP on page(페이지에 AUP 포함)를 활성<br>화하는 경우에만 표시됩니다.                                                                                                    |
|                                                                               | 사용자가 AUP의 전체 내용을 확인해야 하도록 지정합니다. 사<br>용자가 AUP 끝으로 스크롤해야 Accept(수락) 버튼이 활성화됩<br>니다.                                                                                                    |
| <b>Display Device ID Field During</b><br>Registration(등록 중에 디바이스<br>ID 필드 표시) | 디바이스 ID가 미리 구성되어 있어 BYOD 포털 사용 중에 변경<br>할 수 없는 상태이더라도 등록 프로세스 중에 사용자에게 디바<br>이스 ID를 표시합니다.                                                                                                    |
| Originating URL(원래 URL)                                                       | 네트워크에 정상적으로 인증한 후 사용자 브라우저를 사용자가<br>액세스하려고 하는 원래 웹사이트(사용 가능한 경우)로 리디렉<br>션합니다. 이 웹사이트를 사용할 수 없는 경우에는 인증 성공 창<br>이 표시됩니다. 리디렉션 URL이 NAD의 액세스 제어 목록 및<br>해당 NAD에 대해 Cisco ISE에 구성된 권한 부여 프로파일에 의<br>해 PSN의 포트 8443에서 작동하도록 허용되어야 합니다. |
|                                                                               | Windows, Mac 및 Android 디바이스의 경우에는 프로비저닝을<br>수행하는 셀프 프로비저닝 마법사 앱에 제어권이 제공됩니다.<br>따라서 이러한 디바이스는 원래 URL로 리디렉션되지 않습니<br>다. 그러나 iOS(dot1X) 및 네트워크 액세스가 허용되는 지원되<br>지 않는 디바이스의 경우 이 URL로 리디렉션됩니다.                                         |
| Success page(성공 페이지)                                                          | 디바이스 등록에 성공했음을 나타내는 페이지를 표시합니다.                                                                                                    |
| <b>URL</b>                                                                    | 네트워크에 정상적으로 인증한 후 사용자 브라우저를 회사 웹<br>사이트 등의 지정된 URL로 리디렉션합니다.                                                                                                    |

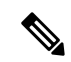

인증 후 게스트를 외부 URL로 리디렉션하는 경우 URL 주소가 확인되고 세션이 리디렉션되는 동안 지연이 발생할 수 있습니다. 참고

### 인증서 프로비저닝 포털의 포털 설정

이 창을 보려면 메뉴 아이콘( )을 클릭하고 **Administration(**관리**)** > **Device Portal Management(**디바 이스포털관리**)** > **Certificate Provisioning Portal(**인증서프로비저닝포털**)** > **Create,Edit or Duplicate(**생 성**,** 편집 또는 복제**)** > **Portal Behavior and Flow Settings(**포털 동작 및 플로우 설정**)** > **PortalSettings(**포 털 설정**)**입니다.

• **HTTPS Port(HTTPS** 포트**)**: 8000에서 8999 사이의 포트 값을 입력합니다. 기본값은 모든 기본 포 털의 경우 8443이고 차단 목록 포털의 경우에는 8444입니다. 이 범위를 벗어나는 포트 값으로 업 그레이드한 경우에는 이 창에서 설정을 변경할 때까지 해당 값이 적용됩니다. 이 창을 변경하는 경우에는 이 제한을 준수하도록 포트 설정을 업데이트해야 합니다.

내 디바이스 등의 게스트 포털이 아닌 포털에서 사용하는 포트를 게스트 포털에 할당하면 오류 메시지가 표시됩니다.

포스처 평가 및 교정에 한해 클라이언트 프로비저닝 포털은 포트 8905 및 8909도 사용하며, 그 외의 경우에는 게스트 포털에 할당된 것과 같은 포털을 사용합니다.

동일한 HTTPS 포트에 할당된 포털은 같은 기가비트 인터페이스 또는 다른 인터페이스를 사용 할 수 있습니다. 동일한 포트 및 인터페이스 조합을 사용하는 포털은 동일한 인증서 그룹 태그를 사용해야 합니다. 예를 들면 다음과 같습니다.

- 스폰서 포털을 예로 들 때 유효한 조합은 다음을 포함합니다.
	- 스폰서 포털: 포트 **8443**, 인터페이스 **0**, 인증서 태그 **A**/내 디바이스 포털: 포트 **8443**, 인 터페이스 **0**, 인증서 그룹 **A**
	- 스폰서 포털: 포트 **8443**, 인터페이스 **0**, 인증서 그룹 **A**/내 디바이스 포털: 포트 **8445**, 인 터페이스 **0**, 인증서 그룹 **B**
	- 스폰서 포털: 포트 **8444**, 인터페이스 **1**, 인증서 그룹 **A**/차단 목록 포털: 포트 **8444**, 인터 페이스 **0**, 인증서 그룹 **B**
- 잘못된 조합은 다음과 같습니다.
	- 스폰서 포털: 포트 **8443**, 인터페이스 **0**, 인증서 그룹 **A**/내 디바이스 포털: 포트 **8443**, 인 터페이스 **0**, 인증서 그룹 **B**
	- 스폰서 포털: 포트 **8444**, 인터페이스 **0**, 인증서 태그 **A**/차단 목록 포털: 포트 **8444**, 인터 페이스 **0**, 인증서 그룹 **A**

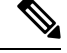

- 최상의 성능을 위해서는 게스트 서비스에 인터페이스 0을 사용하는 것이 좋습니다. **Portal Settings(**포털 설정**)**에서 인터페이스 0만 구성하거나 CLI 명령 **ip host**를 사용하여 호스트 이름 또는 FQDN을 인터페이스 0의 IP 주 소에 매핑 할 수 있습니다. 참고
- **Allowed Interfaces(**허용된 인터페이스**)**: PAN이 포털을 실행하는 데 사용할 수 있는 PSN 인터페 이스를 선택합니다. PAN에서 포털 열기 요청이 수행되면 PAN은 PSN에서 사용 가능한 허용된 포트를 찾습니다. 다른 서브넷의 IP 주소를 사용하여 이더넷 인터페이스를 구성해야 합니다.

이러한 인터페이스는 정책 서비스가 설정된 VM 기반 PSN을 포함하여 모든 PSN에서 사용할 수 있어야 합니다. 이 요건이 적용되는 이유는 게스트 세션 시작 시 리디렉션에 이러한 PSN을 사용 할 수 있기 때문입니다.

- 다른 서브넷의 IP 주소를 사용하여 이더넷 인터페이스를 구성해야 합니다.
- 여기서 활성화하는 인터페이스는 정책 서비스가 켜져 있는 경우의 VM 기반 PSN을 포함한 모든 PSN에서 사용할 수 있어야 합니다. 이는 게스트 세션 시작 시 이러한 PSN이 리디렉션 에 사용될 수 있기 때문에 필요합니다.
- 포털 인증서 주체 이름/대체 주체 이름에서는 인터페이스 IP 주소를 확인해야 합니다.
- 보조 인터페이스 IP 주소를 FQDN에 매핑하려면 Cisco ISE CLI에서 **ip host x.x.x.x yyy.domain.com**을 구성합니다. 이 항목은 인증서 주체 이름 또는 대체 주체 이름과의 일치 여부를 확인하는 데 사용됩니다.
- 결합형 NIC만 선택하는 경우 PSN은 포털을 구성을 시도할 때 결합 인터페이스 구성을 먼 저 시도합니다. 해당 PSN에서 결합이 설정되어 있지 않은 등의 이유로 인해 이 시도가 성공 하지 못하면 PSN은 오류를 기록하고 종료됩니다. PSN은 물리적 인터페이스에서 포털을 시 작하려고 시도하지 않습니다.
- NIC 팀 또는 결합은 컨피그레이션 옵션으로, 이를 통해 고가용성(내결함성)을 위해 개별 NIC 2개를 구성할 수 있습니다. NIC 중 하나에서 장애가 발생하면 결합형 연결의 일부분인 다른 NIC가 연결을 계속 진행합니다. NIC는 **Portal Settings(**포털 설정**)** 컨피그레이션에 기 반하여 포털에 대해 선택됩니다. 물리적 NIC와 해당하는 결합형 NIC가 모두 구성되어 있는 경우 PSN은 포털을 구성할 때 결합 인터페이스 연결을 먼저 시도합니다. 해당 PSN에서 결 합이 설정되어 있지 않은 등의 이유로 인해 이 시도가 성공하지 못하면 PSN은 물리적 인터 페이스에서 포털을 시작하려고 시도합니다.
- **Certificate Group tag(**인증서 그룹 태그**)**: 포털의 HTTPS 트래픽에 사용할 인증서를 지정하는 인 증서 그룹 태그를 선택합니다.
- **Authentication Method(**인증 방법**)**: 사용자 인증에 사용할 ID 소스 시퀀스 또는 IdP(ID 제공자)를 선택합니다. ID 소스 시퀀스는 사용자 자격 증명을 확인하기 위해 순서대로 검색되는 ID 저장소 목록입니다.

Cisco ISE에는 스폰서 포털용 기본 ID 소스 시퀀스인 Sponsor\_Portal\_Sequence가 포함되어 있습 니다.

IdP를 구성하려면 **Administration(**관리**)** > **Identity Management(ID** 관리**)** > **External Identity Sources(**외부 **ID** 소스**)** > **SAML Id Providers(SAML ID** 제공자**)**를 선택합니다.

ID 소스 시퀀스를 구성하려면 **Administration(**관리**) > Identity Management(ID** 관리**) > Identity Source Sequences(ID** 소스 시퀀스**)**를 선택합니다.

- **Configure authorized groups(**권한 부여된 그룹 구성**)**: 인증서 생성 권한을 부여할 사용자 ID 그 룹을 선택하여 Chosen(선택됨) 상자로 이동합니다.
- **Fully Qualified Domain Name (FQDN)(FQDN(**정규화된 도메인 이름**))** 스폰서 또는 내 디바이 스 포털에 대해 고유한 FQDN 및/또는 호스트 이름을 하나 이상 입력합니다. 예를 들어 **sponsorportal.yourcompany.com,sponsor**를 입력할 수 있습니다. 그러면 사용자가 브 라우저에 해당 이름 중 하나를 입력하면 스폰서 포털이 표시됩니다. 이름은 쉼표로 구분하되 엔 트리 사이에 공백은 포함하지 마십시오.

기본 FQDN를 변경하는 경우 다음 작업도 수행해야 합니다.

- 새 URL의 FQDN이 유효한 PSN(정책 서비스 노드) IP 주소로 확인되도록 DNS를 업데이트 합니다. 필요한 경우 이 주소가 PSN 풀을 제공하는 로드 밸런서 가상 IP 주소를 가리키도록 지정할 수 있습니다.
- 이름 불일치로 인한 인증서 경고 메시지가 표시되지 않도록 하려면 사용자 맞춤화된 URL 의 FQDN 또는 와일드카드를 Cisco ISE PSN의 로컬 서버 인증서 SAN(Subject Alternative Name) 속성에 포함합니다. 스폰서 포털에 대해 **Allow Kerberos SSO(Kerberos SSO** 허용**)** 옵 션이 활성화된 경우 Cisco ISE PSN의 FQDN 또는 와일드카드를 포털에서 사용하는 로컬 서 버 인증서의 SAN 특성에 포함해야 합니다.
- **Idle Timeout(**유휴 시간 초과**)**: 포털에서 작업이 수행되지 않는 경우 Cisco ISE가 사용자를 로그 아웃 처리할 때까지 대기하도록 할 시간을 분 단위로 입력합니다. 유효 범위는 1분~30분입니다.

로그인 페이지 설정

- **Maximum Failed Login Attempts Before Rate Limiting(**속도 제한 전의 최대 로그인 시도 실패 횟 수**)**: Cisco ISE가 해당 계정 제한을 시작하기 전에 단일 브라우저 세션에서 로그인 시도 장애 횟 수를 지정합니다. 이 횟수까지는 로그인을 시도해도 계정이 잠기지 않습니다. 조절된 속도는 **Time between login attempts when rate limiting(**속도 제한 시의 로그인 시도 간 시간**)**에서 구성 됩니다.
- **Include an AUP(AUP** 포함**)**: 허용되는 사용 정책 창을 플로우에 추가합니다. AUP를 창에 추가하 거나 다른 창으로 연결할 수 있습니다.

**AUP(Acceptable Use Policy)** 페이지 설정

- **Include an AUP Page(AUP** 페이지 포함**)**: 회사의 네트워크 사용 약관을 별도의 페이지에서 사용 자에게 표시합니다.
- **Use Different AUP for Employees(**직원에 대해 다른 **AUP** 사용**)**: 직원에 한해 다른 AUP 및 네트 워크 사용 약관을 표시합니다. 이 옵션을 선택하는 경우 **Skip AUP for employees(**직원에 대해 **AUP** 건너뛰기**)**도 함께 선택할 수는 없습니다.
- **Skip AUP for Employees(**직원에 대해 **AUP** 건너뛰기**)**: 직원들이 네트워크에 액세스하기 전에 AUP를 수락할 필요가 없습니다. 이 옵션을 선택하는 경우 **Use different AUP for employees(**직원 에 대해 다른 **AUP** 사용**)**도 함께 선택할 수는 없습니다.
- **Require Acceptance(**수락 필요**)**: 직원이 AUP를 수락해야 계정이 완전히 활성화되도록 지정합니 다. 사용자가 AUP를 수락하지 않으면 **Login(**로그인**)** 버튼은 활성화되지 않습니다. AUP를 수락 하지 않는 게스트에게는 네트워크 액세스 권한이 제공되지 않습니다.
- **Require Scrolling to End of AUP(APU** 끝으로 스크롤해야 함**)**: 이 옵션은 **Include an AUP on page(**페이지에 **AUP** 포함**)**를 활성화하는 경우에만 표시됩니다.

사용자가 AUP의 전체 내용을 확인해야 하도록 지정합니다. 사용자가 AUP 끝으로 스크롤해야 **Accept(**수락**)** 버튼이 활성화됩니다. AUP가 사용자에게 표시되는 시점을 구성합니다.

- **On First Login only(**첫 로그인 시에만**)**: 사용자가 네트워크 또는 포털에 처음 로그인할 때 AUP를 표시합니다.
- **On Every Login(**로그인할 때마다**)**: 사용자가 네트워크 또는 포털에 로그인할 때마다 AUP 를 표시합니다.
- **Every \_\_ Days (starting at first login)(**첫 로그인부터 **\_\_\_\_\_\_**일마다**)**: 용자가 네트워크 또는 포털에 처음 로그인한 후 해당 기간마다 정기적으로 AUP를 표시합니다.

### 클라이언트 프로비저닝 포털의 포털 설정

이 창을 보려면 메뉴 아이콘( )을 클릭하고 **Administration(**관리**)** > **Device Portal Management(**디 바이스포털관리**)** > **Client Provisioning Portals(**클라이언트프로비저닝포털**)** > **Create,Edit, Duplicate, or Delete(**생성**,** 편집**,** 복제 또는 삭제**)** > **Portal Behavior and Flow Settings(**포털 동작 및 플로우 설정**)** 입니다.

포털 설정

- **HTTPS Port(HTTPS** 포트**)**: 8000에서 8999 사이의 포트 값을 입력합니다. 기본값은 모든 기본 포 털의 경우 8443이고 차단 목록 포털의 경우에는 8444입니다. 이 범위를 벗어나는 포트 값으로 업 그레이드한 경우에는 이 페이지에서 설정을 변경할 때까지 해당 값이 적용됩니다. 이 페이지에 서 설정을 변경하는 경우에는 이 제한을 준수하도록 포트 설정을 업데이트해야 합니다.
- **Allowed interfaces(**허용된 인터페이스**)**: 포털을 실행할 수 있는 PSN 인터페이스를 선택합니다. PSN에서 사용 가능한 허용된 인터페이스가 있는 PSN만 포털을 생성할 수 있습니다. 물리적 인 터페이스와 결합형 인터페이스의 조합을 구성할 수 있습니다. 이는 PSN 전체에 적용되는 컨피 그레이션입니다. 즉, 모든 포털은 이러한 인터페이스에서만 실행할 수 있으며 모든 PSN에 이 인 터페이스 컨피그레이션이 푸쉬됩니다.
	- 다른 서브넷의 IP 주소를 사용하여 이더넷 인터페이스를 구성해야 합니다.
	- 여기서 활성화하는 인터페이스는 정책 서비스가 켜져 있는 경우의 VM 기반 PSN을 포함한 모든 PSN에서 사용할 수 있어야 합니다. 이는 게스트 세션 시작 시 이러한 PSN이 리디렉션 에 사용될 수 있기 때문에 필요합니다.
	- 포털 인증서 주체 이름/대체 주체 이름에서는 인터페이스 IP를 확인해야 합니다.
- 보조 인터페이스 IP를 FQDN에 매핑하려면 ISE CLI에서 ip host x.x.x.x yyy.domain.com을 구 성합니다. 이는 인증서 주체 이름/대체 주체 이름과의 일치 여부를 확인하는 데 사용됩니다.
- 결합형 NIC만 선택하는 경우 PSN은 포털을 구성을 시도할 때 결합 인터페이스 구성을 먼 저 시도합니다. 해당 PSN에서 결합이 설정되어 있지 않은 등의 이유로 인해 이 시도가 성공 하지 못하면 PSN은 오류를 기록하고 종료됩니다. 물리적 인터페이스에서 포털을 시작하려 고 시도하지는 않습니다.
- **NIC Teaming(NIC** 팀**)** 또는 결합은 O/S 컨피그레이션 옵션으로, 이를 통해 고가용성(내결 함성)을 위해 개별 NIC 2개를 구성할 수 있습니다. NIC 중 하나에서 장애가 발생하면 결합 형 연결의 일부분인 다른 NIC가 연결을 계속 진행합니다. 포털 설정 컨피그레이션을 기준으 로 하여 포털에 대해 NIC를 선택합니다.
	- 물리적 NIC와 해당하는 결합형 NIC가 모두 구성되어 있는 경우 PSN은 포털을 구성할 때 결합 인터페이스 연결을 먼저 시도합니다. 해당 PSN에서 결합이 설정되어 있지 않 은 등의 이유로 인해 이 시도가 성공하지 못하면 PSN은 물리적 인터페이스에서 포털을 시작하려고 시도합니다.
- **Certificate Group Tag(**인증서 그룹 태그**)**: 포털의 HTTPS 트래픽에 사용할 인증서 그룹의 그룹 태그를 선택합니다.
- **Authentication Method(**인증 방법**)**: 사용자 인증에 사용할 ISS(Identity Source Sequence) 또는 IdP(Identity Provider)를 선택합니다. ISS는 사용자 자격 증명을 확인하기 위해 순서대로 검색하 는 ID 저장소 목록입니다. ISS의 예로는 내부 게스트 사용자, 내부 사용자, Active Directory, LDAP 등이 있습니다.

Cisco ISE에는 클라이언트 프로비저닝 포털, Certificate\_Request\_Sequence에 대한 기본 클라이언 트 프로비저닝 ID 소스 시퀀스가 포함되어 있습니다.

- **FQDN(Fully Qualified Domain Name)(FQDN(**정규화된 도메인 이름**))**: 클라이언트 프로비저닝 포털에 대해 고유한 FQDN 및/또는 호스트 이름을 하나 이상 입력합니다. 예를 들어 provisionportal.yourcompany.com을 입력할 수 있습니다. 그러면 사용자가 브라우저에 이 중 하나 를 입력하는 경우 클라이언트 프로비저닝 포털에 연결할 수 있습니다.
	- 새 URL의 FQDN이 유효한 PSN(Policy Services Node) IP 주소로 확인되도록 DNS를 업데이 트합니다. 필요한 경우 이 주소가 PSN 풀을 제공하는 로드 밸런서 가상 IP 주소를 가리키도 록 지정할 수 있습니다.
	- 이름 불일치로 인한 인증서 경고 메시지가 표시되지 않도록 하려면 사용자 맞춤화된 URL 의 FQDN 또는 와일드카드를 Cisco ISE PSN의 로컬 서버 인증서 SAN(Subject Alternative Name) 속성에 포함합니다.

URL 리디렉션 없는 클라이언트 프로비저닝의 경우 FQDN(Fully Qualified 참고 Domain Name) 필드에 입력된 포털 이름을 DNS 컨피그레이션에서 구성해 야 합니다. URL 리디렉션 없이 클라이언트 프로비저닝을 활성화하려면 이 URL을 사용자에게 전달해야 합니다.

• **Idle Timeout(**유휴 시간 초과**)**: 포털에서 작업이 수행되지 않는 경우 Cisco ISE가 사용자를 로그 아웃 처리할 때까지 대기하도록 할 시간을 분 단위로 입력합니다. 유효 범위는 1분~30분입니다.

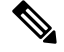

클라이언트 프로비저닝 포털에서 호스트가 클라이언트 프로비저닝 및 포스처에 대해 동일한 인증서 를 다운로드할 수 있도록 포트 번호 및 인증서를 정의할 수 있습니다. 공식 인증 기관에서 포털 인증 서를서명한경우보안경고가표시되지않습니다.인증서가자체서명된경우포털과Cisco AnyConnect Posture 구성 요소 모두에 대해 보안 경고가 한 번 표시됩니다. 참고

로그인 페이지 설정

- Enable Login(로그인 활성화): 클라이언트 프로비저닝 포털에서 로그인 단계를 활성화하려면 이 확인란을 선택합니다.
- Maximum failed login attempts before rate limiting(속도 제한 전의 최대 로그인 시도 실패 횟수): Cisco ISE에서 로그인을 시도할 수 있는 속도를 인위적으로 늦춰 추가 로그인 시도를 차단할 때 까지 단일 브라우저 세션에서 허용되는 로그인 시도 실패 횟수를 지정합니다. 이 로그인 실패 횟 수에 도달한 이후의 로그인 시도 간 시간은 **Time between login attempts when rate limiting(**속도 제한 시의 로그인 시도 간 시간**)**에서 지정합니다.
- Time between login attempts when rate limiting(속도 제한 시의 로그인 시도 간 시간): 로그인이 **Maximum failed login attempts before rate limiting(**속도 제한 전의 최대 로그인 시도 실패 횟수**)** 에 정의된 횟수만큼 실패한 후 다시 로그인을 시도할 때까지 사용자가 대기해야 하는 시간을 분 단위로 설정합니다.
- Include an AUP (on page/as link)(AUP 포함(페이지에/링크로)): 회사의 네트워크 사용 약관을 사 용자에게 현재 표시된 페이지에 텍스트로 보여주거나 AUP 텍스트가 포함된 새 탭 또는 창을 여 는 링크로 표시합니다.
- Require acceptance(수락 필요): 사용자가 AUP를 수락해야 포털에 액세스할 수 있도록 지정합니 다. 사용자가 AUP를 수락하지 않으면 **Login(**로그인**)** 버튼은 활성화되지 않습니다. AUP를 수락 하지 않는 사용자는 포털에 액세스할 수 없습니다.
- Require scrolling to end of AUP(APU 끝으로 스크롤해야 함): 이 옵션은 **Include an AUP onpage(**페 이지에 **AUP** 포함**)**를 활성화하는 경우에만 표시됩니다. 사용자가 AUP의 전체 내용을 확인해야 하도록 지정합니다. 사용자가 AUP 끝으로 스크롤해야 **Accept(**수락**)** 버튼이 활성화됩니다.

#### **AUP(Acceptable Use Policy)** 페이지 설정

- Include an AUP(AUP 포함): 회사의 네트워크 사용 약관을 별도의 페이지에서 사용자에게 표시합 니다.
- Require scrolling to end of AUP(APU 끝으로 스크롤해야 함): 사용자가 AUP의 전체 내용을 확인 해야 하도록 지정합니다. 사용자가 AUP 끝으로 스크롤해야 Accept(수락) 버튼이 활성화됩니다.
- On first login only(첫 로그인 시에만): 사용자가 네트워크 또는 포털에 처음 로그인할 때 AUP를 표시합니다.
- On every login(로그인할 때마다): 사용자가 네트워크 또는 포털에 로그인할 때마다 AUP를 표시 합니다.
- Every \_\_\_\_\_ days (starting at first login)(첫 로그인부터 \_\_\_\_\_ 일마다): 사용자가 네트워크 또는 포털에 처음 로그인한 후 정기적으로 AUP를 표시합니다.

**Post-Login Banner(**로그인 후 배너**)** 페이지 설정

Include a Post-Login Banner page(로그인 후 배너 페이지 포함): 사용자가 정상적으로 로그인하여 네트 워크 액세스 권한을 부여받기 전에 추가 정보를 표시합니다.

비밀번호 변경 설정

Allow internal users to change their own passwords(내부 사용자의 비밀번호 변경 허용): 직원이 클라이 언트 프로비저닝 포털에 로그인한 후 비밀번호를 변경하도록 허용합니다. 이 옵션은 Cisco ISE 데이 터베이스에 계정이 저장되어 있는 직원에게만 적용되며 Active Directory 또는 LDAP와 같은 외부 데 이터베이스에 계정이 저장되어 있는 직원에게는 적용되지 않습니다.

### **MDM** 포털의 직원 모바일 디바이스 관리 설정

이 창을 보려면 메뉴 아이콘( )을 클릭하고 **Administration(**관리**)** > **Device Portal Management(**디바 이스 포털 관리**)** > **MDM Portals(MDM** 포털**)** > **Create, Edit or Duplicate(**생성**,** 편집 또는 복제**)** > **Portal Behavior and Flow Settings(**포털 동작 및 흐름 설정**)** > **Employee Mobile Device Management Settings(**직원 모바일 디바이스 관리 설정**)**입니다.

다음과 같은 설정을 사용하여 MDM 포털을 사용하는 직원에 대해 MDM(Mobile Device Managemen) 기능을 활성화하고 해당 AUP 환경을 정의합니다.

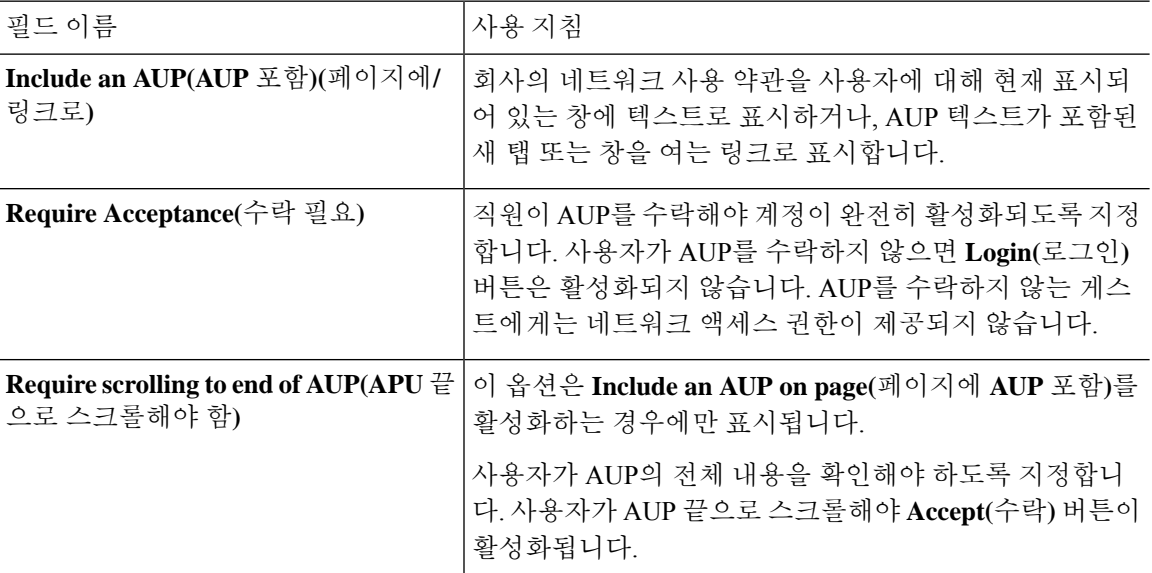

### 내 디바이스 포털의 포털 설정

이 창을 보려면 메뉴 아이콘( )을 클릭하고 **Administration(**관리**)** > **Device Portal Management(**디바 이스 포털 관리**)** > **My Devices Portals(**내 디바이스 포털**)** > **Create, Edit or Duplicate(**생성**,** 편집 또는 복제**)** > **Portal Behavior and Flow Settings(**포털 동작 및 플로우 설정**)** > **Portal Settings(**포털 설정**)**입 니다.

• **HTTPS Port(HTTPS** 포트**)**: 8000에서 8999 사이의 포트 값을 입력합니다. 기본값은 모든 기본 포 털의 경우 8443이고 차단 목록 포털의 경우에는 8444입니다. 이 범위를 벗어나는 포트 값으로 업 그레이드한 경우에는 이 창에서 설정을 변경할 때까지 해당 값이 적용됩니다. 이 창을 변경하는 경우에는 이 제한을 준수하도록 포트 설정을 업데이트해야 합니다.

내 디바이스 등의 게스트 포털이 아닌 포털에서 사용하는 포트를 게스트 포털에 할당하면 오류 메시지가 표시됩니다.

포스처 평가 및 교정에 한해 클라이언트 프로비저닝 포털은 포트 8905 및 8909도 사용하며, 그 외의 경우에는 게스트 포털에 할당된 것과 같은 포털을 사용합니다.

동일한 HTTPS 포트에 할당된 포털은 같은 기가비트 인터페이스 또는 다른 인터페이스를 사용 할 수 있습니다. 동일한 포트 및 인터페이스 조합을 사용하는 포털은 동일한 인증서 그룹 태그를 사용해야 합니다. 예를 들면 다음과 같습니다.

- 스폰서 포털을 예로 들 때 유효한 조합은 다음을 포함합니다.
	- 스폰서 포털: 포트 **8443**, 인터페이스 **0**, 인증서 태그 **A**/내 디바이스 포털: 포트 **8443**, 인 터페이스 **0**, 인증서 그룹 **A**
	- 스폰서 포털: 포트 **8443**, 인터페이스 **0**, 인증서 그룹 **A**/내 디바이스 포털: 포트 **8445**, 인 터페이스 **0**, 인증서 그룹 **B**
	- 스폰서 포털: 포트 **8444**, 인터페이스 **1**, 인증서 그룹 **A**/차단 목록 포털: 포트 **8444**, 인터 페이스 **0**, 인증서 그룹 **B**
- 잘못된 조합은 다음과 같습니다.
	- 스폰서 포털: 포트 **8443**, 인터페이스 **0**, 인증서 그룹 **A**/내 디바이스 포털: 포트 **8443**, 인 터페이스 **0**, 인증서 그룹 **B**
	- 스폰서 포털: 포트 **8444**, 인터페이스 **0**, 인증서 태그 **A**/차단 목록 포털: 포트 **8444**, 인터 페이스 **0**, 인증서 그룹 **A**

# 

최상의 성능을 위해서는 게스트 서비스에 인터페이스 0을 사용하는 것이 좋습니다. **Portal Settings(**포털 설정**)**에서 인터페이스 0만 구성하거나 CLI 명령 **ip host**를 사용하여 호스트 이름 또는 FQDN을 인터페이스 0의 IP 주 소에 매핑 할 수 있습니다. 참고

• **Allowed Interfaces(**허용된 인터페이스**)**: PAN이 포털을 실행하는 데 사용할 수 있는 PSN 인터페 이스를 선택합니다. PAN에서 포털 열기 요청이 수행되면 PAN은 PSN에서 사용 가능한 허용된 포트를 찾습니다. 다른 서브넷의 IP 주소를 사용하여 이더넷 인터페이스를 구성해야 합니다.

이러한 인터페이스는 정책 서비스가 설정된 VM 기반 PSN을 포함하여 모든 PSN에서 사용할 수 있어야 합니다. 이 요건이 적용되는 이유는 게스트 세션 시작 시 리디렉션에 이러한 PSN을 사용 할 수 있기 때문입니다.

- 다른 서브넷의 IP 주소를 사용하여 이더넷 인터페이스를 구성해야 합니다.
- 여기서 활성화하는 인터페이스는 정책 서비스가 켜져 있는 경우의 VM 기반 PSN을 포함한 모든 PSN에서 사용할 수 있어야 합니다. 이는 게스트 세션 시작 시 이러한 PSN이 리디렉션 에 사용될 수 있기 때문에 필요합니다.
- 포털 인증서 주체 이름/대체 주체 이름에서는 인터페이스 IP 주소를 확인해야 합니다.
- 보조 인터페이스 IP 주소를 FQDN에 매핑하려면 Cisco ISE CLI에서 **ip host x.x.x.x yyy.domain.com**을 구성합니다. 이 항목은 인증서 주체 이름 또는 대체 주체 이름과의 일치 여부를 확인하는 데 사용됩니다.
- 결합형 NIC만 선택하는 경우 PSN은 포털을 구성을 시도할 때 결합 인터페이스 구성을 먼 저 시도합니다. 해당 PSN에서 결합이 설정되어 있지 않은 등의 이유로 인해 이 시도가 성공 하지 못하면 PSN은 오류를 기록하고 종료됩니다. PSN은 물리적 인터페이스에서 포털을 시 작하려고 시도하지 않습니다.
- NIC 팀 또는 결합은 컨피그레이션 옵션으로, 이를 통해 고가용성(내결함성)을 위해 개별 NIC 2개를 구성할 수 있습니다. NIC 중 하나에서 장애가 발생하면 결합형 연결의 일부분인 다른 NIC가 연결을 계속 진행합니다. NIC는 **Portal Settings(**포털 설정**)** 컨피그레이션에 기 반하여 포털에 대해 선택됩니다. 물리적 NIC와 해당하는 결합형 NIC가 모두 구성되어 있는 경우 PSN은 포털을 구성할 때 결합 인터페이스 연결을 먼저 시도합니다. 해당 PSN에서 결 합이 설정되어 있지 않은 등의 이유로 인해 이 시도가 성공하지 못하면 PSN은 물리적 인터 페이스에서 포털을 시작하려고 시도합니다.
- **Certificate Group tag(**인증서 그룹 태그**)**: 포털의 HTTPS 트래픽에 사용할 인증서를 지정하는 인 증서 그룹 태그를 선택합니다.
- **Fully Qualified Domain Name (FQDN)(FQDN(**정규화된 도메인 이름**))** 스폰서 또는 내 디바이 스 포털에 대해 고유한 FQDN 및/또는 호스트 이름을 하나 이상 입력합니다. 예를 들어 **sponsorportal.yourcompany.com,sponsor**를 입력할 수 있습니다. 그러면 사용자가 브 라우저에 해당 이름 중 하나를 입력하면 스폰서 포털이 표시됩니다. 이름은 쉼표로 구분하되 엔 트리 사이에 공백은 포함하지 마십시오.
- 기본 FQDN를 변경하는 경우 다음 작업도 수행해야 합니다.
	- 새 URL의 FQDN이 유효한 PSN(정책 서비스 노드) IP 주소로 확인되도록 DNS를 업데이트 합니다. 필요한 경우 이 주소가 PSN 풀을 제공하는 로드 밸런서 가상 IP 주소를 가리키도록 지정할 수 있습니다.
	- 이름 불일치로 인한 인증서 경고 메시지가 표시되지 않도록 하려면 사용자 맞춤화된 URL 의 FQDN 또는 와일드카드를 Cisco ISE PSN의 로컬 서버 인증서 SAN(Subject Alternative

Name) 속성에 포함합니다. 스폰서 포털에 대해 **Allow Kerberos SSO(Kerberos SSO** 허용**)** 옵 션이 활성화된 경우 Cisco ISE PSN의 FQDN 또는 와일드카드를 포털에서 사용하는 로컬 서 버 인증서의 SAN 특성에 포함해야 합니다.

• **Authentication Method(**인증 방법**)**: 사용자 인증에 사용할 ID 소스 시퀀스 또는 IdP(ID 제공자)를 선택합니다. ID 소스 시퀀스는 사용자 자격 증명을 확인하기 위해 순서대로 검색되는 ID 저장소 목록입니다.

Cisco ISE에는 스폰서 포털용 기본 ID 소스 시퀀스인 Sponsor\_Portal\_Sequence가 포함되어 있습 니다.

IdP를 구성하려면 **Administration(**관리**)** > **Identity Management(ID** 관리**)** > **External Identity Sources(**외부 **ID** 소스**)** > **SAML Id Providers(SAML ID** 제공자**)**를 선택합니다.

ID 소스 시퀀스를 구성하려면 **Administration(**관리**) > Identity Management(ID** 관리**) > Identity Source Sequences(ID** 소스 시퀀스**)**를 선택합니다.

• **Endpoint Identity Group(**엔드포인트 **ID** 그룹**)**: 게스트 디바이스를 추적하기 위한 엔드포인트 ID 그룹을 선택합니다. Cisco ISE는 기본값으로 사용할 **GuestEndpoints** 엔드포인트 ID 그룹을 제공합니다. 기본값을 사용하지 않으려는 경우에는 엔드포인트 ID 그룹을 추가로 생성할 수도 있습니다.

직원 디바이스를 추적하기 위한 엔드포인트 ID 그룹을 선택합니다. Cisco ISE는 기본값으로 사 용할 **RegisteredDevices** 엔드포인트 ID 그룹을 제공합니다. 기본값을 사용하지 않으려는 경우에 는 엔드포인트 ID 그룹을 추가로 생성할 수도 있습니다.

• **Purge Endpoints in this Identity Group when they Reach \_\_ Days(\_\_**일 후 이 **ID** 그룹의 엔드포인 트 비우기**)**: 기간(일)을 지정하면 이 기간 이후에 Cisco ISE 데이터베이스에서 디바이스가 비워 집니다. 비우기는 매일 수행되며 비우기 활동은 전체 비우기 타이밍과 동기화됩니다. 변경 사항 은 이 엔드포인트 ID 그룹에 대해 전역적으로 적용됩니다.

다른 정책 조건에 따라 엔드포인트 비우기 정책이 변경되는 경우에는 이 설정을 더 이상 사용할 수 없습니다.

- **Idle Timeout(**유휴 시간 초과**)**: 포털에서 작업이 수행되지 않는 경우 Cisco ISE가 사용자를 로그 아웃 처리할 때까지 대기하도록 할 시간을 분 단위로 입력합니다. 유효 범위는 1분~30분입니다.
- **Display Language(**표시 언어**)**
	- **Use Browser Local(**브라우저 로캘 사용**)**: 클라이언트 브라우저의 로캘 설정에 지정된 언어 를 포털의 표시 언어로 사용합니다. 브라우저 로캘의 언어가 Cisco ISE에서 지원되지 않는 경우 **Fallback Language(**대체 언어**)**가 언어 포털로 사용됩니다.
	- **Fallback Language(**대체 언어**)**: 브라우저 로캘에서 언어를 가져올 수 없거나 Cisco ISE에서 브라우저 로캘 언어를 지원하지 않는 경우 사용할 언어를 선택합니다.
	- **Always Use(**항상 사용**)**: 포털에 사용할 표시 언어를 선택합니다. 이 설정은 **User Browser Locale(**사용자 브라우저 로캘**)** 옵션을 재정의합니다.

# 내 디바이스 포털용 로그인 페이지 설정

- **Maximum Failed Login Attempts Before Rate Limiting(**속도 제한 전의 최대 로그인 시도 실패 횟 수**)**: Cisco ISE가 해당 계정 제한을 시작하기 전에 단일 브라우저 세션에서 로그인 시도 장애 횟 수를 지정합니다. 이 횟수까지는 로그인을 시도해도 계정이 잠기지 않습니다. 조절된 속도는 **Time between login attempts when rate limiting(**속도 제한 시의 로그인 시도 간 시간**)**에서 구성 됩니다.
- **Maximum Failed Login Attempts Before Rate Limiting(**속도 제한 전의 최대 로그인 시도 실패 횟 수**)**: Cisco ISE가 해당 계정 제한을 시작하기 전에 단일 브라우저 세션에서 로그인 시도 장애 횟 수를 지정합니다. 이 횟수까지는 로그인을 시도해도 계정이 잠기지 않습니다. 조절된 속도는 **Time between login attempts when rate limiting(**속도 제한 시의 로그인 시도 간 시간**)**에서 구성 됩니다.
- **Include an AUP(AUP** 포함**)**: 허용되는 사용 정책 창을 플로우에 추가합니다. AUP를 창에 추가하 거나 다른 창으로 연결할 수 있습니다.

# 내 디바이스 포털의 허용되는 사용 정책 페이지 설정

이 창을 보려면 메뉴 아이콘( )을 클릭하고 **Work Centers(**작업 센터**)** > **Administration(**관리**)** > **Device Portal Management(**디바이스 포털 관리**)** > **My Devices Portals(**내 디바이스 포털**)** > **Create, Edit or Duplicate(**생성**,** 편집 또는 복제**)** > **Portal Behavior and Flow Settings(**포털 동작 및 플로우 설정**)** > **Acceptable Use Policy (AUP) Page Settings(AUP** 페이지 설정**)**입니다.

다음과 같은 설정을 사용하여 사용자(게스트, 스폰서 또는 직원 중 해당하는 사용자)의 AUP 경험을 정의합니다.

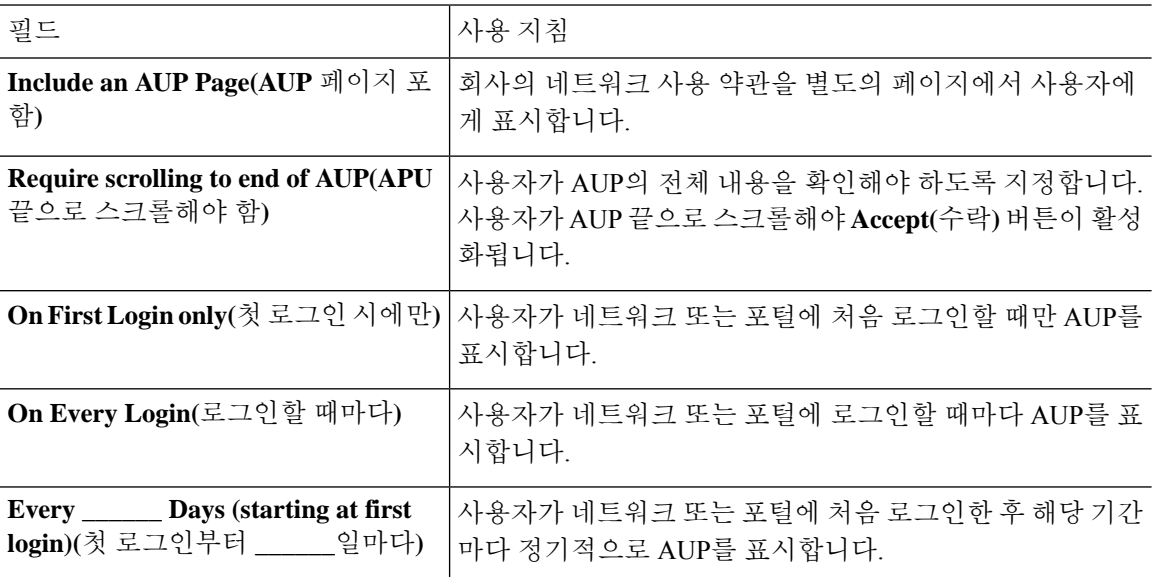

내 디바이스 포털용 로그인 후 배너 페이지 설정

이 창을 보려면 메뉴 아이콘( )을 클릭하고 **Administration(**관리**)** > **Device Portal Management(**디바 이스 포털 관리**)** > **My Devices Portals(**내 디바이스 포털**)** > **Create, Edit or Duplicate(**생성**,** 편집 또는

복제**)** > **Portal Behavior and Flow Settings(**포털 동작 및 흐름 설정**)** > **Post-Login Banner PageSettings(**로 그인 후 배너 페이지 설정**)**입니다.

다음과 같은 설정을 사용하여 사용자(게스트, 스폰서 또는 직원 중 해당하는 사용자)가 정상적으로 로그인한 후 추가 정보에 대한 알림을 표시합니다.

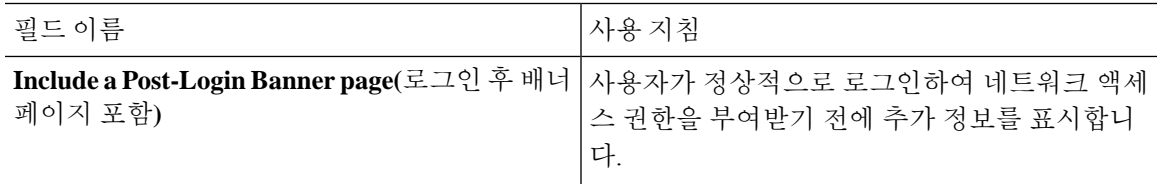

### 내 디바이스 포털용 직원 비밀번호 변경 설정

이 창을 보려면 메뉴 아이콘( )을 클릭하고 **Administration(**관리**)** > **Device Portal Management(**디바 이스 포털 관리**)** > **My Devices Portals(**내 디바이스 포털**)** > **Create, Edit or Duplicate(**생성**,** 편집 또는 복제**)** > **Portal Behavior and Flow Settings(**포털 동작 및 플로우 설정**)** > **Employee Change Password Settings(**직원 비밀번호 변경 설정**)**입니다. 다음과 같은 설정을 사용하여 내 디바이스 포털을 사용 중 인 직원에 대한 비밀번호 요건을 정의합니다.

직원 비밀번호 정책을 설정하려면 **Administration(**관리**)** > **Identity Management(ID** 관리**)** > **Settings(**설 정**)** > **Username Password Policy(**사용자 이름 비밀번호 정책**)**를 선택합니다.

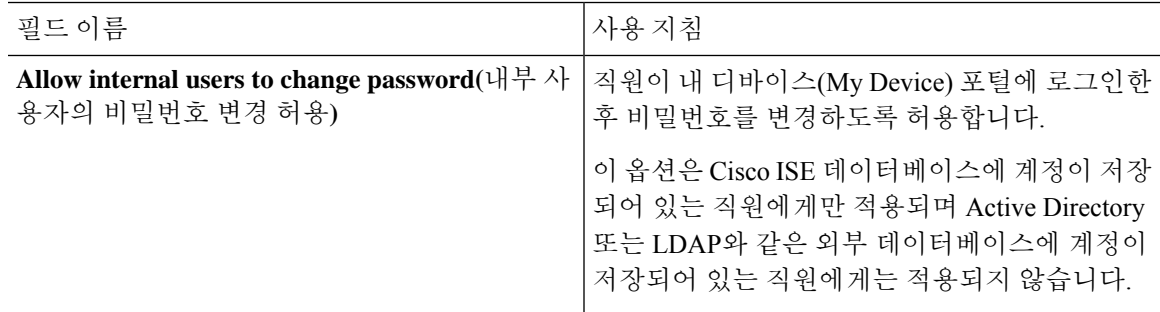

# 내 디바이스 포털의 디바이스 관리 설정

이 창을 보려면 메뉴 아이콘( )을 클릭하고 **Administration(**관리**)** > **Device Portal Management(**디바 이스 포털 관리**)** > **My Devices Portals(**내 디바이스 포털**)** > **Create, Edit or Duplicate(**생성**,** 편집 또는 복제**)** > **Portal Page Customization(**포털 페이지 사용자 맞춤화**)** > **Manage Devices(**디바이스 관리**)**입 니다.

**Page Customizations(**페이지 사용자 맞춤화**)**에서 내 디바이스 포털의 **Manage Accounts(**계정 관리**)** 탭에 나타나는 메시지, 제목, 내용, 지침 및 필드/버튼 레이블을 사용자 맞춤화할 수 있습니다.

**Settings(**설정**)**에서는 이 포털을 사용하는 직원들이 등록된 개인 디바이스에서 수행할 수 있는 작업 을 지정할 수 있습니다.

표 **18:** 내 디바이스 포털의 디바이스 관리 설정

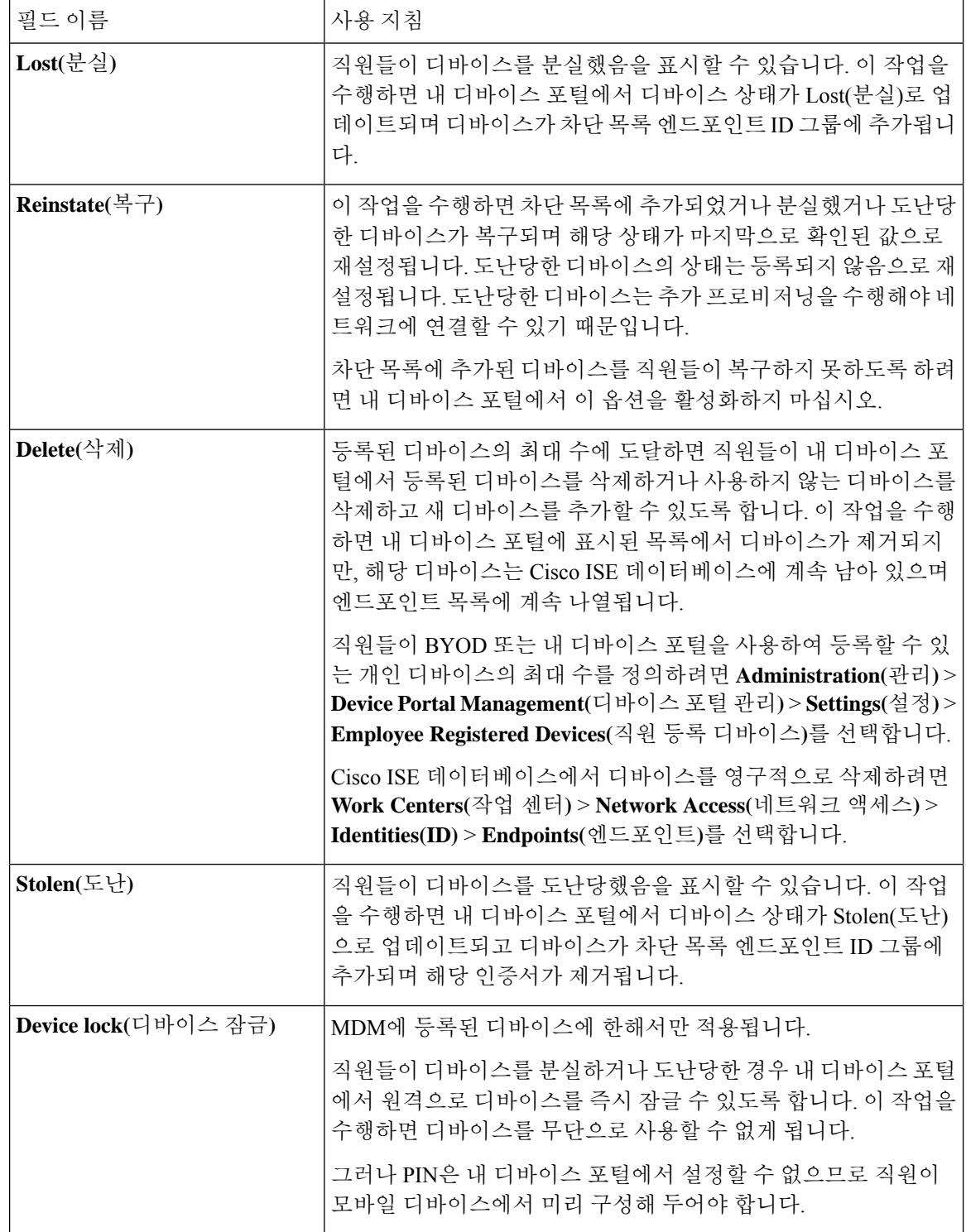
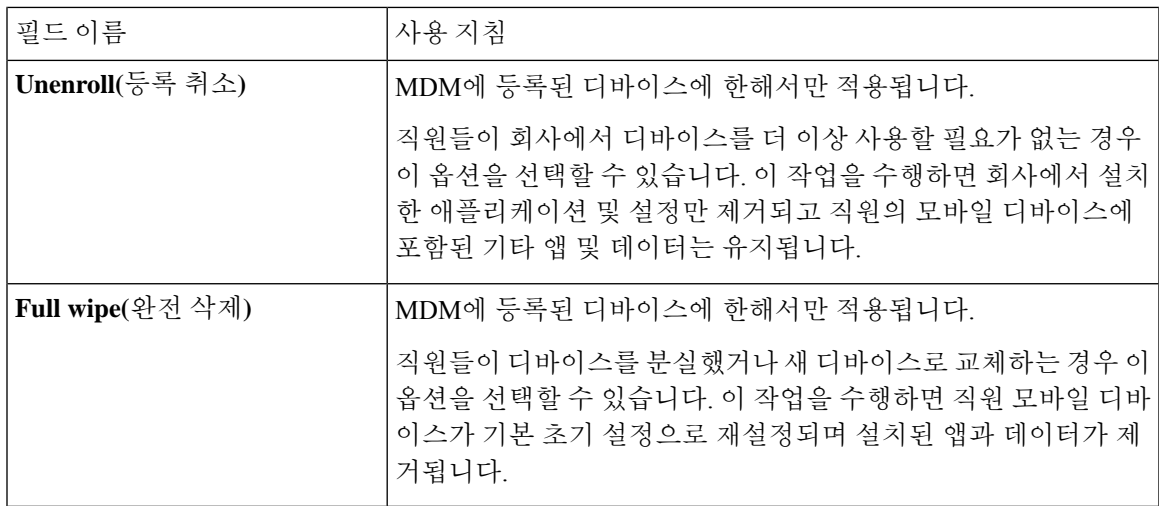

## 내 디바이스 포털의 디바이스 맞춤화 추가**,** 편집 및 찾기

이 창을 보려면 메뉴 아이콘( )을 클릭하고 **Administration(**관리**)** > **Device Portal Management(**디바 이스 포털 관리**)** > **My Devices Portals(**내 디바이스 포털**)** > **Create, Edit or Duplicate(**생성**,** 편집 또는 복제**)** > **Portal Page Customization(**포털 페이지 사용자 맞춤화**)** > **Add Devices, Edit Devices or Locate Devices(**디바이스 추가**,** 편집 또는 찾기**)**입니다.

**Page Customizations(**페이지사용자맞춤화**)**에서내디바이스포털의Add(추가), Edit(편집)및Locate(찾 기) 탭에 나타나는 메시지, 제목, 내용, 지침 및 필드/버튼 레이블을 사용자 맞춤화할 수 있습니다.

## 디바이스 포털용 지원 정보 페이지 설정

이 창을 보려면 메뉴 아이콘( )을 클릭하고 **Administration(**관리**)** > **Device Portal Management(**디바 이스 포털 관리**)** > **BYOD Portals, Client Provisioning Portals, MDM Portals, or My Devices Portals(BYOD** 포털**,** 클라이언트 프로비저닝 포털**, MDM** 포털 또는 내 디바이스 포털**)** > **Create, Edit, or Duplicate(**생성**,** 편집 또는 복제**)** > **Portal Behavior and Flow Settings(**포털 동작 및 플로우 설정**)** > **Support Information Page Settings(**지원 정보 페이지 설정**)**입니다.

다음과 같은 설정을 사용하여 헬프 데스크에서 사용자(게스트, 스폰서 또는 직원 중 해당하는 사용 자)에게 발생한 액세스 문제를 해결하는 데 사용할 수 있는 정보를 표시합니다.

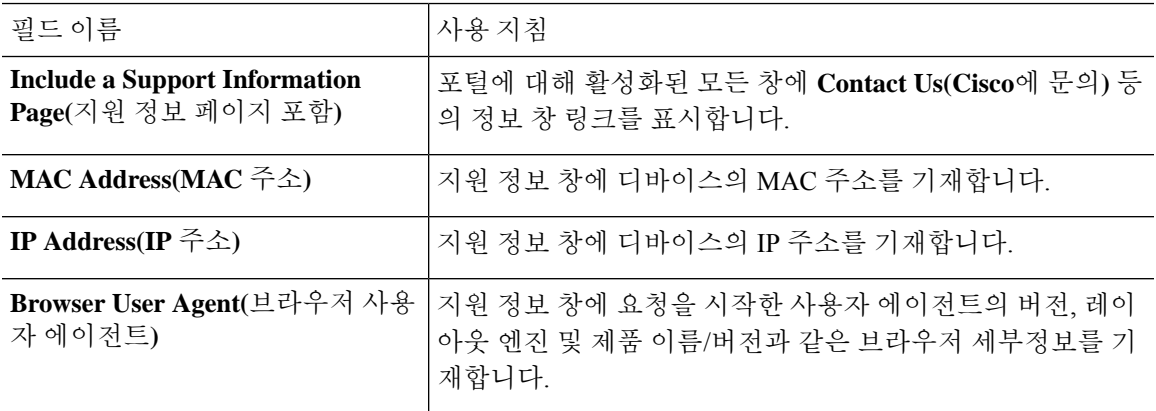

 $\overline{\phantom{a}}$ 

I

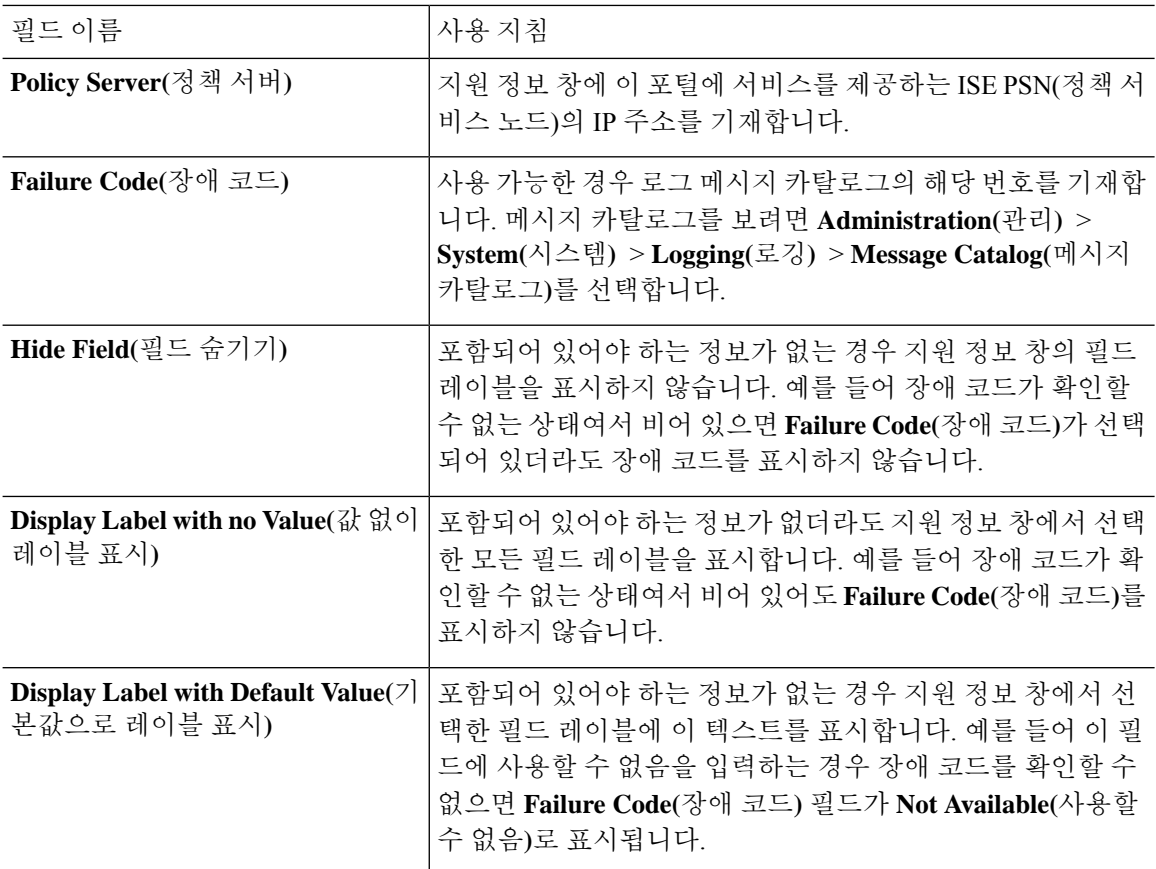